### 1 Inhaltsangabe

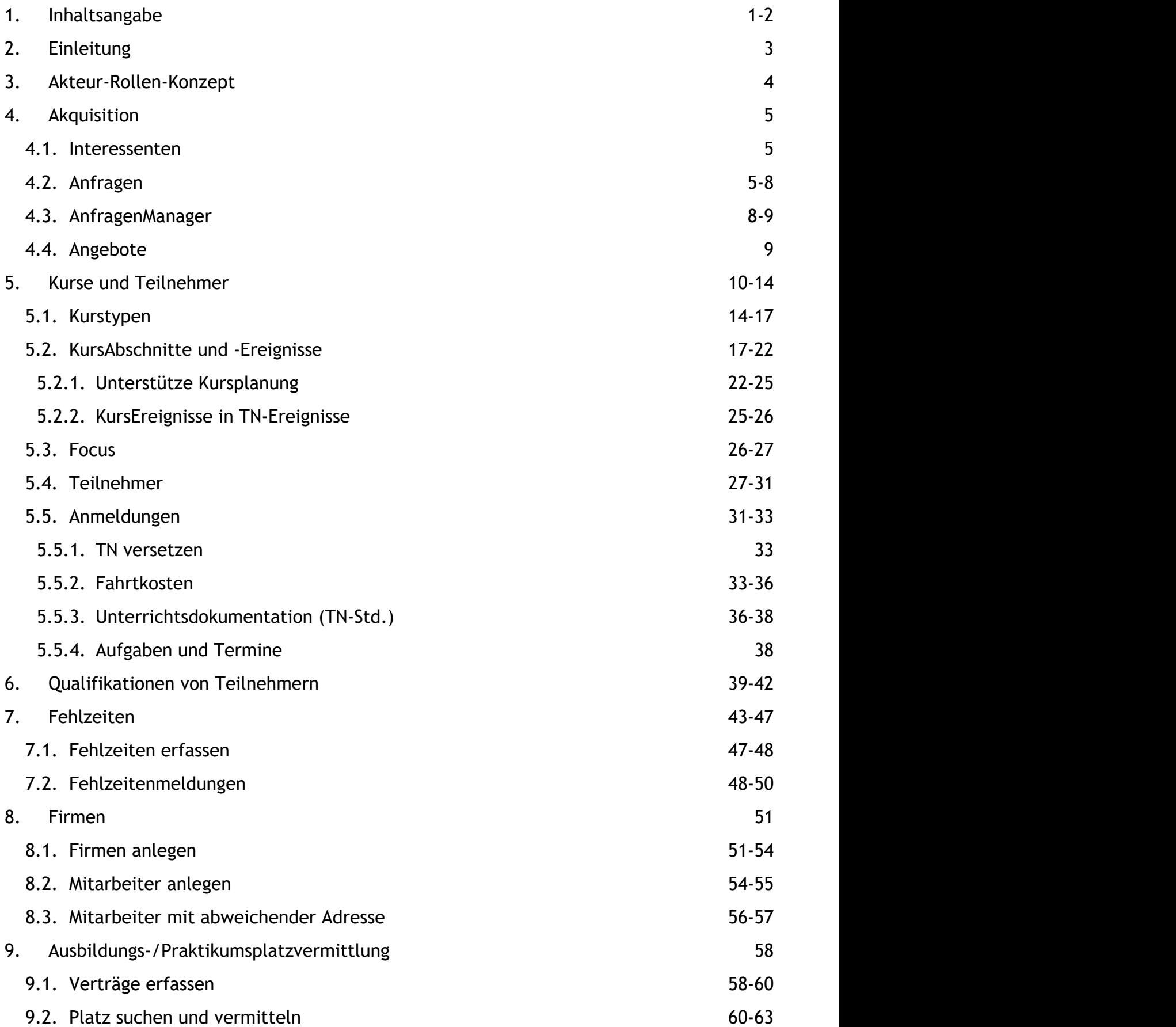

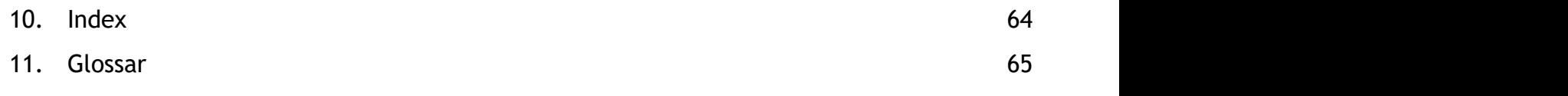

### 2 Einleitung

ABES/Objects verwaltet alle Arten von Bildungsmaßnahmen. Neben einfachen Seminaren zählen dazu Open-End-Kurse, Erstausbildungen, Umschulungen, Modulkurse oder komplette Studiengänge. Alle Lehrgangstypen werden mit den individuell benötigten Daten abgebildet und geplant. Hierbei handelt es sich unter anderem um Unterrichtsverträge, Fächerverteilungen, Formulare, Prüfungsordnungen und Ausbildungspläne. In der speziellen Ansicht, dem Focus, werden alle laufenden Kurse mit den jeweiligen Anmeldungen übersichtlich dargestellt.

Selbstverständlich pflegen Sie in ABES/Objects auch Ihre Teilnehmer mit den zugehörigen Anmeldungen. Hier hinterlegen Sie beispielsweise Fehlzeiten, Noten und Informationen zum Ausbildungsverlauf. In der Ablage zu jedem Teilnehmer archivieren Sie Dokumente, E-Mails und Telefonnotizen. Durch die konfigurierbaren Masken können Sie, wie überall in ABES/Objects, die angezeigten Daten optimal auf Ihre Bedürfnisse anpassen. Neue Datenfelder stellen wir Ihnen umgehend zur Verfügung und Sie fügen sie an der gewünschten Stelle ein. Bitte beachten Sie bei allgemeinen Fragen zur Bedienung auch unser [Handbuch zu den Bedienelementen.](http://www.rackow-software.de/ao_web/documents/referenz/webframe.html)

Die Erfassung Ihrer Interessenten und Anfragen in ABES/Objects dient als Pool für zukünftige Kurse und erlaubt Ihnen eine optimale Betreuung aller Kontakte von Anfang an, ganz im Sinne eines umfassenden CRM-Systems. Im Rahmen des Datenpools können Sie nach beliebigen Kriterien filtern, suchen oder sortieren. Sie können Sammelmails versenden, Dokumentenvorlagen verwenden oder sich individuelle Reports und Exporte definieren.

In diesem Handbuch erhalten Sie eine kurze Einführung in die Möglichkeiten, die ABES/Objects Ihnen im Umgang mit Ihren Stammdaten bietet. Dabei orientieren wir uns an den definierten Ansichten der Menüleiste. Bitte berücksichtigen Sie, dass wir auf Grund der Konfigurierbarkeit von ABES/Objects und der individuell unterschiedlichen Bedürfnisse nur allgemeine Hinweise geben können. Bitte zögern Sie nicht, sich in Spezialfragen direkt an uns zu wenden.

Sie können dazu gern den obigen Link "Fragen und Anregungen" nutzen.

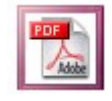

Zum Ausdruck stellen wir Ihnen hier eine [PDF-Version](http://www.rackow-software.de/ao_web/documents/tn_verwaltung/TN-Booklet.pdf) zur Verfügung.

**E HINWEIS: Die zahlreichen Bildschirmfotos in diesem Handbuch sind zum Zeitpunkt seiner** Erstellung erzeugt worden. Sie entsprechen in ihrem Design nicht unbedingt dem heutigen Stand in ABES/Objects. ABES richtet sich inzwischen nach den grafischen Vorgaben des aktuellen Betriebssystems.

### 3 Akteur-Rollen-Konzept

Bei der Verwaltung von Kontaktdaten für Personen und Firmen verwendet ABES/Objects das Akteur-Rollen-Konzept. Für jede Rolle, die eine Person oder Firma als Akteur einnimmt, können eigene Ansichten eingerichtet und spezielle Daten erfasst werden. So kann beispielsweise eine Person als Interessent, Teilnehmer oder Mitarbeiter einer Firma auftreten oder in einer beliebigen Kombination dieser Rollen. Beim Anlegen von neuen Kontaktinformationen wird automatisch auch der entsprechende Akteur angelegt. Dabei wird in allen Fällen ein Dublettencheck durchgeführt. Wird ein gleichlautender Eintrag entdeckt, kann der Anwender entscheiden, ob es sich um denselben Akteur handelt und gegebenenfalls die bereits erfassten Angaben übernehmen.

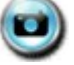

[Video zum Akteur-Rollen-Konzept](http://www.rackow-software.de/ao_web/videos/allgemein/daten2/daten2.html)

### 4 Akquisition

ABES/Objects ermöglicht die Verwaltung von Interessenten und deren Anfragen in einer eigenen Ansicht. Durch die Flexibilität bei der individuellen Maskengestaltung können Sie die Erfassung aller benötigten Informationen gewährleisten. So lassen sich wichtige Erkenntnisse über Kundenwünsche und den Erfolg von Marketingstrategien gewinnen. über die vielseitigen Filter-, Sortier- und Reportmöglichkeiten in ABES/Objects können Sie alle denkbaren Auswertungen erstellen und haben gleichzeitig durch das integrierte Dokumentenmanagement Ihre tägliche Interessentenpost im Griff.

### 4.1 Interessenten

Die Interessenten sind eine Rolle von Person und haben in ABES/Objects unter dem Menüpunkt <Akquisition -> Interessenten> eine eigene vordefinierte Ansicht. Zu jedem Interessenten können beliebig viele Anfragen erfasst und in Form einer Kollektion dargestellt werden. Anfragen können sich dabei auf spezielle Kurse, Kurstypen oder auch auf allgemeine, frei definierbare Themen beziehen.

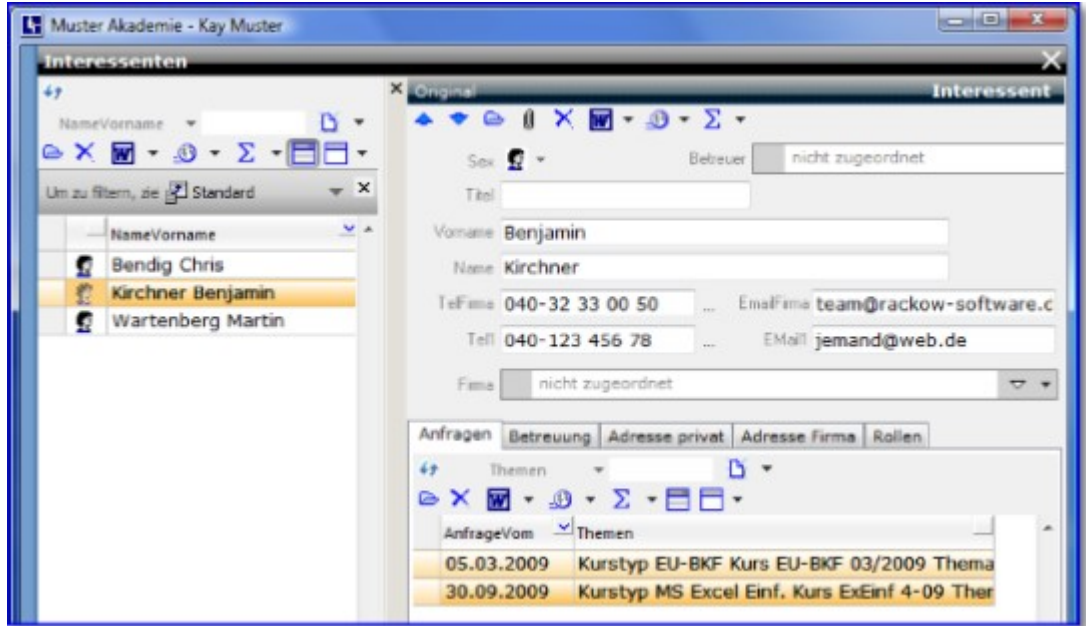

Durch die Informationen auf der Registerkarte <Betreuung> können Sie festhalten, wodurch der Interessent auf Ihr Unternehmen aufmerksam wurde und wie die weitere Betreuung erfolgen soll.

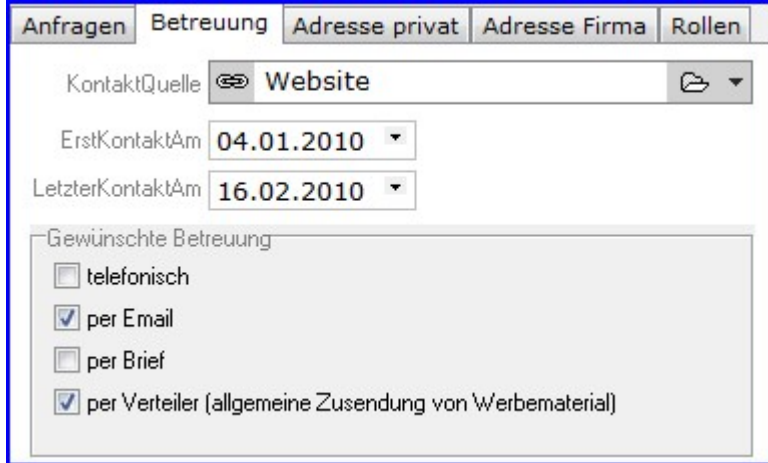

### 4.2 Anfragen

Für Anfragen wird automatisch hinterlegt, wann und durch welchen Anwender sie aufgenommen

wurden. In der Regel ist der Interessent selber derjenige, der später auch den Kurs besucht. In manchen Fällen erkundigt sich aber auch der Interessent für eine andere Person, so z. B. Eltern für ihre Kinder. Aus diesem Grund gibt es in ABES/Objects die Eigenschaft <Kandidat>. Durch diese zweite Verknüpfung mit einer Person kann zwischen demjenigen der sich interessiert und demjenigen der später den Kurs besuchen wird, unterschieden werden. Ist der Interessent gleichzeitig auch Kandidat hilft ein Klick auf den entsprechenden Schalter.

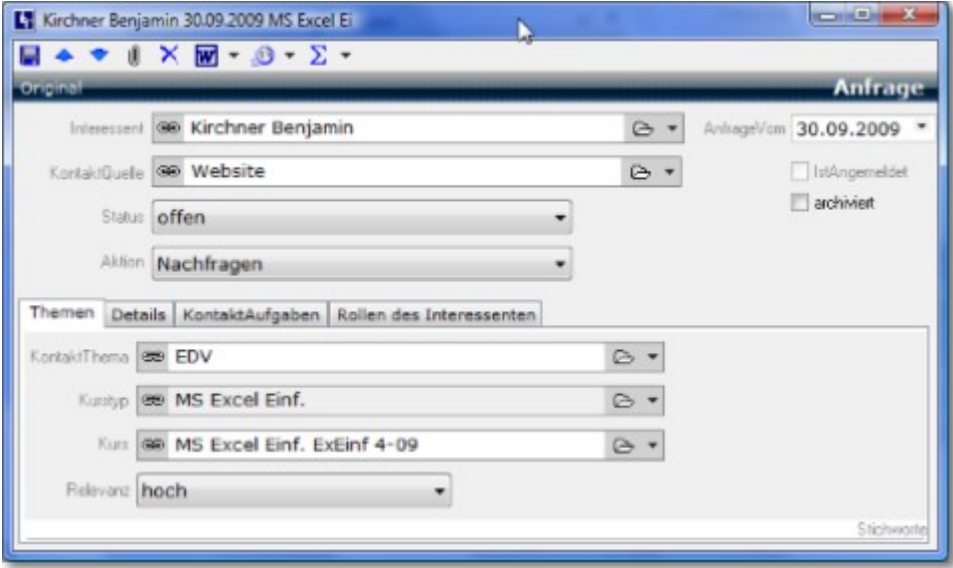

 Unter <KontaktQuelle> kann erfasst werden, welchem Werbemedium die Anfrage zuzuweisen ist. Ein entsprechend vorhandener Eintrag beim Interessenten wird standardmäßig übernommen, kann aber verändert werden. Mögliche KontaktQuellen lassen sich auch im AnfragenManager definieren und stehen dann zur Auswahl zur Verfügung. Die Eigenschaft <IstAngemeldet> kann nicht direkt editiert werden und zeigt an, ob aus der Anfrage eine Anmeldung geworden ist.

Um das Thema einer Anfrage zu hinterlegen gibt es in ABES/Objects verschiedene Möglichkeiten. Interessenten können sich zu einem speziellen Kurs erkundigen oder aber allgemeine Informationen zu einem bestimmten Fachgebiet wünschen. Der erste Fall lässt sich leicht abbilden, da lediglich eine Verknüpfung zum entsprechenden Kurs gesetzt werden muss. Je nach Einrichtung bietet sich auch der Kurstyp als geeignetes Merkmal an. Für alle anderen Anfragen kann eine Liste spezieller <KontaktThemen> angelegt werden, die nicht direkt auf dem Kursangebot basiert. Auf diese Weise kann ein allgemeines Interesse am Kursangebot oder an Themenbereichen wie beispielsweise EDV-Kursen, Sprachkursen oder kaufmännischen Kursen erfasst werden. Eine genaue Spezifizierung der Anfrage ist wichtig, um diese später auswerten zu können.

Bei der Gestaltung der Anfragenmaske und dem Setzen von Filteroptionen stehen die gewohnten Möglichkeiten von ABES/Objects zur Verfügung. Zusammen mit dem integrierten Dokumentenmanagement lässt sich auf diese Weise die Interessentenpost problemlos organisieren. Es lassen sich aber auch aus den Anfragen heraus sogenannte <KontaktAufgaben> erzeugen, die im AnfragenManager gesammelt und später bearbeitet werden können. Wählen Sie dazu bitte die gewünschte Funktion über das Summenzeichen.

#### **Anfragen zu Anmeldungen**

Zum Anmelden einer bestimmten Auswahl von Anfragen müssen diese nur markiert und über einen rechten Mausklick kopiert werden.

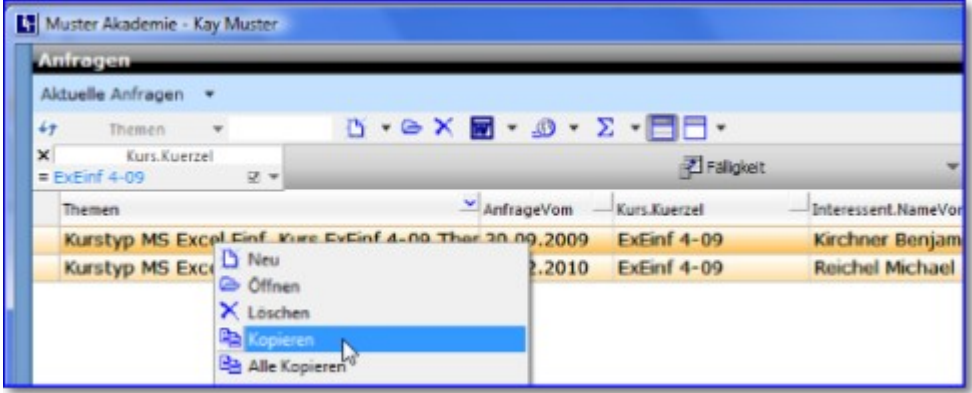

Danach wechselt man im Focus zur gewünschten Klasse und wählt im Bereich der Anmeldungen ebenfalls über einen rechten Mausklick die Option <Anfragen anmelden>.

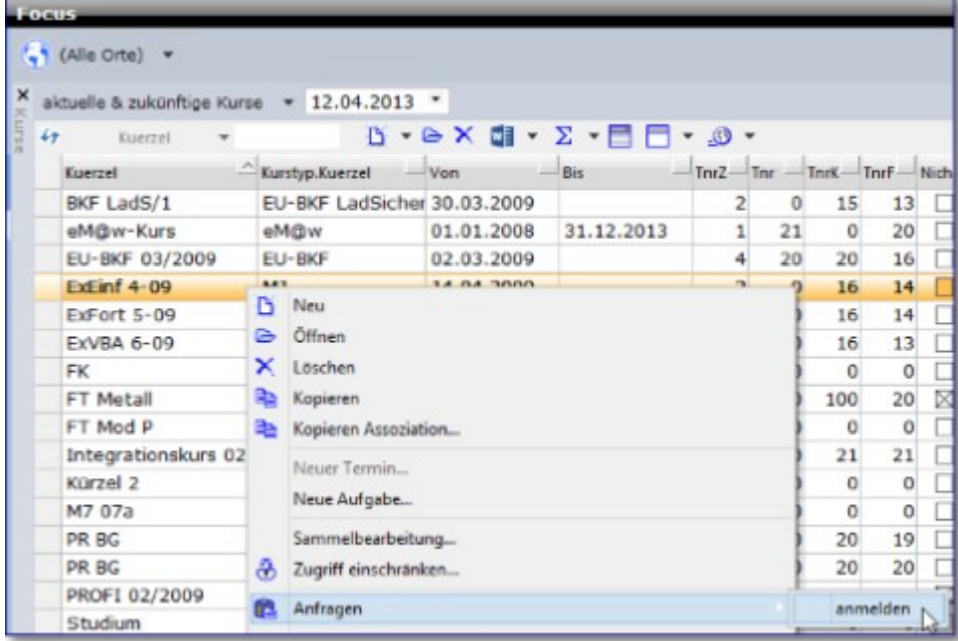

#### **Anmeldungen mit Anfrage**

Meldet man nun aber einen Teilnehmer an, ohne (noch) zu wissen, dass der bereits zu diesem Thema eine Anfrage gestellt hatte,

geht man folgendermaßen vor, damit die betreffende Anfrage dann trotzdem als erledigt gekennzeichnet wird:

Richten Sie in der Maske <Anmeldung> ein neues SeitenfelderSet mit diesen Assoziationen und Kollektionen ein:

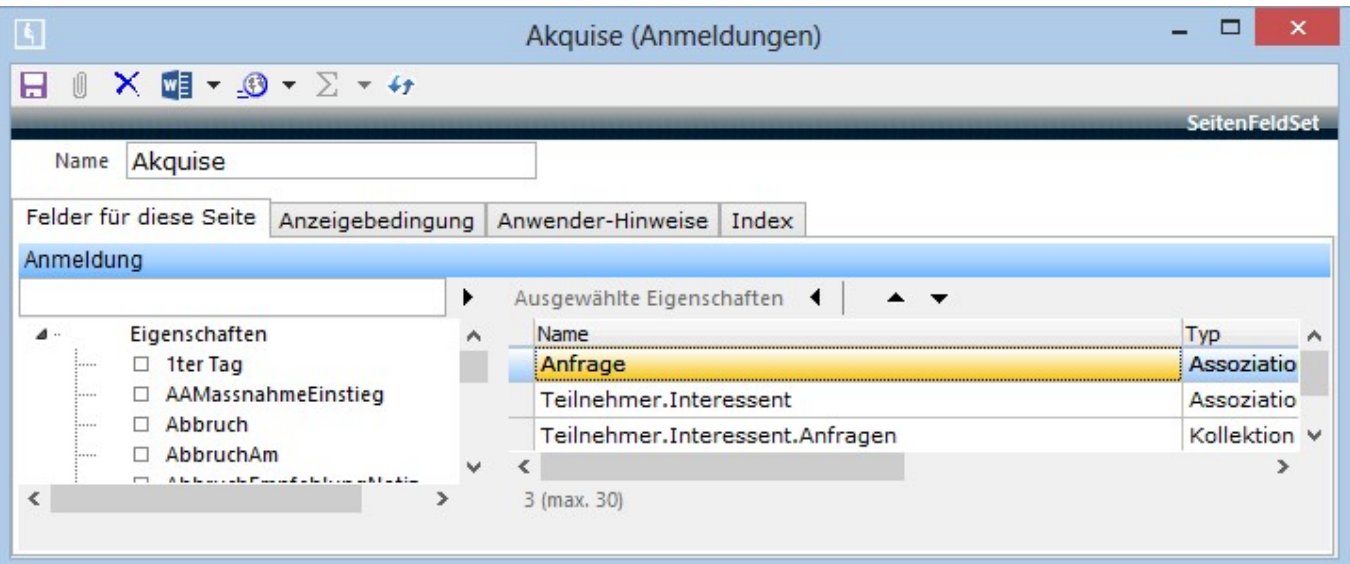

- Sie sind dann sicher, ob der Teilnehmer auch Interessent war.
- Sie sehen unten die möglichen Anfragen.
- Sie können oben (bei der Bezeichnung "Anfrage") die zur Anmeldung gehörige Anfrage zuordnen:

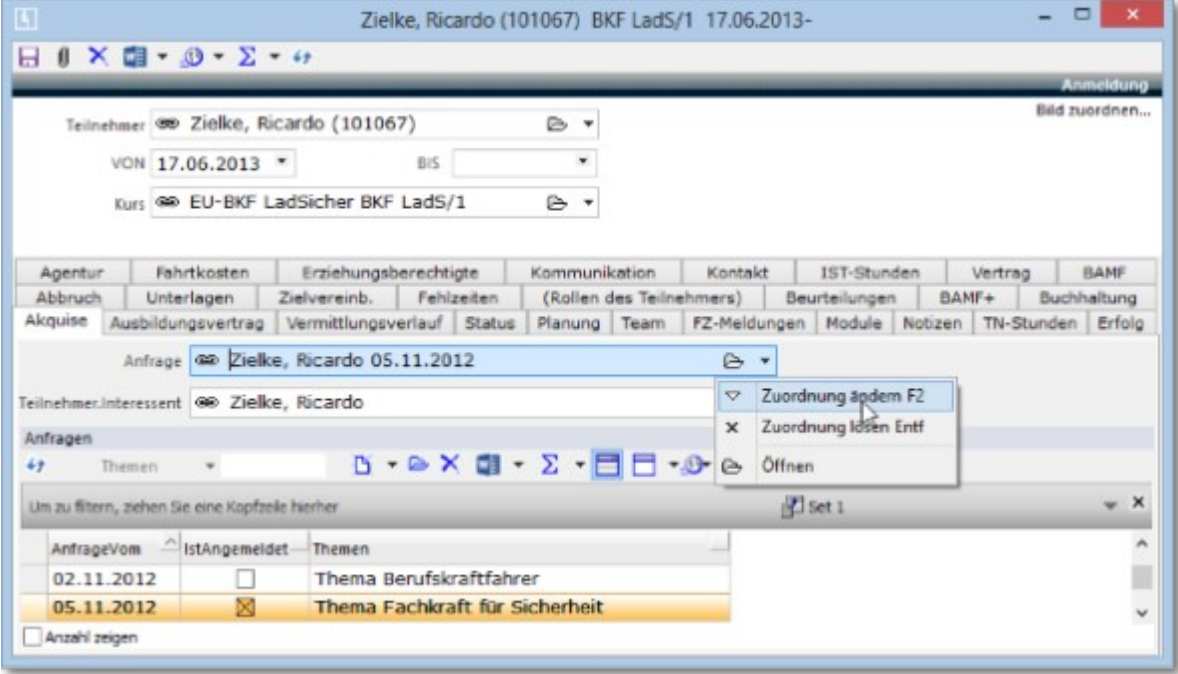

Nun gilt die Anfrage als angemeldet und daher als erledigt.

### 4.3 AnfragenManager

Der AnfragenManager ist eine eigene Ansicht, in der Vorgaben editiert und KontaktAufgaben bearbeitet werden können.

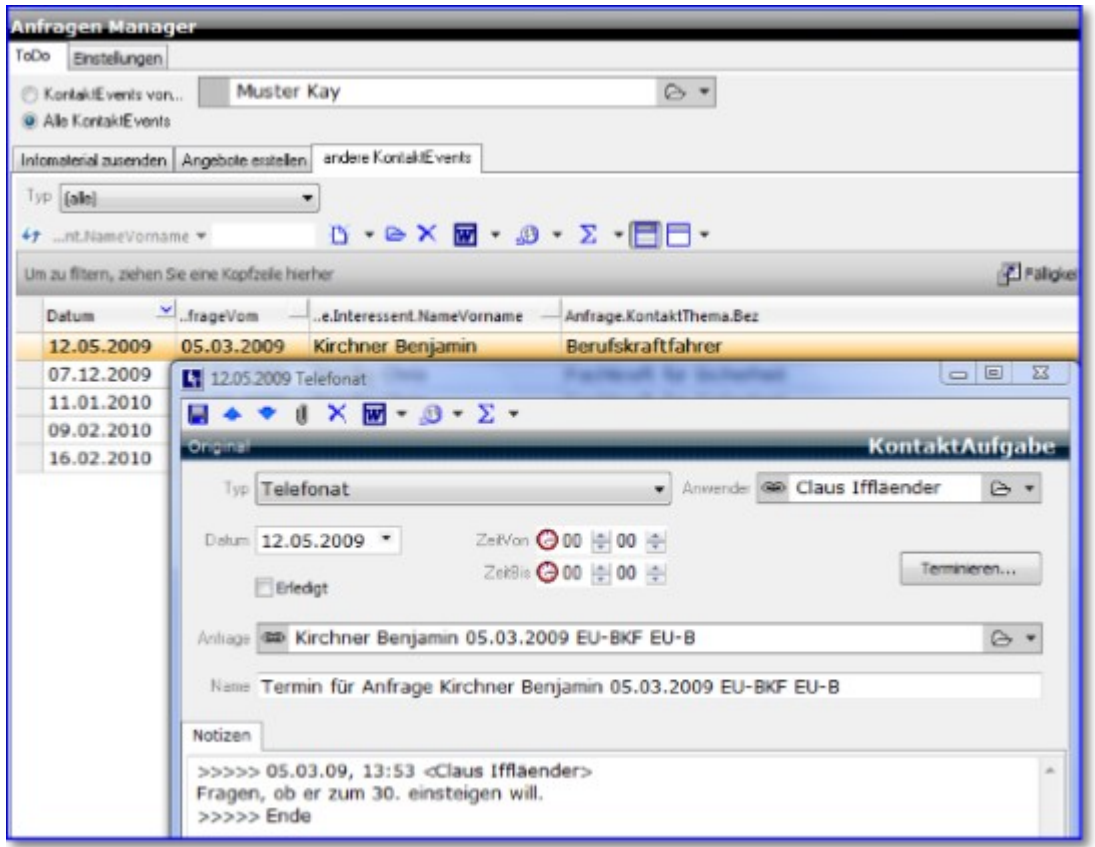

Kontaktaufgaben dienen der Wiedervorlage und damit der kontinuierlichen Betreuung von Interessenten. Sie werden aus den Anfragen heraus erstellt und bieten im AnfragenManager einen guten Überblick.

Auf der Registerkarte <Einstellungen> lassen sich die KontaktQuellen und KontaktThemen zur Erfassung von Anfragen bearbeiten. Unter <ToDo> werden alle KontaktAufgaben des gewählten Anwenders aufgelistet. Bearbeitete Aufgaben können als erledigt markiert werden und verschwinden damit aus der Liste.

### 4.4 Angebote

Unter dem Hauptmenü <Akquisition> finden Sie auch <Angebote>.

Da diese viel mit Preisgestaltung und - nach erledigtem Auftrag - schließlich mit Rechnungstellung zu tun haben, finden Sie sie im Handbuch <[Buchführung>](https://www.rackow-software.de/ao_web/documents/buchfuehrung/webframe.html?angebote.html) näher erläutert.

### 5 Kurse und Teilnehmer

Der Begriff Kurs wird in ABES/Objects einheitlich für alle Arten von Bildungsangeboten verwendet und steht damit gleichbedeutend für ähnliche Begriffe wie beispielsweise Klasse, Lehrgang oder Maßnahme.

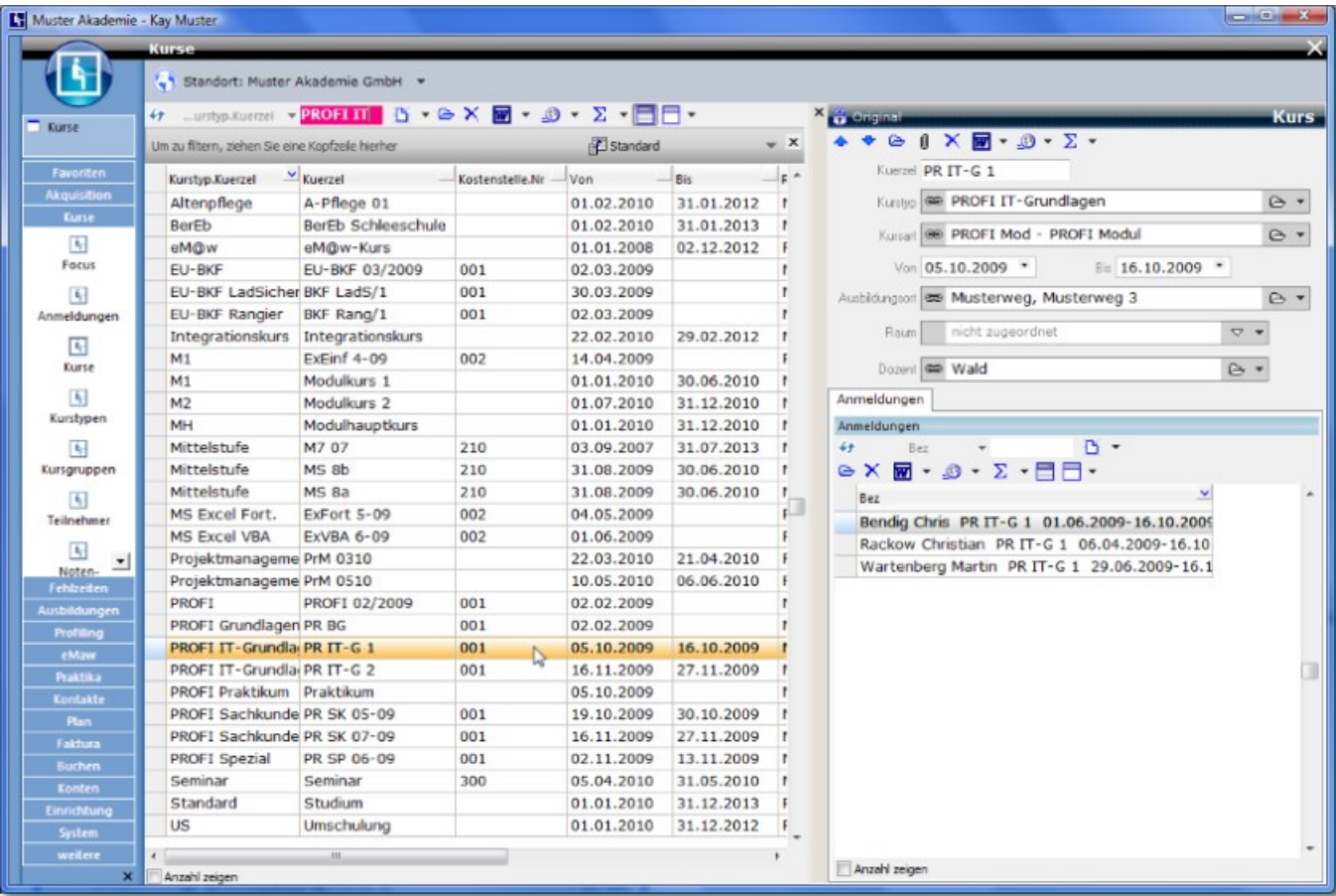

Zur Darstellung der Kurse wählen Sie aus der Menüleiste den Menüpunkt <Kurse -> Kurse>. In der geöffneten Ansicht werden alle in ABES/Objects angelegten Kurse aufgelistet. Es lassen sich mit Hilfe der Standardfunktionen neue Kurse anlegen oder die bereits vorhandenen Kurse bearbeiten. Im Detailfenster auf der rechten Seite können eigene Registerkarten mit individuellen Seitenfeldersets definiert werden.

Nachdem Sie durch Eingabe des Suchbegriffs einen gewünschten Kurs gewählt haben, öffnet ein Doppelklick oder die Taste <Return> die Maske des entsprechenden Kurses. Diese enthält im oberen Bereich eine Anzahl Eingabefelder und im unteren Bereich mehrere vordefinierte Registerkarten.

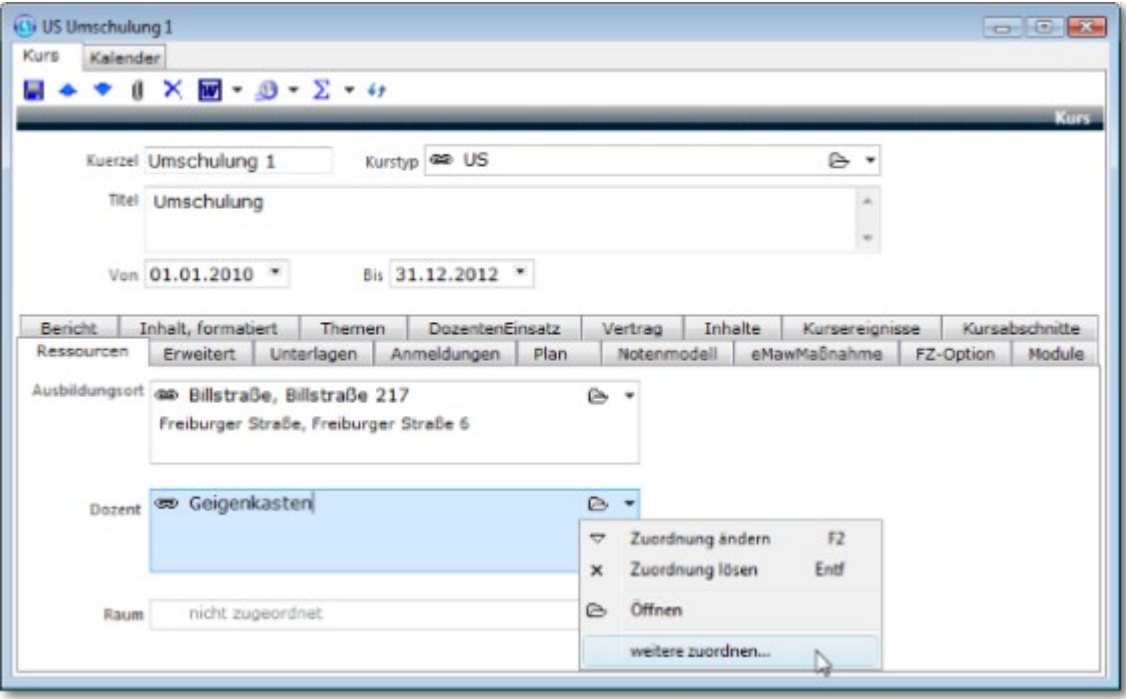

Die Wahl eines sinnvollen Eintrages im Feld <**Kuerzel**> ist von großer Bedeutung. Da das Kürzel an vielen Stellen Verwendung findet, sollten Sie sich eine geeignete Systematik für Ihr Lehrgangsangebot überlegen. Wie es der Name schon besagt, sollte das Kürzel möglichst kurz sein und den jeweiligen Kurs eindeutig und treffend bezeichnen. Diese Eigenschaften werden benötigt, da das Kürzel den Kurs an vielen Stellen repräsentiert. Hierzu zählen beispielsweise Planausgaben, Listen oder Exporte. Ein sprechendes Kürzel hilft bei der schnellen Zuordnung von Kursen zu Bereichen und erleichtert es auch den Teilnehmern, sich dieses zu merken.

Beim Feld <**Kurstyp**> handelt es sich um eine Assoziation. Felder diesen Typs ermöglichen es dem Anwender, eine Verknüpfung abzubilden. Kurstypen in ABES/Objects sind dabei Vorlagen für reale Kurse und erlauben die Definition von Standardvorgaben, die dann nicht wieder bei jedem Kurs neu erfasst werden müssen. Nähere Informationen zu diesem Thema finden Sie im eigenen **Abschnitt zu den Kurstypen (Section 5.1)**.

Mit <**Titel**> ist die volle Benennung des Kurses gemeint. Insbesondere in Dokumenten, die das Haus verlassen wie Einladungen, Abrechnungen, Zertifikate etc. ist das selbst erdachte Kürzel oft unpassend.

Mit der <**Laufzeit**> (Von - Bis) legen Sie den terminlichen Rahmen des jeweiligen Kurses fest. Die angegebenen Daten werden im Folgenden sowohl den Anmeldezeiträumen als auch den Vertragslaufzeiten zu Grunde gelegt. Eine Änderung dieser Werte bei vorhandenen Anmeldungen führt zu der Frage, ob die zugehörigen Anmeldezeiträume angepasst werden sollen. Grundsätzlich verwaltet ABES/Objects auch Kurse mit laufendem Einstieg oder so genannte Open-End-Kurse. Sie können in diesem Fall das Enddatum des Kurses leer lassen. Mit Hilfe der erfassten Verweildauer und dem Datum der Anmeldung ermittelt ABES/Objects dann automatisch den jeweiligen Anmeldezeitraum.

In der Standardmaske eines Kurses finden sich mehrere vordefinierte Registerkarten mit zusätzlichen Informationen. Diese Registerkarten können jederzeit um eigene Registerkarten mit individuellen Angaben ergänzt werden (siehe [Handbuch zu den Bedienelementen\)](http://www.rackow-software.de/ao_web/documents/referenz/maskenelemente.html).

Im Register <**Ressourcen**> finden Sie (Mehrfach-)Assoziationen zu Ausbildungsort, Dozent und Raum. Eine Liste der <**Ausbildungsorte**> kann unter <Einrichtung -> Mein Standort> angelegt werden. Die Pflege der Liste aller Räume und Dozenten ist über den Menüpunkt <Plan> möglich. Selbstverständlich können fehlende Einträge aber auch direkt bei der Eingabe der Kursdaten ergänzt werden.

Das Besondere bei dieser Form der Assoziation ist, dass hier mehr als eine Verknüpfung angebracht werden kann.

Sie ordnen weitere zu, so dass der Kurs an zwei Ausbildungsorten mit mehreren Dozenten stattfinden

#### kann. (s. Bild oben)

Der primäre Ausbildungsort wird von einer neuen Anmeldung au f diesen Kurs automatisch übernommen, lässt sich aber verändern bzw. ergänzen.

Unter <**Erweitert**> werden Informationen hinterlegt, die teilweise für die Einstellung der BAMF-Kursart, aber auch für die Fakturierung benötigt werden. Die Verknüpfung eines Kurses mit einem Profitcenter und einer Kostenstelle ist eine zwingende Voraussetzung für die spätere Berechnung von Leistungen. Profitcenter und Kostenstellen gehören zu den globalen Vorgaben und können auch über den Menüpunkt <Einrichtung -> Mein Standort> bearbeitet werden. Das Feld <ArchivierenAb> ermöglicht das Setzen eines Datums, ab welchem der Kurs mit allen zugehörigen Verträgen beim Fakturieren nicht mehr berücksichtigt wird. Bei einer großen Anzahl an Kursen spart der Eintrag Zeit, da ABES/Objects nicht mehr ermittelt, ob für diesen Kurs noch etwas berechnet werden muss.

Die Registerkarte <**Anmeldungen**> enthält eine Kollektion mit allen Anmeldungen für diesen Kurs. Hier kann festgelegt werden, ob es sich um einen Kurs mit laufendem Einstieg handelt. Wird im Feld <Fortlaufender Einstieg möglich> ein Haken gesetzt, ist der Anmeldezeitraum für Teilnehmer nicht automatisch die Kurslaufzeit. Der Teilnahmebeginn ist in diesem Fall das aktuelle Datum, während das Teilnahmeende über eine gesondert einzugebende Verweildauer errechnet wird.

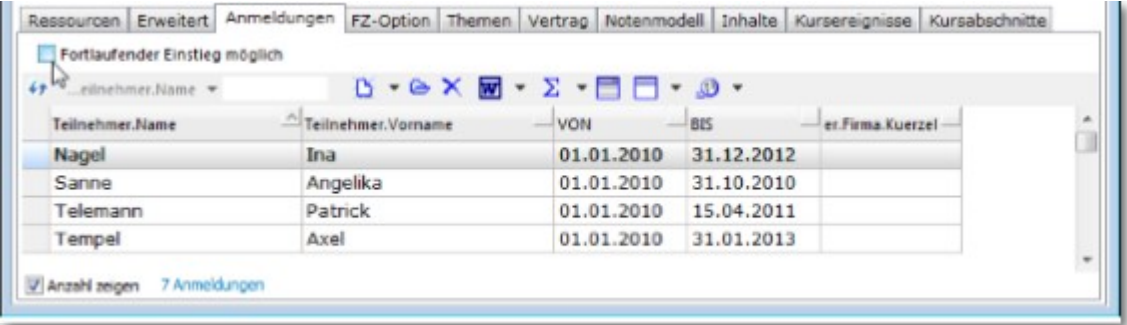

Wir empfehlen Ihnen jedoch, neue Anmeldungen im **Focus (Section 5.3)** zu erzeugen.

Die letzte fest programmierte Registerkarte ist <**Vertrag**> und enthält Informationen zur Abrechnung von Leistungen im Zusammenhang mit diesem Kurs. Dabei wird zwischen kurs- und teilnehmerorientierten Verträgen unterschieden. Für die Teilnehmer werden beim Kurs allerdings nur Musterverträge hinterlegt, die zum Zeitpunkt der Anmeldung auf den Teilnehmer übertragen werden. Näheres zum Hinterlegen von Verträgen und zum Thema der Fakturierung im Allgemeinen finden Sie im Handbuch zur Fakturierung.

Neben den bereits vorhandenen Registerkarten ist es für bestimmte Bereiche zwingend nötig sich eigene Registerkarten zu definieren und diese nach den individuellen Bedürfnissen zu gestalten. Ein Beispiel dafür ist das Notensystem, das mit seiner Einrichtung auf einer eigenen Registerkarte beim Kurs hinterlegt wird. Lesen Sie dazu bitte das Handbuch zum Notensystem. Als ein weiteres Beispiel können Informationen zur Kursbelegung erfasst und angezeigt werden.

Um eine zusätzliche Registerkarte einzufügen, klicken Sie bitte grundsätzlich mit der rechten Maustaste auf die Registerleiste. Im Kontextmenü wählen Sie dann <Neue Seite>.

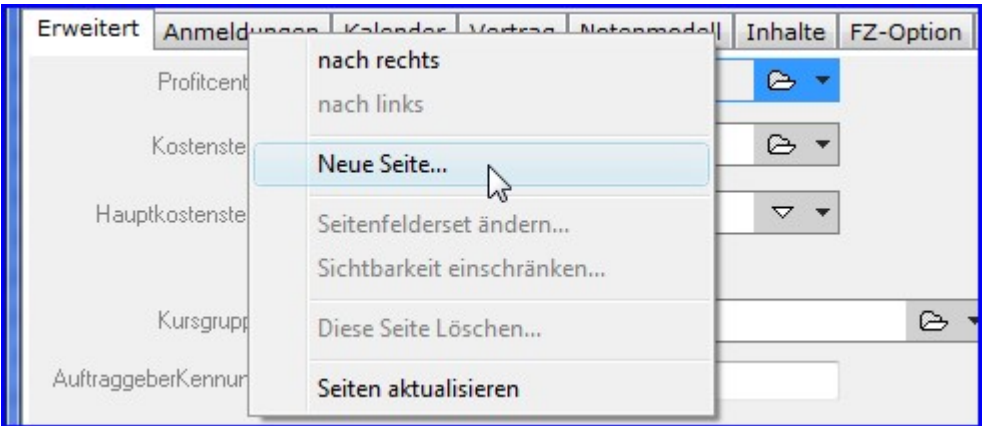

Zum Hinzufügen von Informationen zur Kursbelegung wählen Sie dann aus dem Baum die

gewünschten Eigenschaften per Doppelklick aus und bringen Sie mit den Pfeilen über den ausgewählten Eigenschaften in die richtige Reihenfolge.

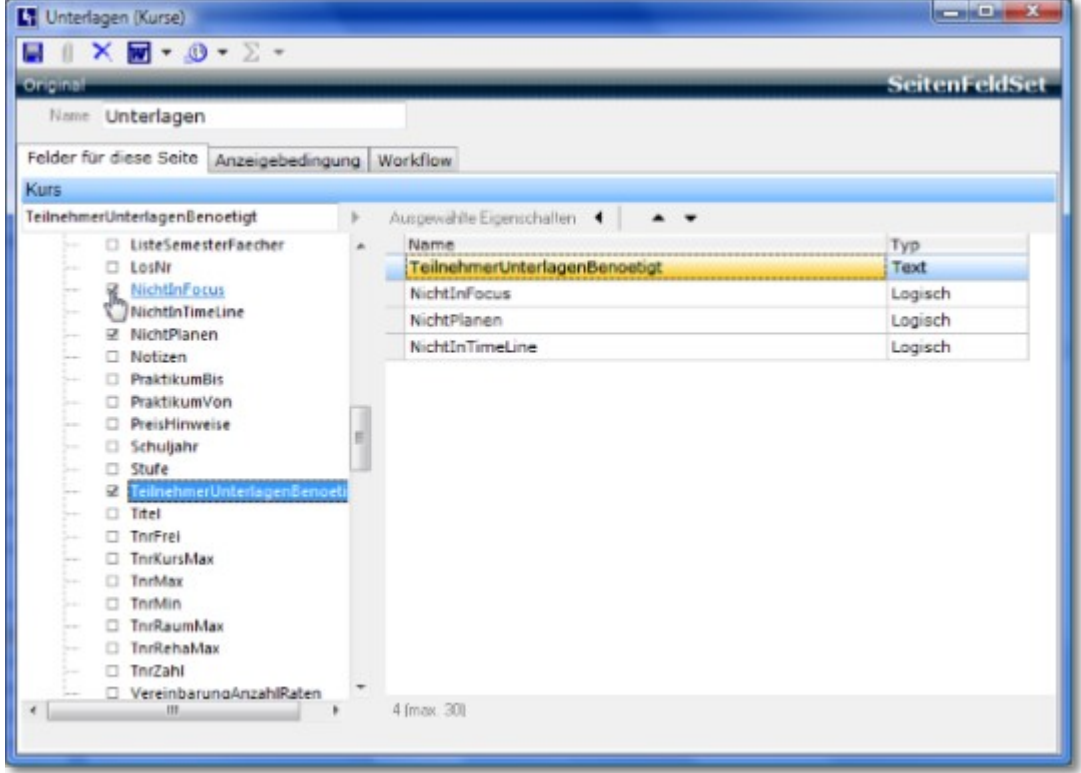

Geben Sie dem Seitenfelderset einen Namen und speichern Sie dieses. In der Kursmaske steht Ihnen dann die neue Registerkarte mit den ausgewählten Eigenschaften zur Verfügung. Selbstverständlich kann die Auswahl und Sortierung der gewählten Eigenschaften jederzeit verändert werden. Klicken Sie dafür bitte wieder mit der rechten Maustaste auf den Registerkartenreiter und wählen Sie <Seitenfelderset ändern>.

Setzen Sie ggf. fest, unter welchen Bedingungen die Registerkarte angezeigt werden soll. Nicht alle Register sind bei allen Kursarten sinnvoll und schaden der Übersichtlichkeit. Wählen Sie also <**Anzeigebedingung**> und wählen Sie die Bedingungen aus! Näheres erfahren Sie im Handbuch zu Bedienelementen.

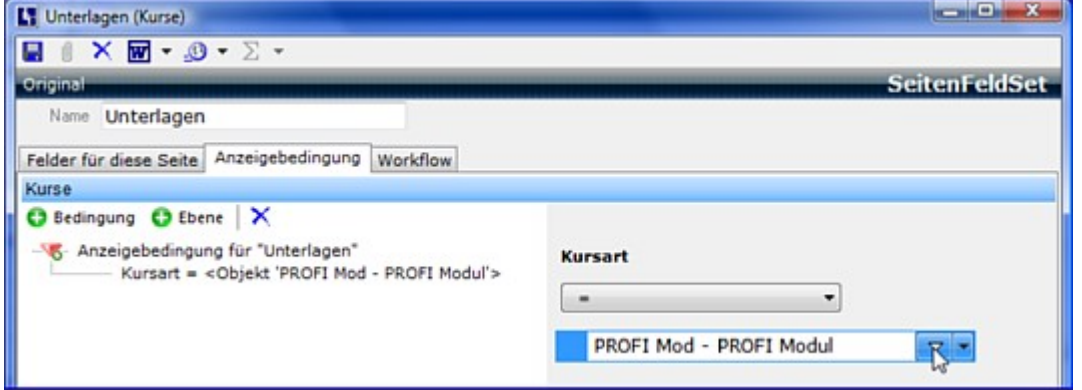

Wenn Sie sich ein weiteres SeitenfelderSet mit dem Feld <InhaltRTF> anlegen, haben Sie die Möglichkeit, Ihre Notizen, die zum Kurs gehören, formatiert zu gestalten:

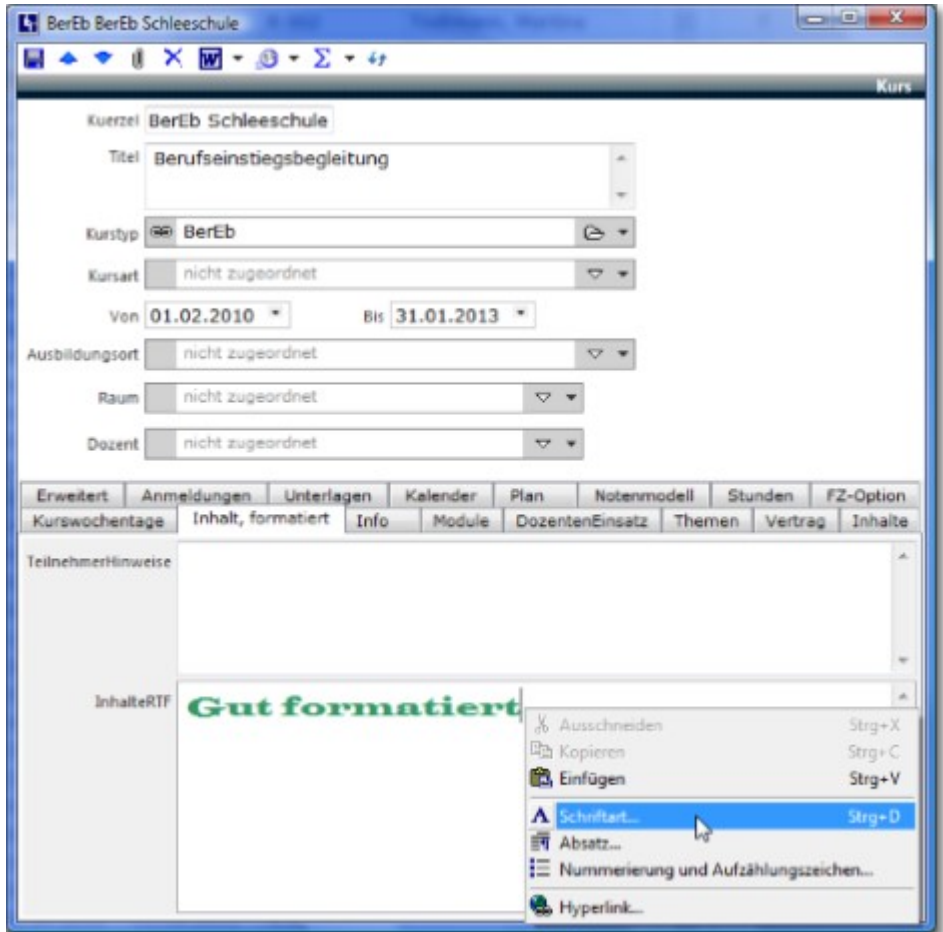

Mit Alt+Z steht Ihnen sogar ein ausgearbeiteter Editor zur Verfügung:

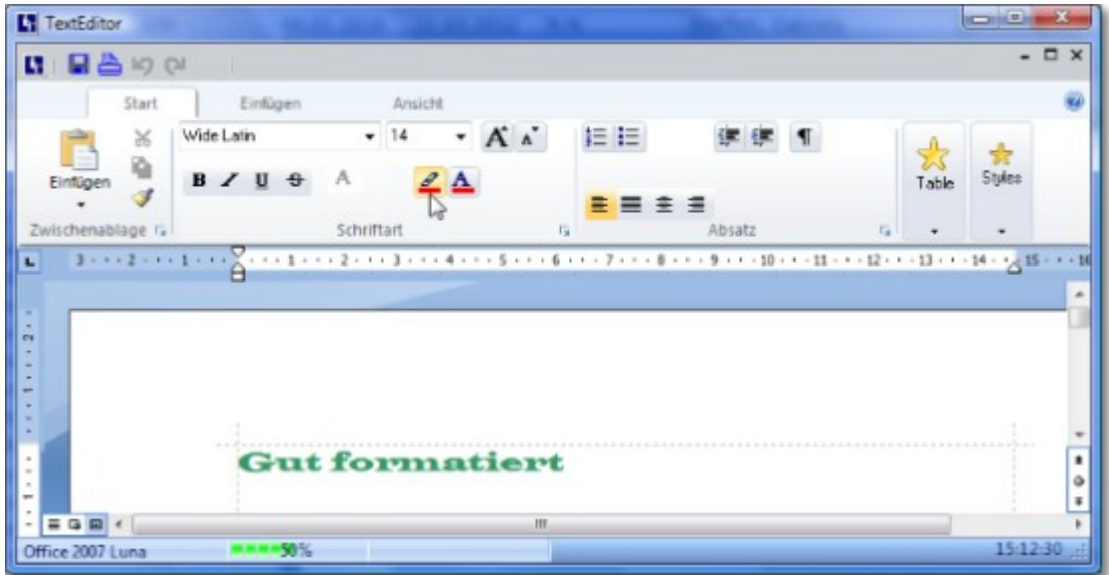

Diese Editiermöglichkeiten haben Sie bislang beim Kurs, Kurstyp und bei Aufgaben.

### 5.1 Kurstypen

Zur Vereinfachung der Einrichtung neuer Kurse können alle allgemeingültigen Daten in sogenannten Kurstypen definiert werden. Durch die Zuordnung eines Kurses zu einem Kurstyp erbt der Kurs dann alle Eigenschaften, die sich nicht grundsätzlich ändern. Zu diesen Eigenschaften gehören beispielsweise die für die Fakturierung benötigten Unterrichtsverträge, das Notenmodell, die

Fehlzeitenoptionen, (max.) Anzahl von Teilnehmern, Standard-Vorlage, MusterAufgaben, Online-Verfügbarkeit, BAMF-Kurseigenschaften, Verweildauer für Anmeldungen oder auch die Fächerverteilung. Im Idealfall muss nur noch die Terminierung des neuen Kurses manuell ergänzt werden.

Diese Angaben werden einmalig im Augenblick der Zuordnung auf den Kurs übertragen. Will man daher eine andere oder neue Angabe aus dem Kurstyp übertragen, muss man ihn dem Kurs neu zuweisen.

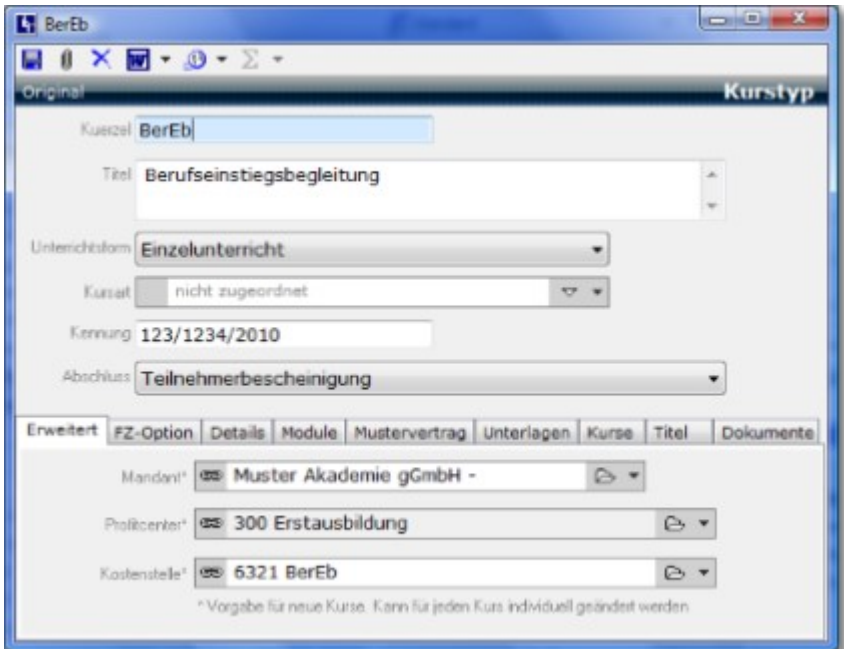

 Die Nutzung von Kurstypen ist nicht zwingend erforderlich, spart aber an vielen Stellen Arbeit und bietet zudem die Möglichkeit, die Kurstypzuweisung an anderen Stellen als Filter- oder Sortierkriterium zu verwenden.

Möchten Sie andere Kurstypen mit dem aktuellen in Verbindung bringen, z.B. um es zur innerbetrieblichen Information festzulegen oder um es auf Ihrer [Website](http://www.rackow-software.de/ao_web/documents/comserver/comserver.htm) erscheinen zu lassen, so benutzen Sie das Feld "Kurstyp.VerwandteKurstypen".

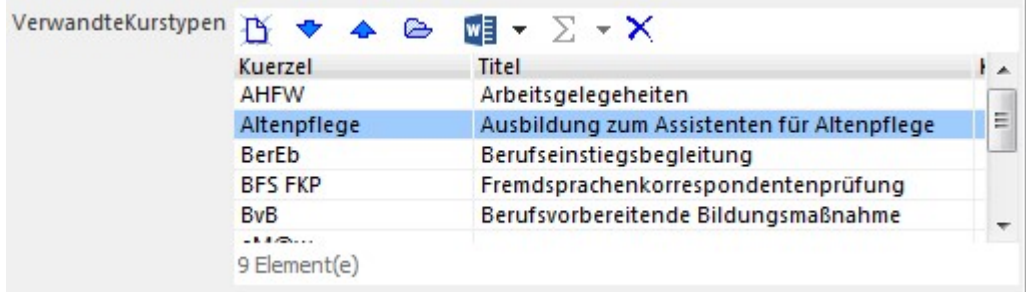

**Anmerkung zur (max.) Anzahl der Teilnehmenden:**

Kurs.TnrMax wird aus Kurs.Raum.TnrMax übernommen, denn letztlich legt ja der genutzte Raum die maximale Teilnehmerzahl fest. Ist aber für Kurs.Raum.TnrMax kein Wert angegeben, wird Kurs.TnrKursMax verwendet.

Wenn Sie also dem Kurs keinen Raum (unter "Ressourcen") mit max. TN-Zahl zugeordnet haben, so wird der allgemeine Wert der max. TN-Zahl [aus Kurs.TnrMax] übernommen.

#### **MusterAufgaben**

Um MusterAufgaben einrichten zu können, die später terminliche Abläufe in der Kursverwaltung unterstützen sollen, muss im Kurstyp ein SeitenFeldSet, mindestens aber die Kolletion der MusterAufgaben eingerichtet sein:

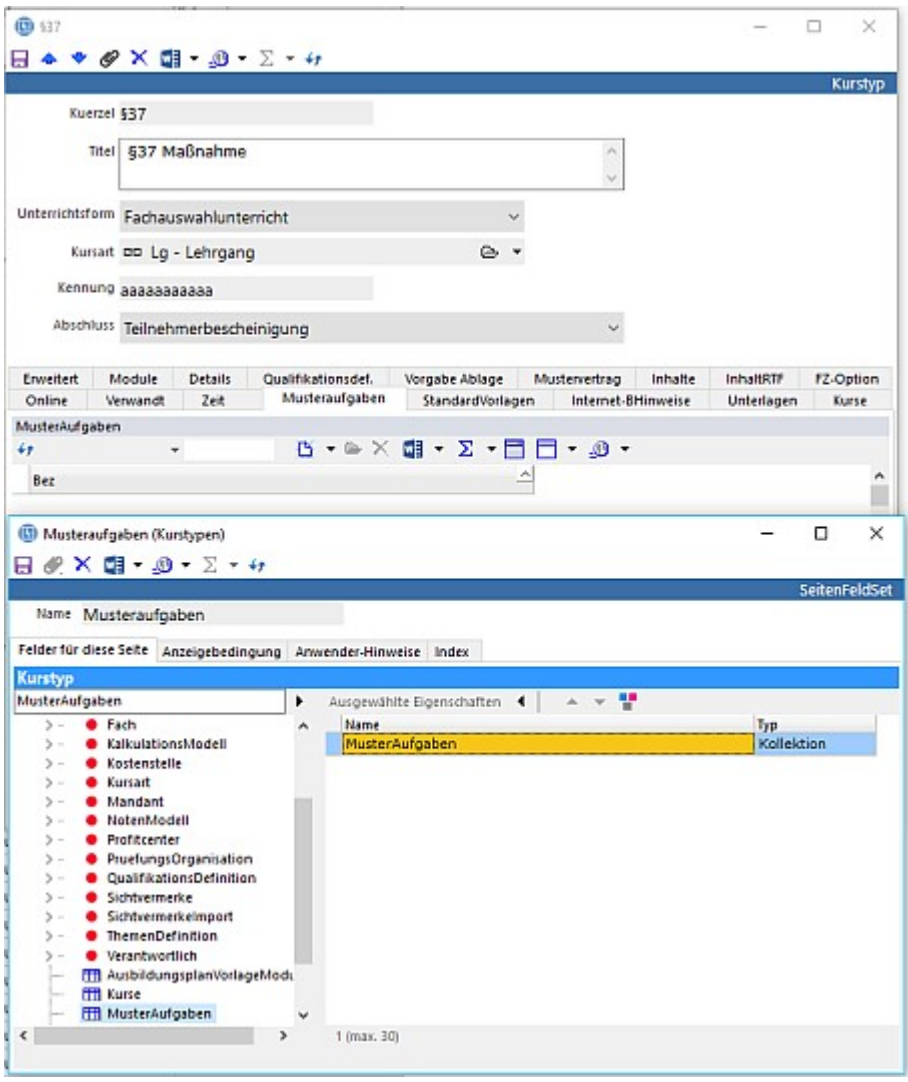

Danach können mit dem Schalter *Neu* MusterAufgaben erstellt werden:

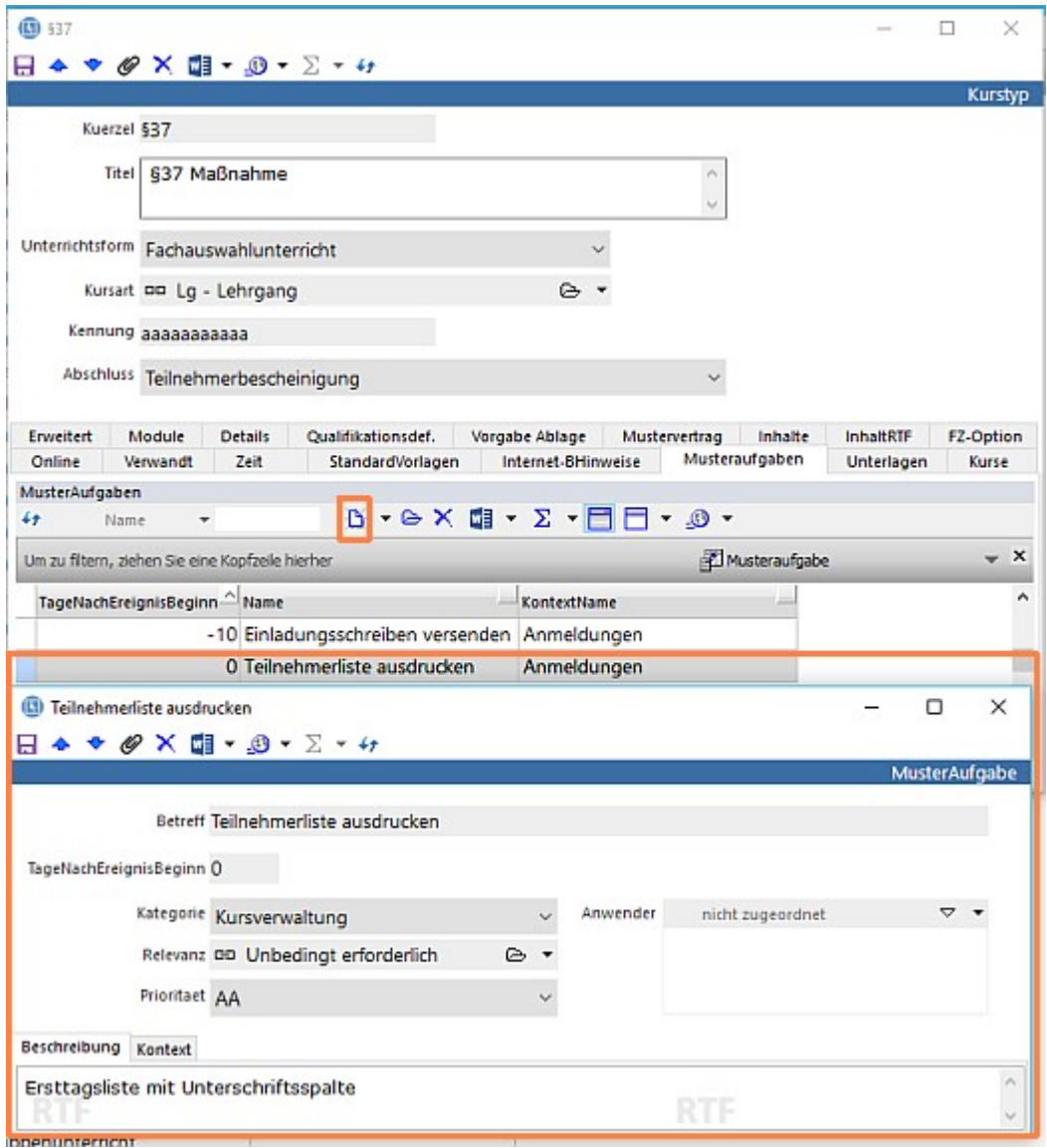

### 5.2 Kursabschnitte und -Ereignisse

Im Kurskalender, den Sie mit der Registerkarte <**Kalender**> erreichen,

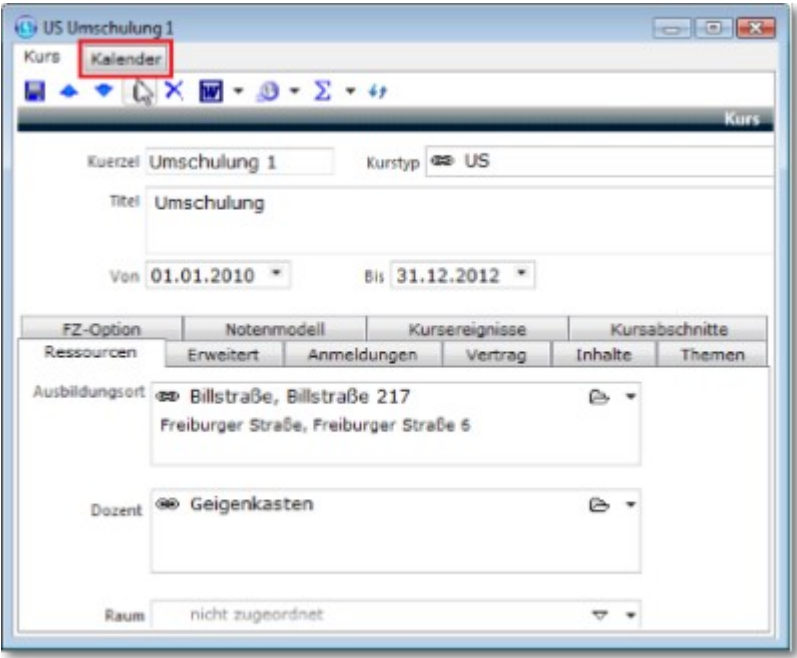

können Sie einen differenzierten Ablaufplan für den Kurs erstellen. Dabei gehen Sie folgendermaßen vor:

#### **1. Importieren von Feiertagen**

Durch eine einfache Funktion, "Feiertage als Kursereignisse erzeugen" können Sie die gesetzlichen Feiertages desjenigen Bundeslandes, in dem

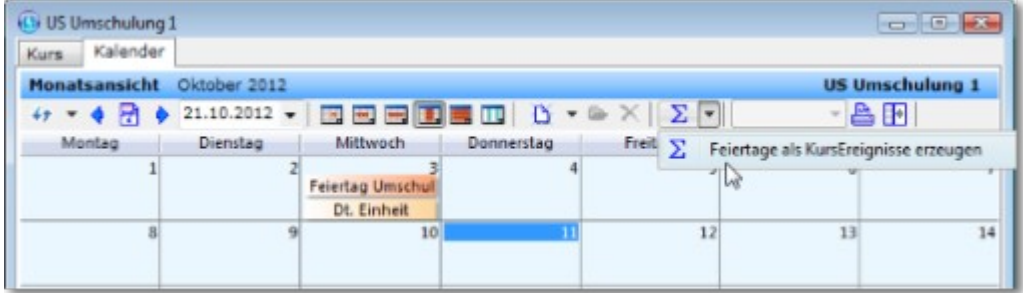

der Ausbildungsort des Kurses liegt, als **Kursereignisse** importieren. Vorausgesetzt ist, dass Sie dem **Ausbildungsort (Section 5)** ein Bundesland zugeordnet haben.

Da meist an den Feiertagen kein Unterricht etc. stattfindet, ist es wichtig, diese zuerst zu importieren. So können Sie dafür sorgen, dass an Feiertage nicht zusätzlich KursEreignisse generiert werden. Die lachsfarbenen Eintragungen stammen aus dem Betriebskalender. Wirkung auf die Kursplanung haben sie jedoch nur, wenn sie als "unterrichtsfrei" gekennzeichnet worden sind. Das wäre ggf. bei Heiligabend und Silvester zu empfehlen, die keine kompletten Feiertage sind.

#### **2. KursAbschnitte**

Ein Kurs kann aus mehreren Abschnitten bestehen wie z.B. Unterricht, Praktikum, Ferien etc. Sie können einen entsprechenden Zeitraum markieren und dann über die rechte Maustaste und NEU das Generieren einleiten:

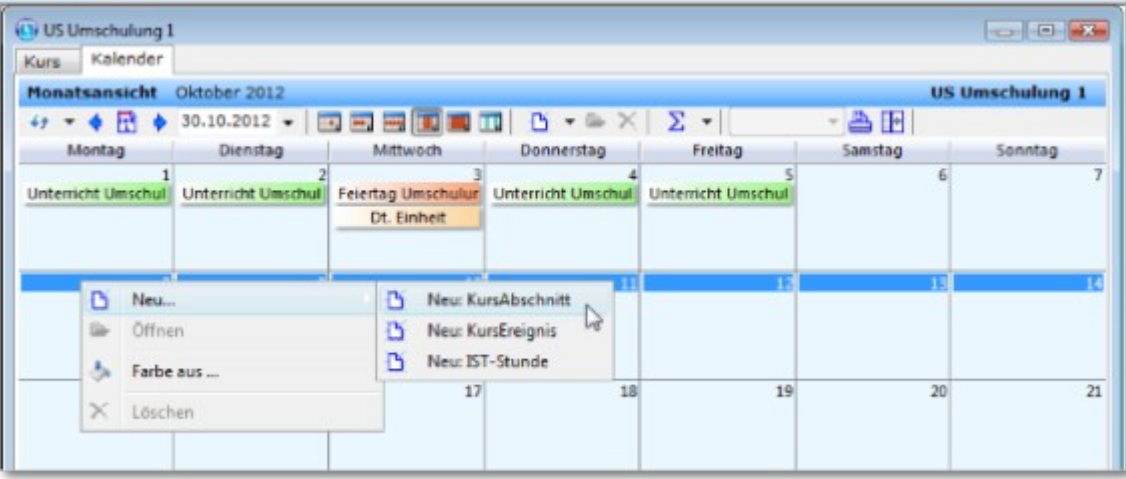

Anschließend gibt es eine Reihe von Möglichkeiten, die Gegebenheiten einzustellen:

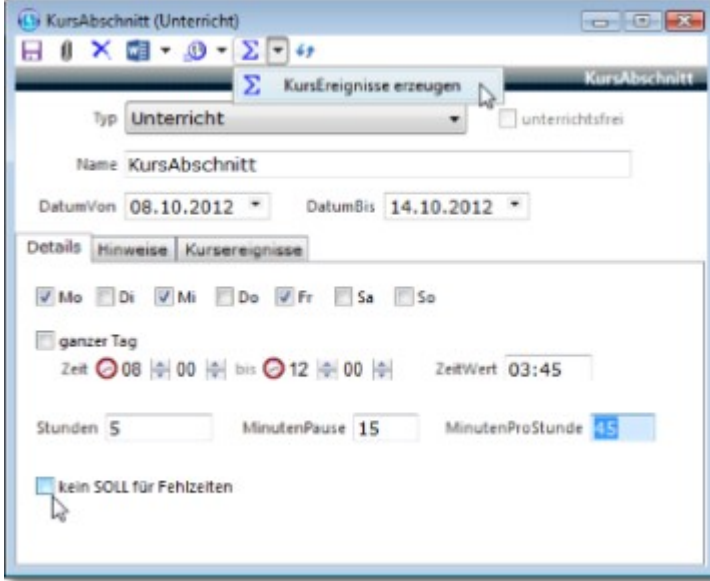

Den Typ des Abschnittes [hier: Unterricht], einen Namen [hier: KursAbschnitt], die Dauer (falls sich der Zeitraum nicht abmarkieren ließ), an welchen Wochentagen innerhalb der angegebenen Zeit die Merkmale sich auswirken sollen, ggf. eine Uhrzeit (die umgerechnet wird in ZeitWert [Std:Min] bzw. in (Unterrichts-)Stunden, je nachdem, wie viel "MinutenProStunde" man vorgibt. Nicht zuletzt kommt die Pausenzeit noch hinzu zum Ermessen der Gesamtanwesenheit.

Ob spätere KursAbschnitte als Quelle für ein FehlzeitenSOLL herhalten sollen, kann man hier bereits festlegen. Dazu mehr im folgenden Kapitel "KursEreignisse".

Diese KursAbschnitte haben vor allem Auswirkungen auf den Bereich der Stundenplanung: Es werden Ihnen 〔 dann verschiedene Hinweise auf Ferien, Praktika etc. während des Planens gegeben. Mehr dazu im [Handbuch Planung.](http://www.rackow-software.de/ao_web/documents/planung/webframe.html?setzen.html)

#### **3. Kursereignisse**

In Erweiterung von KursAbschnitten, die immer nur einen Zeitraum als ganzen darstellen können, sind KursEreignisse in der Lage, an jedem einzelnen Tag anzuzeigen, was dort stattfindet.

Man wählt also zunächst den betreffenden Tag aus: (Auch das hier gezeigte mehrtägige Markieren lässt nur einen Tag zu)

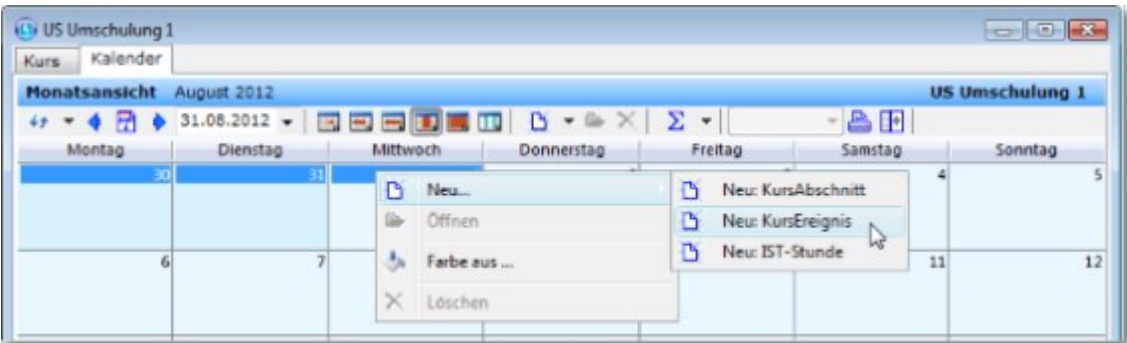

Sie klicken mit der rechten Maustaste in den gewünschten Tag, gehen auf "Neu" und dann auf "Neu: KursEreignis":

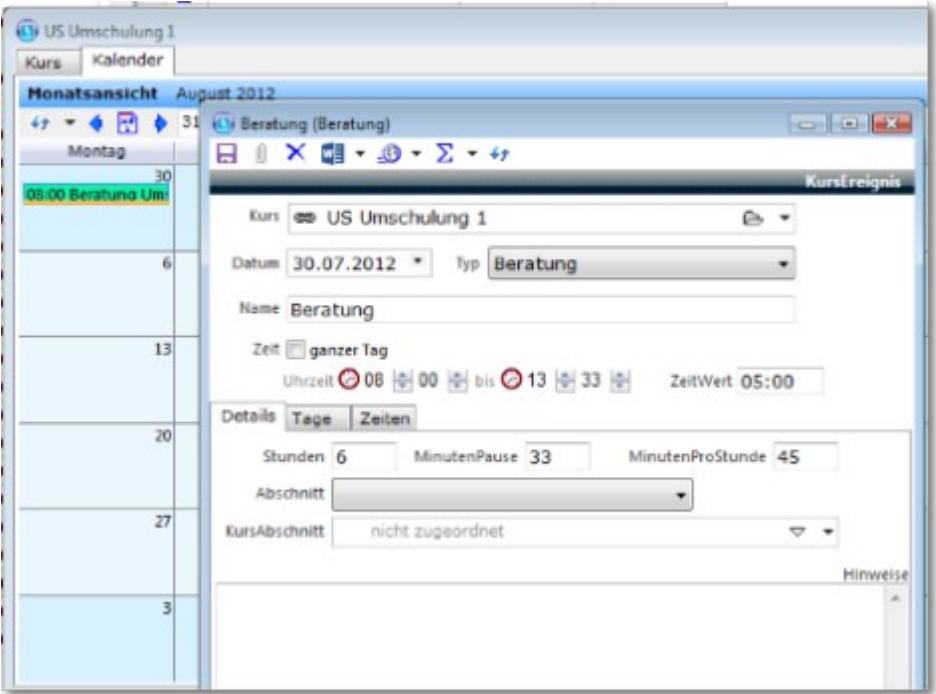

Nun öffnet sich die Maske <Kursereignis> mit denselben Eingabemöglichkeiten wie beim KursAbschnitt (s.o.).

Da sich jedoch die Ereignisse von Tag zu Tag weniger als von Abschnitt zu Abschnitt unterscheiden, haben Sie die komfortable Möglichkeit, entlang der Vorgaben eines KursAbschnittes automatisch über eine Funktion einzelne Kursereignisse anlegen zu lassen:

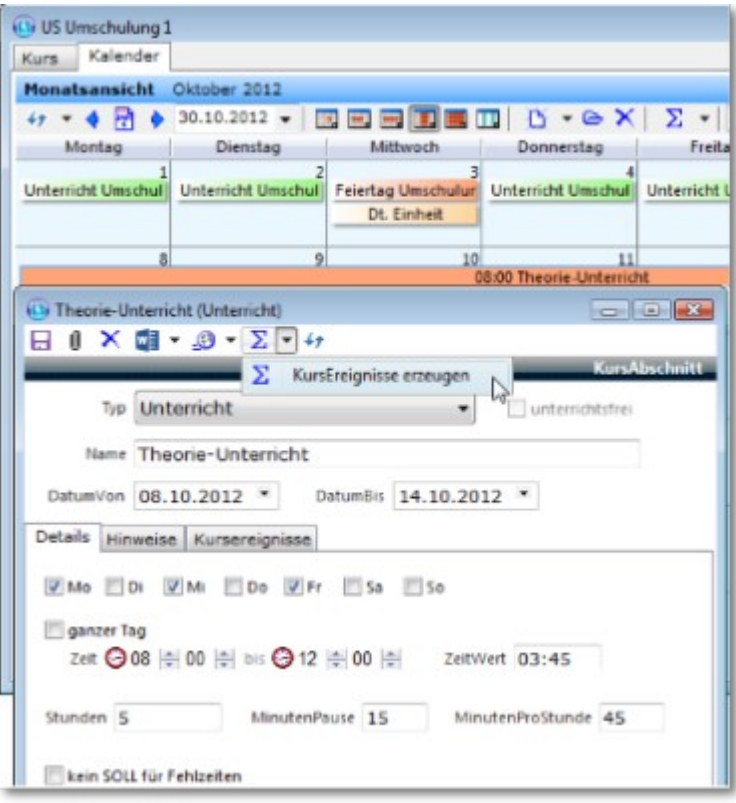

Sie erhalten dann dem KursAbschnitt entsprechende KursEreignisse:

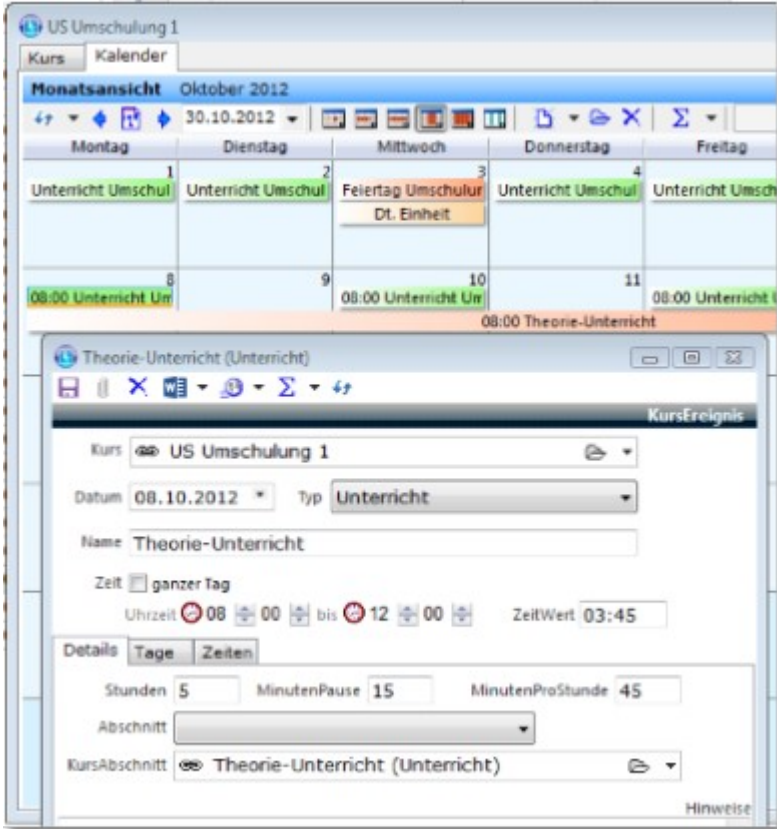

Diese Kursereignisse können Sie nunmehr - jedes für sich - ändern und Sie können sie auswerten, etwa um zu wissen, ob bereits genügend Praktikums-, Unterrichts- oder Ferientage geplant sind.

**Die KursEreignisse dienen zusätzlich der Bestimmung des Fehlzeiten-SOLLs: Wenn also alle Teilnehmenden** in derselben Weise die Kurszeiten einzuhalten haben, dann sind KursEreignisse die richtige Grundlage zur Fehlzeiten-SOLL-Bestimmung.

#### Die Kursereignisse können Ihnen zusätzlich dazu dienen, Ablaufpläne wie diesen

#### Ausbildungszeitplan

Umschulung Umschulung 1 (01.01.2010 - 31.12.2012)

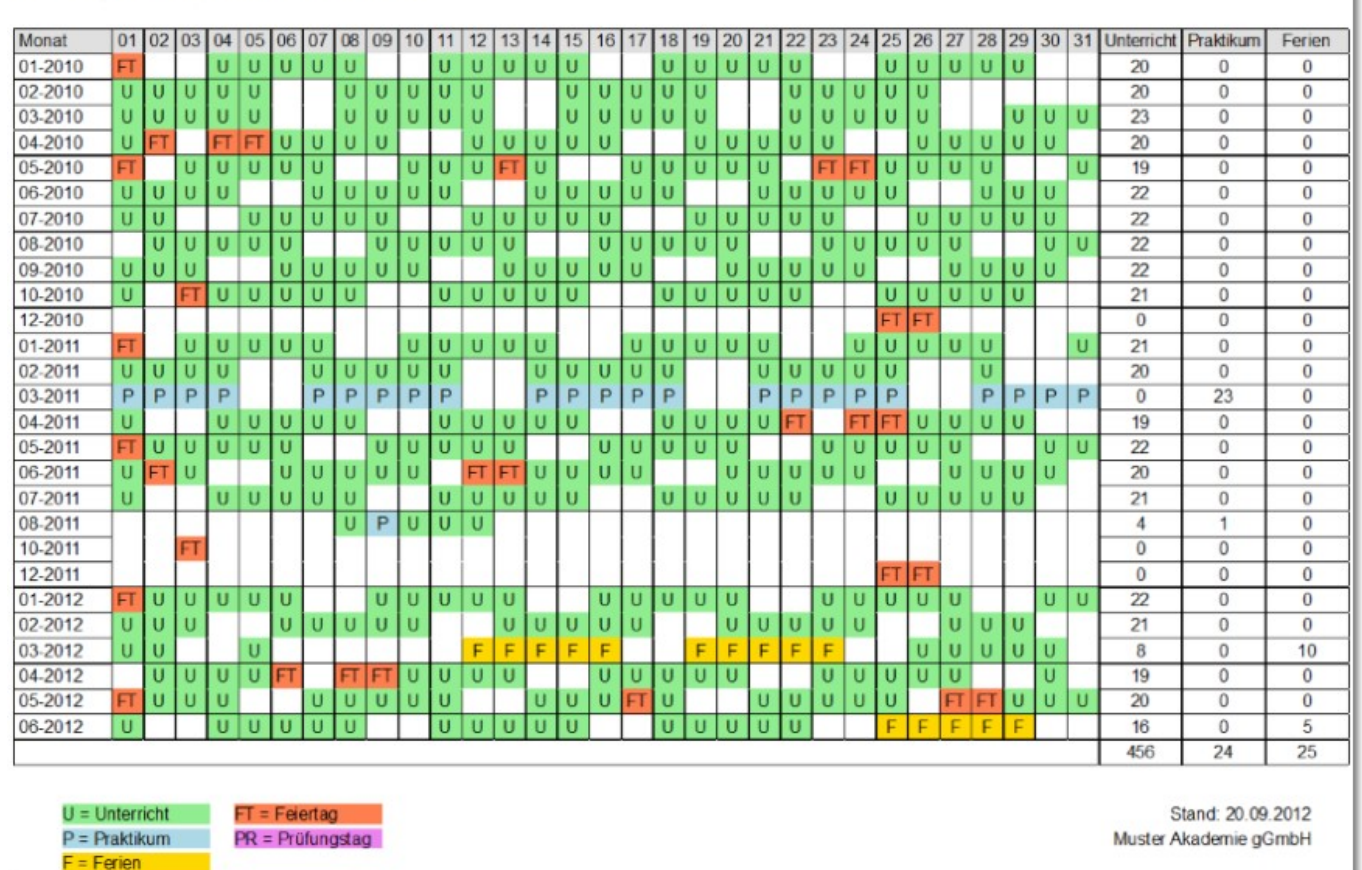

an Teilnehmer und Dozenten auszugeben. Fragen Sie uns gern nach Berichtsvorlagen!

Um eine bessere Übersichtlichkeit auf dem Bildschirm zu erlangen, ist es möglich, einzelne Kalenderelemente jeweils ausblenden:

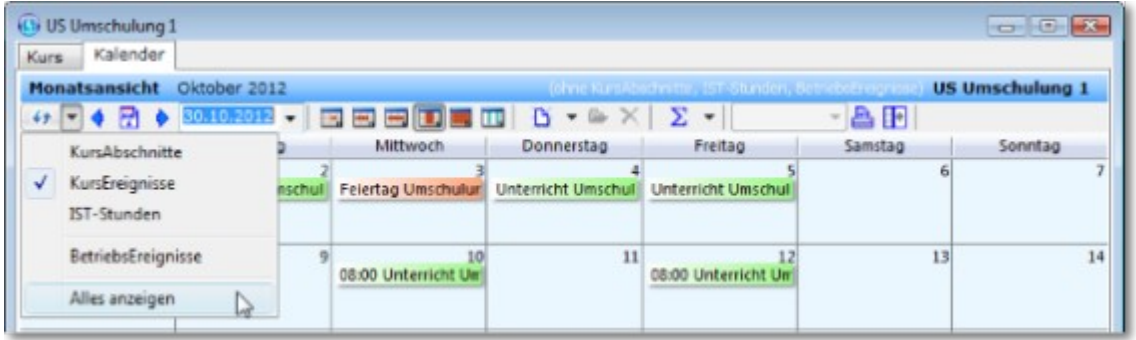

### 5.2.1 Unterstütze Kursplanung

In diesem Kapitel erfahren Sie etwas über

- die unterstützte Planung von KursAbschnitten und KursEreignissen
- also die automatische Einpassung der Kurszeit zwischen Ferien und Feiertagen.

 Ideal ist diese Art der Kursplanung, wenn Sie in einem gewissen Zeitraum eine bestimmte Unterrichtsleistung planen wollen. Sie beginnen auf der Registerkarte "Kalender" auf der Maske des Kurses, indem Sie "KursAbschnitte erzeugen" klicken:

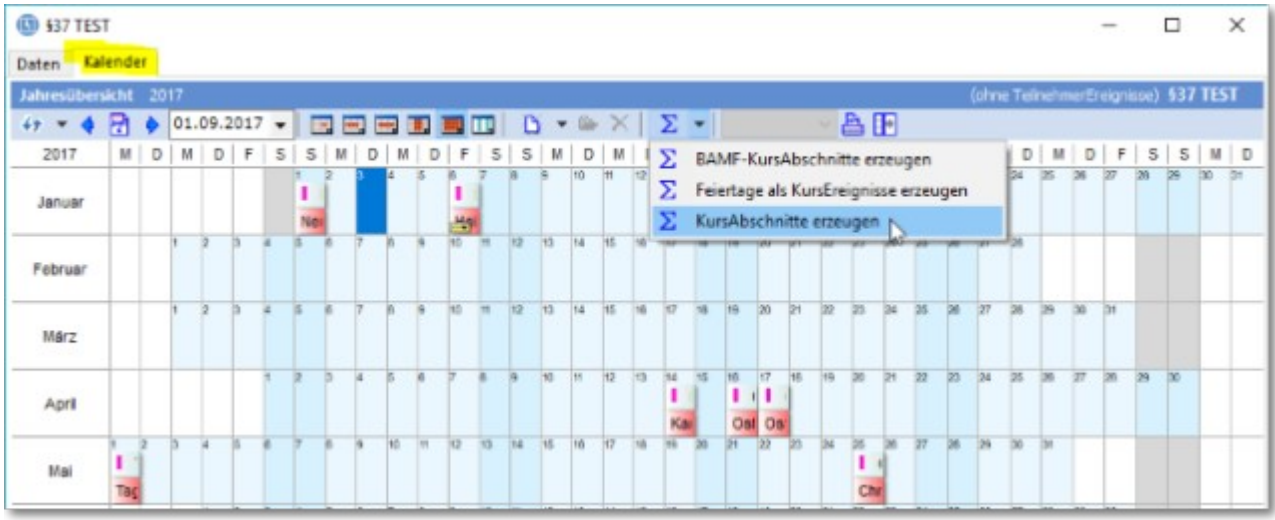

Dabei berücksichtigen Sie folgende Kriterien:

- Abschnitte: Wichtig dabei die stattzufindende Stundenzahl.
- Feiertage: Entscheidend dafür ist das betreffende Bundesland, das sich i.d.R. bereits aus dem Ausbildungsort des Kurses ergibt.
- Wochentage und Zeiten: Daraus muss hervorgehen, wieviel Stunden an welchen Tagen gegeben werden.
- Kursunterbrechnungen und Ferien: Über den Schalter NEU tragen Sie hier die entsprechenden Termine ein.

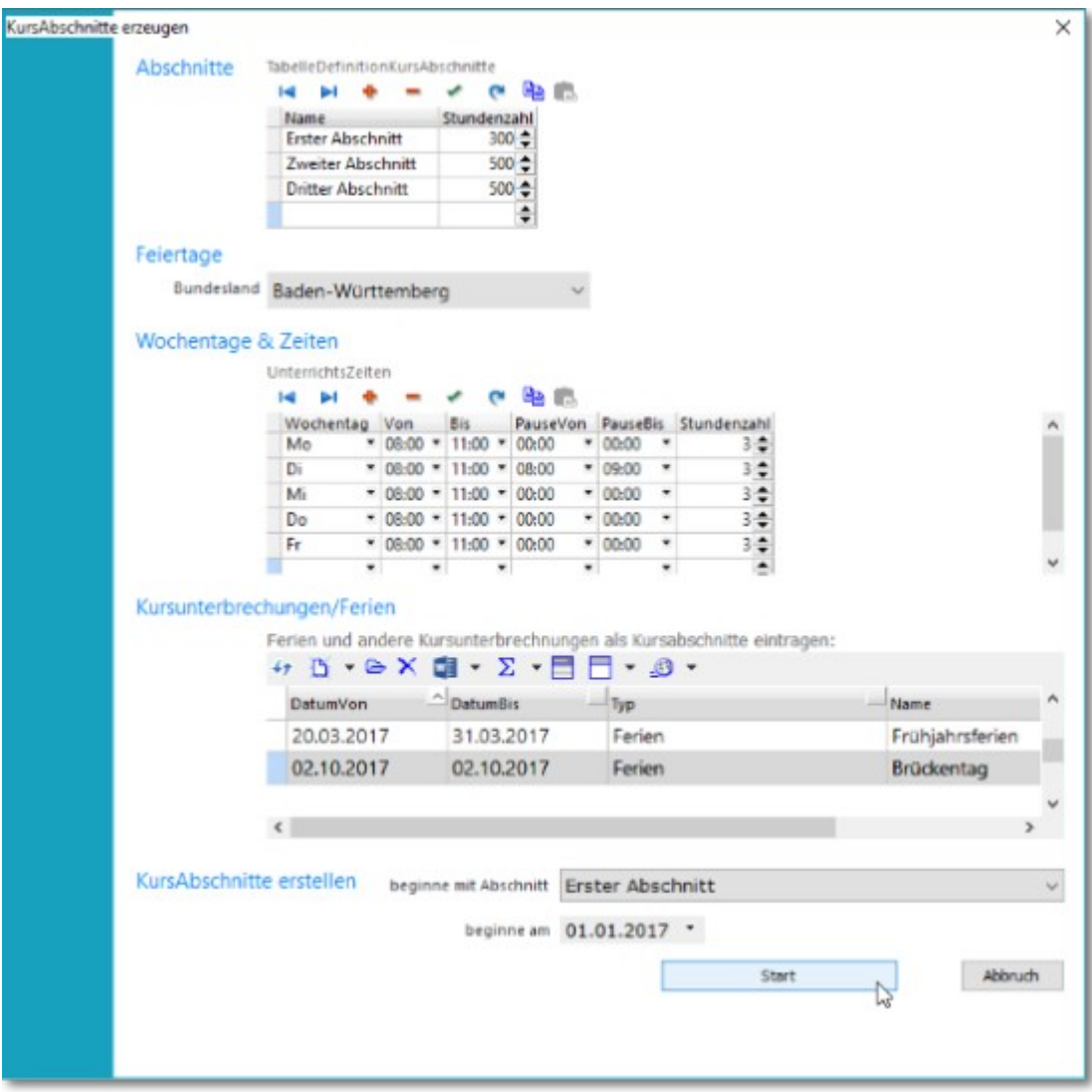

Danach können Sie die Planung starten lassen und erhalten ein Ergebnis wie hier unten,

| <b>ED \$37 TEST</b> |   |                                                             |         |             |   |                  |   |                         |                  |             |                       |  |             |   |           |     |                |            |                            |         |           |    |                     |      |    |         |           |           |     |               |                |           |                                     |       | □ | $\times$                 |
|---------------------|---|-------------------------------------------------------------|---------|-------------|---|------------------|---|-------------------------|------------------|-------------|-----------------------|--|-------------|---|-----------|-----|----------------|------------|----------------------------|---------|-----------|----|---------------------|------|----|---------|-----------|-----------|-----|---------------|----------------|-----------|-------------------------------------|-------|---|--------------------------|
| Daten Kalender      |   |                                                             |         |             |   |                  |   |                         |                  |             |                       |  |             |   |           |     |                |            |                            |         |           |    |                     |      |    |         |           |           |     |               |                |           |                                     |       |   |                          |
| Jahresübersicht     |   |                                                             | 2017    |             |   |                  |   |                         |                  |             |                       |  |             |   |           |     |                |            |                            |         |           |    |                     |      |    |         |           |           |     |               |                |           | (ohne TeinehmerEreignisse) 537 TEST |       |   |                          |
| $49 -$              | н |                                                             |         |             |   | $01.09.2017 -$   |   |                         |                  |             | ■ ● ■ ■               |  | <b>SHOP</b> | w | $\bullet$ |     | $-64$          | $\times$   | Σ                          | $\star$ |           |    |                     |      | 合田 |         |           |           |     |               |                |           |                                     |       |   |                          |
| 2017                |   | M.                                                          | $\circ$ | M           | D | F                | s | $\overline{\mathbf{5}}$ | M                | D.          |                       |  | F           | s | s         | м   |                |            |                            |         |           |    | D                   | м    |    | F       | s         | s         |     |               | м              |           |                                     | s     |   | $M$ D                    |
| Januar              |   |                                                             |         |             |   |                  |   |                         |                  |             | Uni Uni Uni Uni I     |  |             |   |           |     | Unil Unil Uni  |            | Uni Uni                    |         |           |    | Unil Until          | Unfl |    | Unt Unt |           |           | Und | Unii          |                |           | Unt Uni Unt                         |       |   | <b>Dt</b><br>Until Until |
|                     |   |                                                             |         |             |   |                  |   |                         |                  |             | Erster Abschnitt En   |  |             |   |           |     |                |            |                            |         |           |    |                     |      |    |         |           |           |     |               |                |           |                                     |       |   |                          |
| Februar             |   |                                                             |         |             |   | Erster Abschnitt |   |                         |                  |             |                       |  | 35          |   |           |     |                |            |                            |         |           | 30 |                     |      |    |         |           |           | 27  | $\rightarrow$ |                |           |                                     |       |   |                          |
|                     |   |                                                             |         | Unt Unt Unt |   |                  |   |                         |                  | Unti Unti   | Unt                   |  |             |   |           | Unt |                | Until Unit |                            |         |           |    |                     |      |    | Unt Uni |           |           |     | Unt Unt       |                |           |                                     |       |   |                          |
| Márz                |   |                                                             |         |             |   | Erster Abschnitt |   |                         |                  |             |                       |  |             | m | 112       | H3  |                |            |                            | $+44$   | HA        | 36 |                     |      |    | 34      | <b>GH</b> | <b>DR</b> | 罗   | ъ             | $-34$          | $30 - 31$ |                                     |       |   |                          |
|                     |   |                                                             |         |             |   | Unt Unt Unt      |   |                         |                  |             | Unt Unt Unt Unt Unt   |  |             |   |           |     |                |            | Unt Unt Unt Unt Unt        |         |           |    | Frühjahrsferien     |      |    |         |           |           |     |               |                |           |                                     |       |   |                          |
| April               |   |                                                             |         |             |   |                  |   |                         | Erster Abschnitt |             |                       |  |             |   | 海         | HD. |                | lез        |                            | 15      | <b>In</b> |    |                     |      | œ  | 21      | 33        | 123       | 24  | 区             | 26             | 27        | 20                                  | 29 30 |   |                          |
|                     |   |                                                             |         |             |   |                  |   |                         |                  | Until Until | Unt                   |  |             |   |           |     | Unti Unti Unti |            | United States              |         | Ant       | ۸. | Unt                 |      |    | Unt Unt |           |           |     |               |                |           | Unt Unt Unt                         |       |   |                          |
|                     |   |                                                             |         |             |   |                  |   |                         |                  |             |                       |  |             |   |           |     |                | īσ         |                            | й       | lЭT       | 22 | m                   |      |    |         |           |           |     |               | <b>GR</b>      |           |                                     |       |   |                          |
| Mai                 |   | Erster Abschnitt<br>L <sub>a</sub> Unt Unt Unt<br>Unter Unt |         |             |   |                  |   |                         |                  |             |                       |  |             |   |           |     |                |            |                            |         |           |    |                     |      |    |         |           |           |     |               |                |           |                                     |       |   |                          |
|                     |   |                                                             |         |             |   | Un               |   |                         |                  |             | Unt Unt Unt Unt       |  |             |   |           | 12  | Unt Unt Unt    |            |                            | $+7$    |           |    | Unil Unt            |      |    |         |           |           |     |               | <b>Unt</b> Unt |           | $-20$                               |       |   |                          |
| Juni                |   |                                                             |         |             |   | Erster Abschnitt |   |                         |                  |             |                       |  |             |   |           |     |                | Unit Unit  | <b>Until</b>               |         |           |    | Unt Unt Unt Unt Unt |      | 22 |         |           |           |     |               |                | 29        | Unt Unt Unt Uni Unt                 |       |   |                          |
|                     |   |                                                             |         |             |   | Unt Unt          |   |                         |                  |             | La La Uni Uni Uni Uni |  |             |   |           |     |                |            | <b>Uni</b> Erstes Praizkum |         |           |    |                     |      |    |         |           |           |     |               |                |           |                                     |       |   |                          |

das Sie selbstverständlich ebenso in der Registerkarte "Daten" in Tabellenform sehen können.

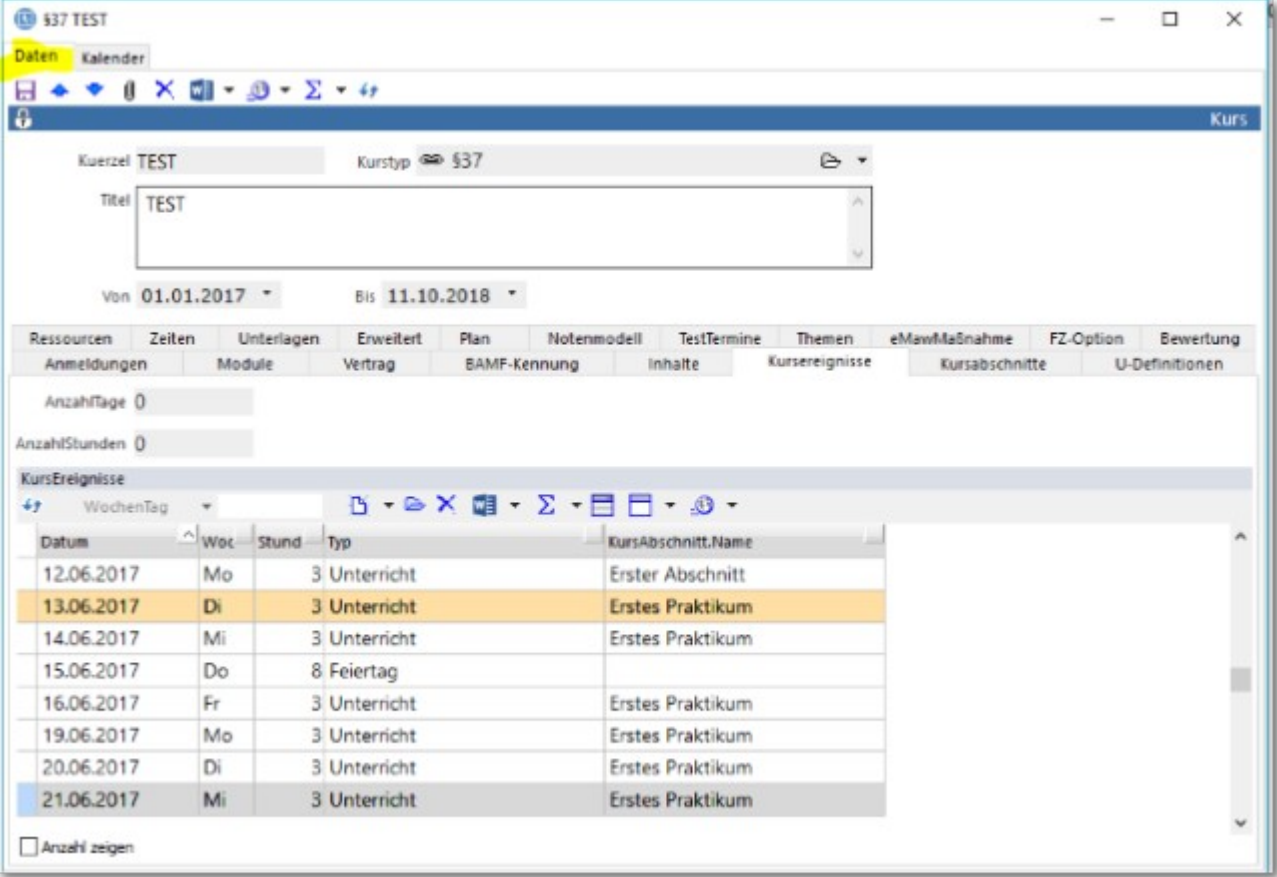

 Verändert sich die Planung, so können Sie ohne Weiteres die Werte ändern und die Planung noch einmal starten. Es wird sofort eine neue Planung erstellt, ggf. mit einem neuen Kursenddatum. Es wird automatisch eingetragen und Sie werden gefragt, ob Sie die Anmeldungen im Zeitraum angleichen wollen, was Sie i.d.R. bejahen können.

### 5.2.2 KursEreignisse in TN-Ereignisse

Es gibt Fälle (für BAMF-Abrechnungen z.B.), da wird es notwendig, die KursEreignisse eines bereits geplanten Kurses als TeilnehmerEreignisse auf jeden einzelnen Teilnehmer zu übertragen. Der Vorgang dabei ist folgender:

- Öffnen Sie den Kurs, in dem die betreffenden Teilnehmenden sind.
- Filtern Sie die KursEreignisse nach dem Typ <Unterricht>.
- Markieren Sie dann alle (Unterrichts-)KursEreignisse und wählen die Funktion <TeilnehmerEreignisse erzeugen>:

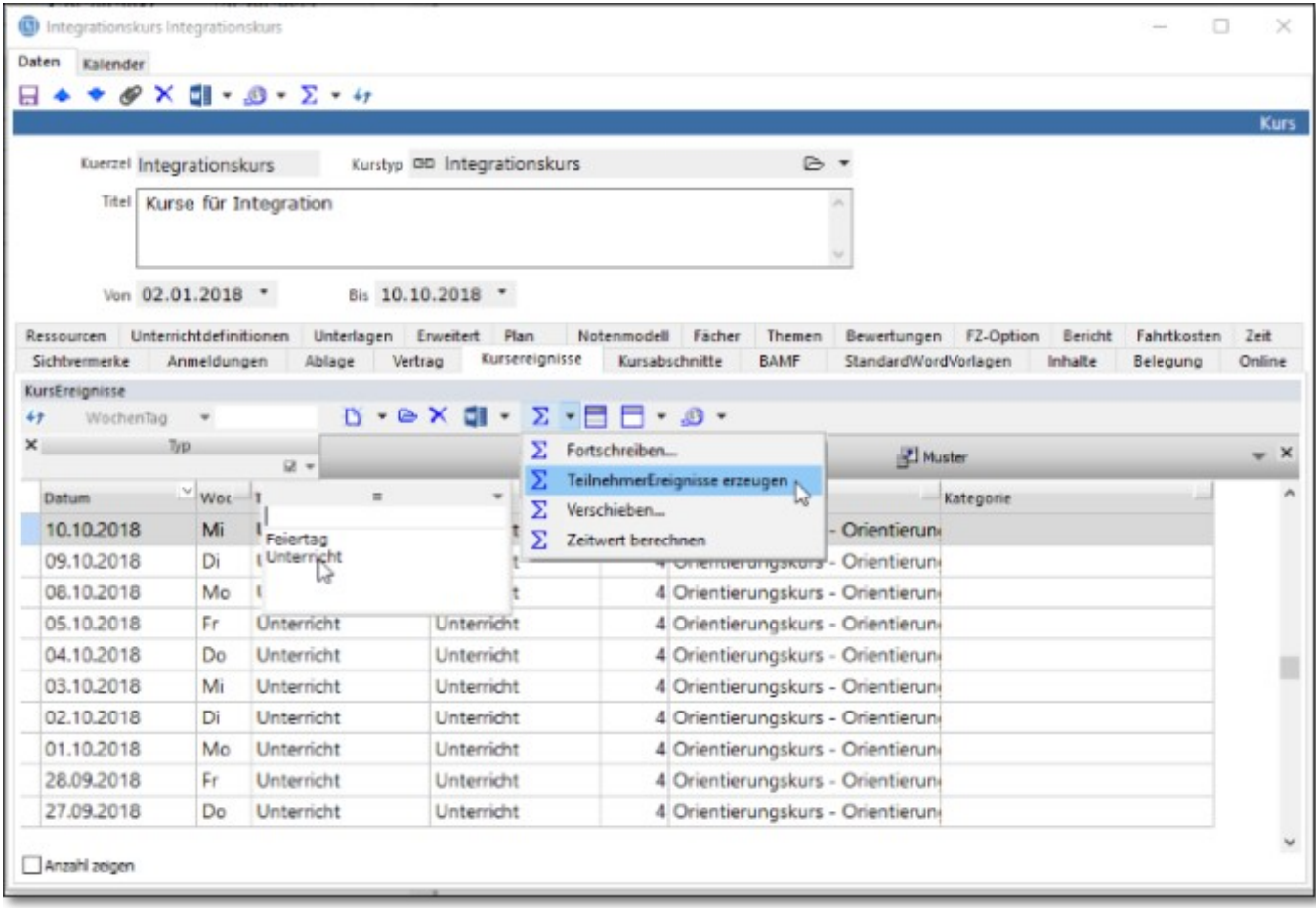

Nun verfügt jeder Teilnehmer jeder Teilnehmer dieses Kurses über ein TeilnehmerEreignis von jedem stattfindenen Kurstag.

Wie nun unter <TeilnehmerEreignisse> eine Anwesenheitsliste zur Abrechnung erstellt wird, zeigen wir Ihnen im Handbuch [BAMF-Online.](https://www.rackow-software.de/ao_web/documents/bamf/webframe.html?Teilnehmerliste.html)

### 5.3 Focus

Neben der allgemeinen Ansicht Kurse, in der alle jemals angelegten Kurse gezeigt werden, steht mit dem Focus in ABES/Objects auch eine spezialisierte Ansicht zur Verfügung, die eine Übersicht aller zu einem Stichtag laufenden Kurse mit deren Anmeldungen zeigt.

Der Focus ist damit die zentrale Ansicht zur täglichen Verwaltung von Kursen und Teilnehmenden. Sie öffnen diese Ansicht über den Menüpunkt <Kurse -> Focus> aus der Menüleiste.

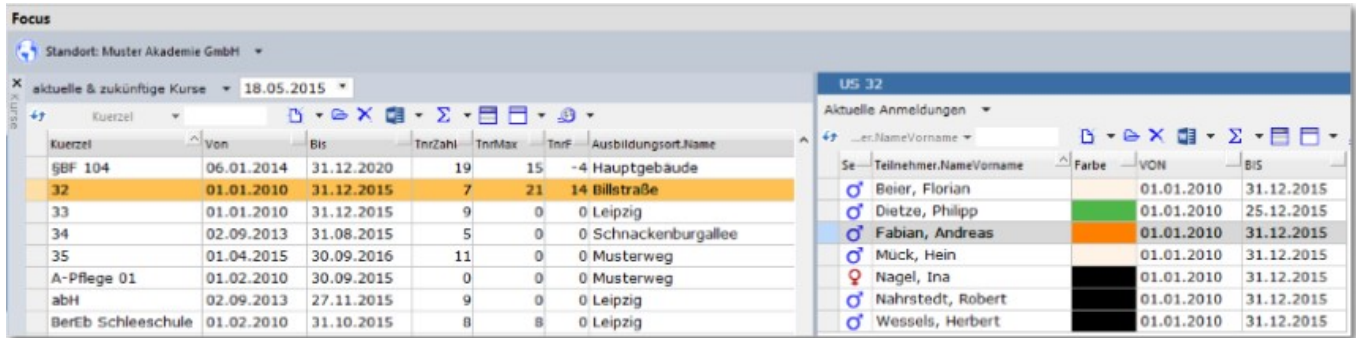

Auf der linken Seite über der Tabelle der Kurse kann der gewünschte Stichtag eingestellt werden, der standardmäßig mit dem aktuellen Datum vorbelegt ist. Die Auswahl <aktuelle & zukünftige Kurse> bezieht sich auf diesen Stichtag und legt fest, welche Kurse angezeigt werden. Daneben zeigt ABES/Objects auf der linken Seite die zum jeweils gewählten Kurs gehörenden Anmeldungen.

"Aktuelle & zukünftige Kurse" als auch "Aktuelle Anmeldungen" sind voreingestellte Filter, die Sie mit Klick auf den kleinen schwarzen Pfeil (rechts) ändern können.

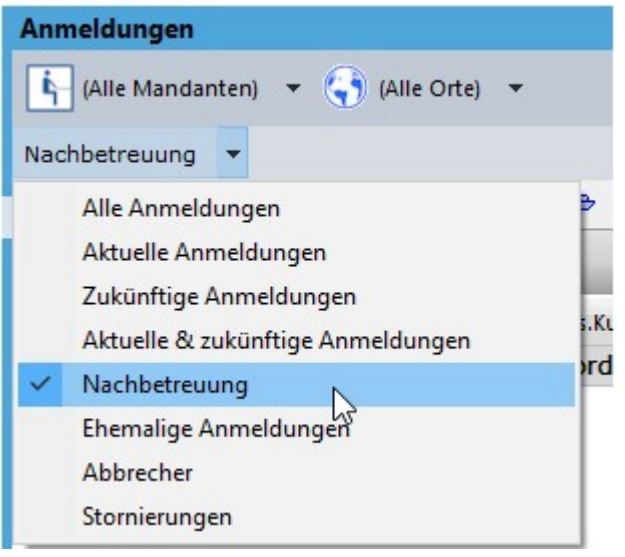

Ansonsten sind "Abbrecher" und "Stornierungen" unter <Anmeldungen> erklärt; "Nachbetreuungen" sind alle Anmeldungen, deren Teilnahmeende in der Vergangenheit liegt UND die die Eigenschaft <NachbetreuungBis>[Datum] besitzen. Nach diesem Datum verschwinden die dann ehemaligen Nachbetreuten aus dieser Auswahl

Beachten Sie bitte auch den zusätzlichen Standortfilter (hier: "Muster Akademie GmbH")! Gerade wenn der Anwender nicht auf einen Standort beschränkt wurde, stellt ABES/Objects hier automatisch einen Standort ein, weil der für verschiedene Funktionen (z.B. BAMF-Teilnehmerauskunft) benötigt wird.

Diese Ansicht ermöglicht ein schnelles Navigieren zwischen den unterschiedlichen Kursen und den aktuellen Anmeldungen. Ein Doppelklick oder <Return> öffnet entsprechend die Maske für die Anmeldung oder den Kurs. Durch die Definition eigener Spaltensets, können die in den Tabellen gezeigten Informationen den individuellen Bedürfnissen angepasst werden. Wollen Sie neue Teilnehmer auf ausgewählte Kurse anmelden, so empfehlen wir Ihnen, dies im Focus zu tun: Links

markieren Sie den gewünschten Kurs - rechts, bei den Anmeldungen, klicken Sie auf  $\mathbb{D}$   $\mathbb{R}$ <Neu>. um so eine neue Anmeldung auf diesen Kurs zu erzeugen:

Zunächst kontrolliert dann ABES/Objects, ob es diese Person im System bereits gibt (Dublettencheck)

Sie können die Anmeldungen im Feld <Anmeldung.Farbe> farblich markieren. Wenn Sie das Feld neu aufnehmen in Ihr [SpaltenSet,](http://www.rackow-software.de/ao_web/documents/referenz/spaltensets_definieren.html) sind alle bestehenden Anmeldungen zunächst schwarz. Sie ändern das schnell durch eine [Sammelbearbeitung.](http://www.rackow-software.de/ao_web/documents/referenz/sammelbearbeitung.html)

Im Focus haben Sie auch die aktuelle Kontrolle über die maximale Teilnehmerzahl. Im Kurs lässt sich über das Feld "Kurs.TnrKursMax" die höchstmögliche Anzahl setzen. Melden Sie nun, wie eben beschrieben, hier einen Teilnehmer darüber hinaus an, so erhalten Sie auf der Stelle eine Warnmeldung:

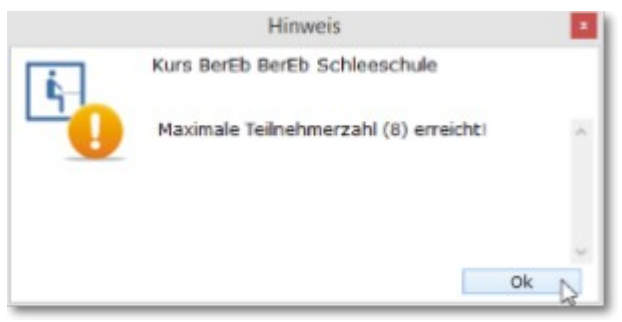

### 5.4 Teilnehmer

Die wichtigste Rolle einer Person für ABES/Objects ist die des Teilnehmers. Nur Teilnehmer können einem Kurs zugeordnet und damit angemeldet werden. Es bleibt für Personen, deren Anmeldung abgelaufen ist, ihre Rolle als Teilnehmer erhalten. Die Ansicht <Teilnehmer> finden Sie unter <Kurse -> Teilnehmer> in der Menüleiste. Zum täglichen Arbeiten empfehlen wir allerdings den **Focus**, der vor allem auf aktuelle Übersichten angelegt ist.

#### **Ansicht Teilnehmer**

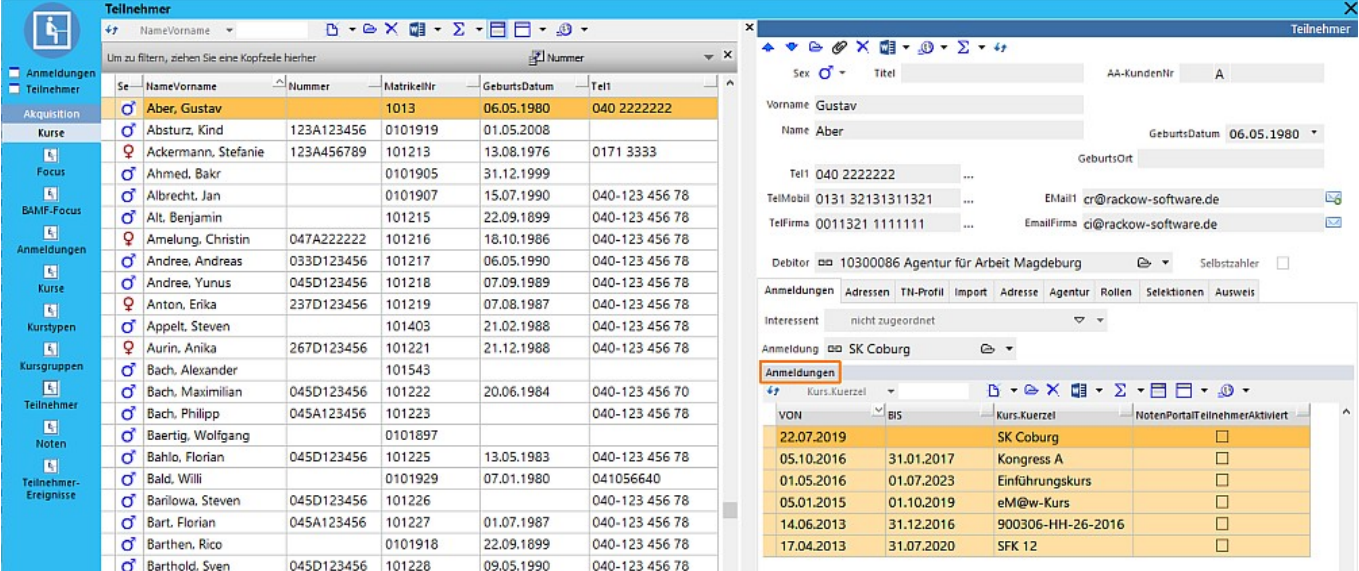

#### **Anmeldehistorie eines Teilnehmers**

Für jeden Teilnehmer kann in Form einer Kollektion angezeigt werden, welche Kurse er bisher besucht hat. Eine solche Darstellung finden Sie im oben stehenden Beispiel auf einer benutzerdefinierten Registerkarte <Anmeldungen>. Wie überall in ABES/Objects können Sie auf weiteren Registerkarten festlegen, welche Informationen Ihnen zum jeweiligen Teilnehmer gezeigt werden sollen.

#### **Dublettencheck**

Immer wenn es um das Anlegen neuer Teilnehmer oder anderer Rollen von Personen geht, öffnet ein Klick auf den Schalter <Neu> eine Maske, in der nur der Name und Vorname (nach Komma und Leerzeichen) des neuen Teilnehmers einzugeben sind: Das System guckt, ob die betreffende Person nicht doch schon in der Datenbank vorhanden ist. Während Sie tippen, erscheinen die Namen mit denselben Anfangsbuchstaben. Sollte es Zweifel geben, ob die angezeigte Person die richtige ist, öffnen Sie sie einfach <Gewähltes Element anzeigen>. Wenn sie die gemeinte ist, wählen Sie sie aus. Ansonsten drücken <Enter> (falls der Schalter <Neu> noch nicht aktiv ist) und legen einen neuen Teilnehmer an.

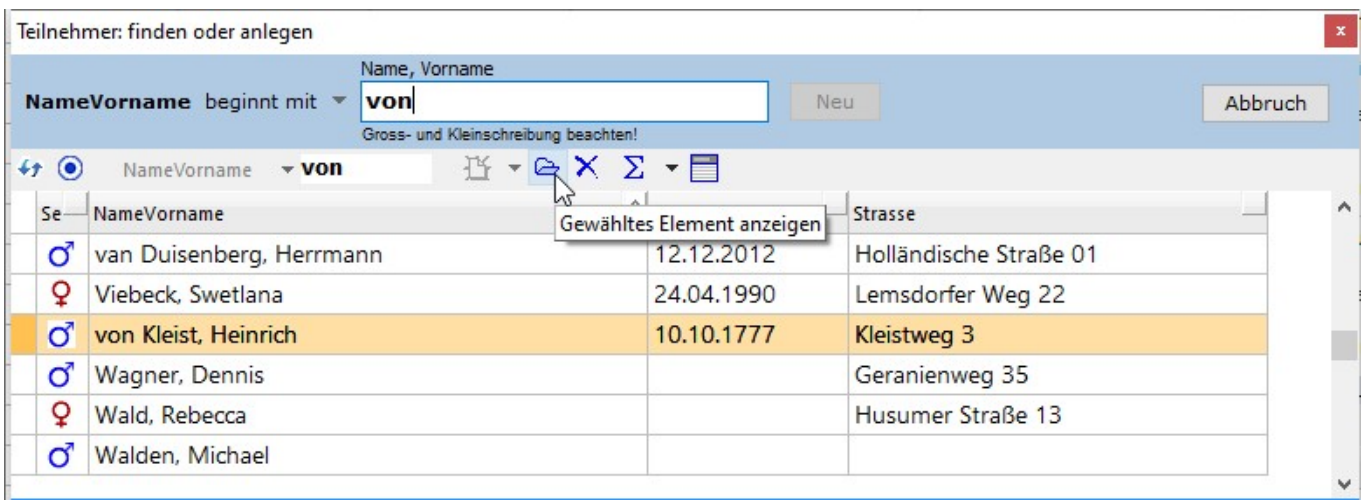

Wie Sie aus dem Video am Ende dieses Kapitels erfahren können, ist die Grundkategorie in ABES/Objects für die verschiedenen Rollen immer <Person>. Der Teilnehmer hat die spezifische Eigenschaft, an Kursen angemeldet werden zu können. Datenmäßig jedoch sind sich <Person> und <Teilnehmer> nahezu gleich, da beim Teilnehmer alle personenbezogenen Daten vom Geburtsdatum bis zum Schulabschluss notiert werden, die in gleicher Weise für die Person Bedeutung haben.

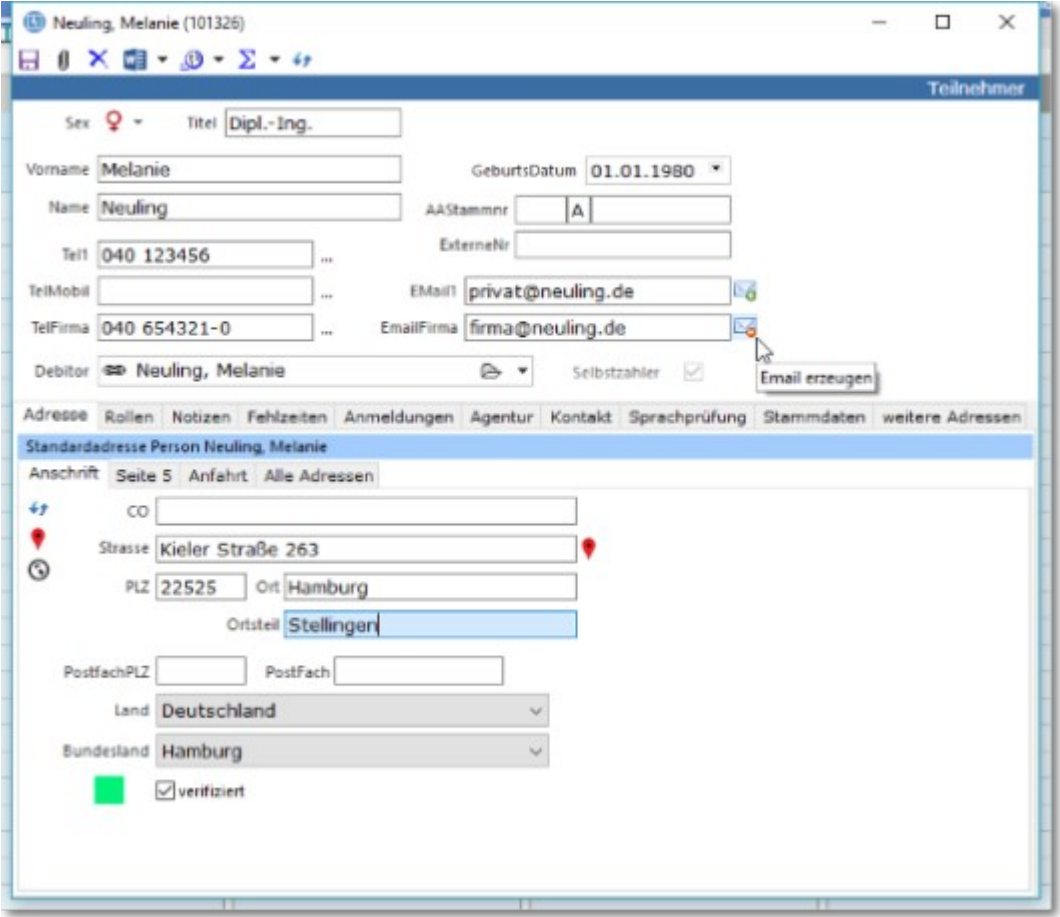

#### **Verschiedene Adressen**

Wenn Sie für Teilnehmer eine Adresse eintragen, wird diese von ABES/Objects als "Standardadresse" abgespeichert und ist als solche nicht mehr löschbar, denn wenigstens eine Adresse soll für den Teilnehmer erhalten bleiben.

Darüber hinaus sieht ABES/Objects nämlich die Möglichkeit weiterer Adressen vor wie "Heimatadresse", "Studienadresse" oder "Rechnungsadresse". Der Eintrag dieser Adressen erfolgt im Register "Adresse", Unterregister "Alle Adressen":

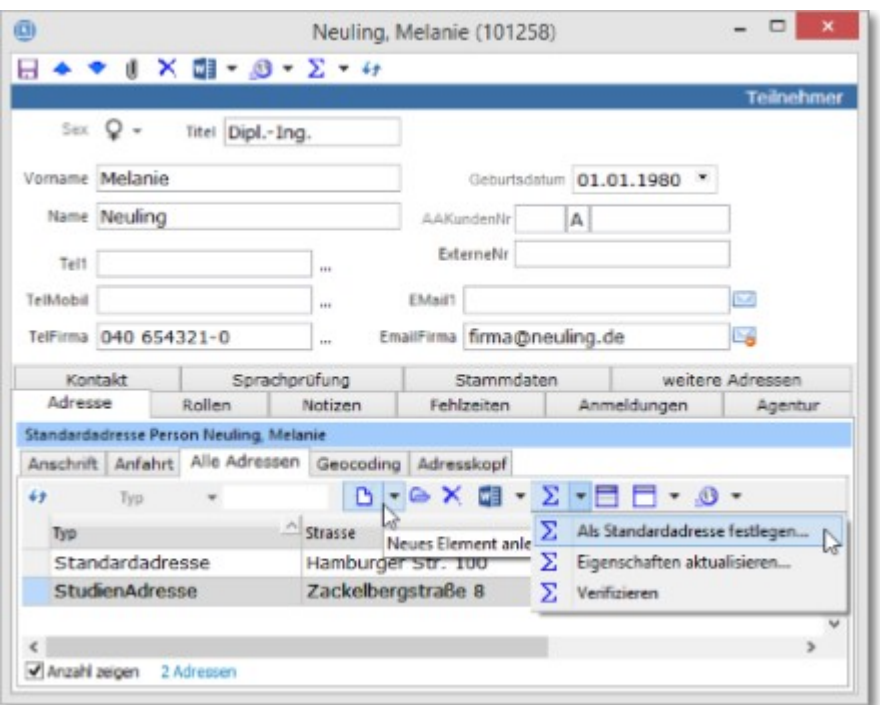

Mit Funktion "Als Standardadresse festlegen" können Sie eine der weiteren Adressen zur allgemein gültigen machen.

Je nachdem mit welcher Adresse Sie nun den Teilnehmer anschreiben wollen, wählen Sie für Ihre Serienbriefvorlage den entsprechenden Adresskopf (aus der Anmeldung heraus): Heimatadresse.Adresskopf oder Studienadresse.Adresskopf.

Wählen Sie lediglich den allgemeinen Teilnehmer.Adresskopf, so wird die Standardadresse eingeblendet.

Haben Sie eine Rechnungsadresse eigegeben, so erscheint diese automatisch auf der Rechnung, die Sie der betreffenden Person als Debitor schicken.

#### **Zuordnung eines Teilnehmers zu einer Firma**

Möchte man den Teilnehmer einer Firma zuordnen (z.B., weil er von dieser zu Kursen entsandt wird), so ist das über die Assoziation Teilnehmer.Firma möglich,

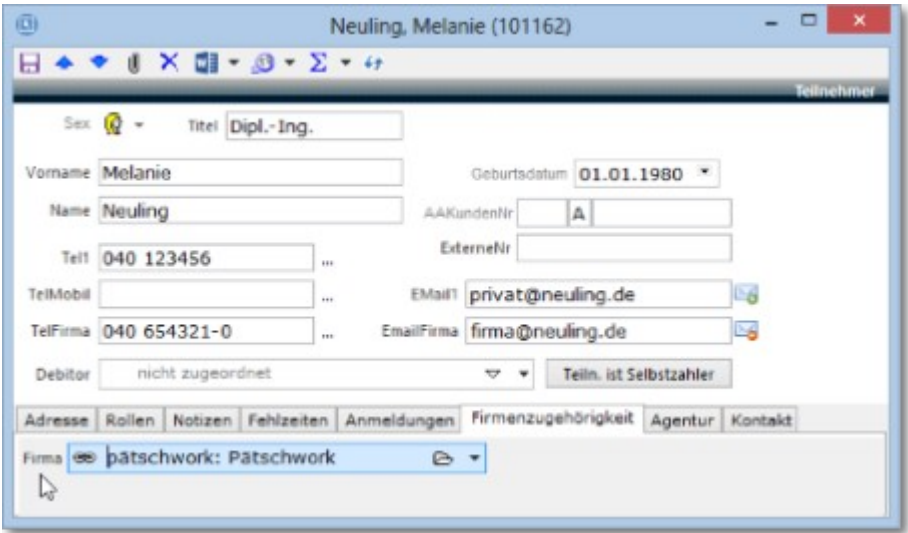

ohne, dass dieser dadurch die Rolle eines Mitarbeiters dieser Firma bekäme. (Bei vielen entsandten Azubis z.B. ergäbe das keinen Sinn.)

Will man anschließend bei der einzelnen Kursanmeldung des Teilnehmers den hierfür zuständigen Mitarbeiter als Ansprechpartner auswählen, so werden einem nur die Mitarbeiter der betreffenden Firma angezeigt:

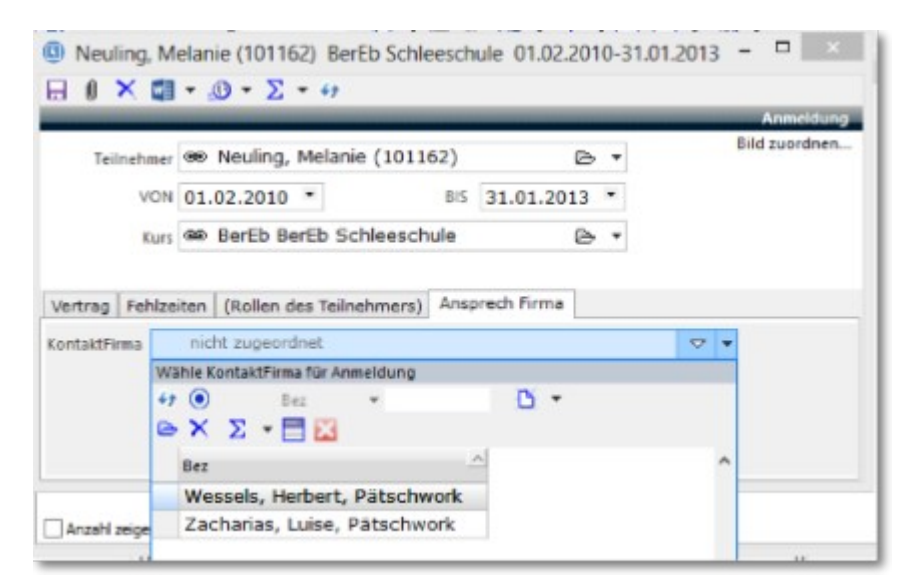

#### **Akteur-Rollen-Modell**

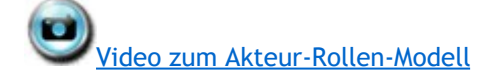

### 5.5 Anmeldungen

Neben der Darstellung der Anmeldungen eines Kurses im Focus, gibt es auch eine eigene Ansicht sämtlicher Anmeldungen unter dem Menüpunkt <Kurse -> Anmeldungen>.

#### **Ansicht Anmeldungen**

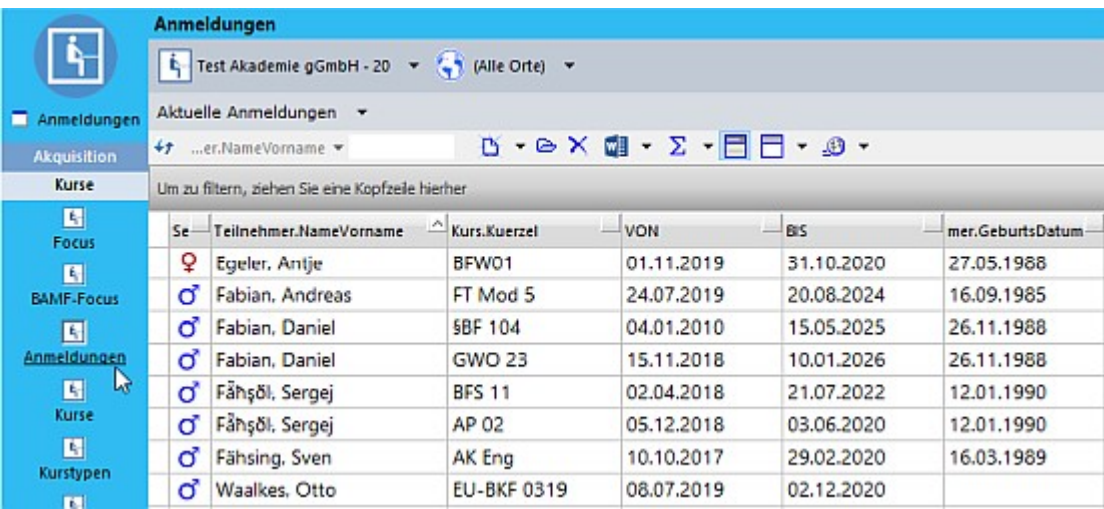

Aus dieser Ansicht heraus lassen sich Anmeldungen kursübergreifend auswerten und nach beliebigen Kriterien filtern. Die Maske einer Anmeldung zeigt neben den Verknüpfungen zum Teilnehmer und zum Kurs, den Teilnahmezeitraum und einige vordefinierte bzw. nachträglich für unseren Demodatenbestand angelegte Registerkarten.

#### **Register (SeitenfelderSet) Abbruch**

Eine davon, die Sie bestimmt auch einrichten müssten, ist "Abbruch", also das vorzeitige Ausscheiden eines Teilnehmers:

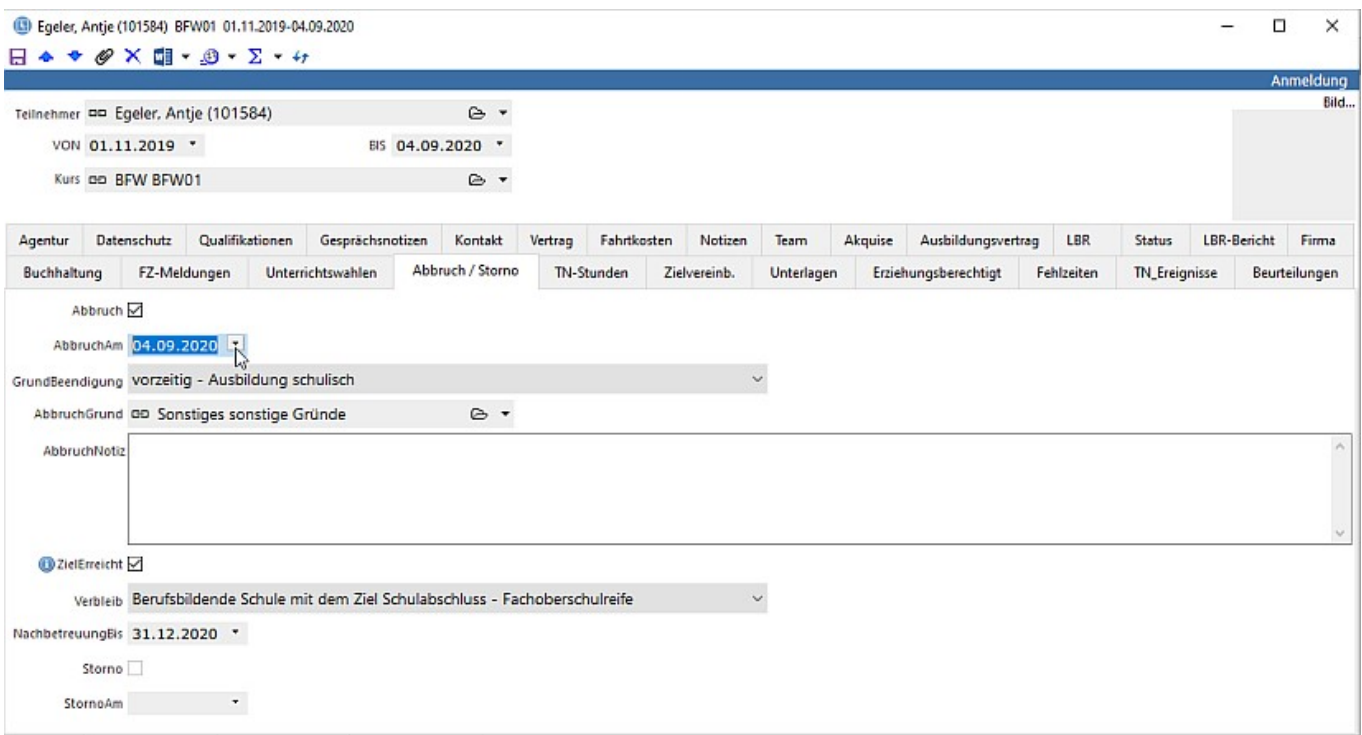

Die aus unserer Sicht wichtigen Felder sind hier zu sehen, um alle Angaben hinreichend machen zu können.

Der Abbruch beschreibt das vorzeitige Ende der Teilnahme NACH Beginn,

Storno (unten in der Maske) wird benutzt bei Rücktritt des Teilnehmers VOR Beginn.

Man wird also nie beide Eintragungen gleichzeitig sehen.

Für beide Datumsfelder gilt aber: Wenn Sie dort eine Eintragung machen, wird der Haken darüber gesetzt und verschwindet ggf. auch erst wieder, wenn Sie mit [Entf] das Datum gelöscht haben. Erst dann endet auch die Kennzeichnung der Anmeldungen als "Abbrecher" oder "Stornierungen".

Beim Verändern des Abbruchdatums werden sofort zwei weitere Daten mit geändert:

1. Der Teilnahmezeitraum BIS: Der Teilnahmezeitraum endet hier mit dem Abbruch. Das wird schlicht nachvollzogen.

2. Die Berechnung BIS

|             |                                                                                                    |                  | (D) Egeler, Antje (101584) BFW01 01.11.2019-04.09.2020            |                                |                   |                         |            |         |                      |                    |                      | -           | α | $\times$            |
|-------------|----------------------------------------------------------------------------------------------------|------------------|-------------------------------------------------------------------|--------------------------------|-------------------|-------------------------|------------|---------|----------------------|--------------------|----------------------|-------------|---|---------------------|
|             | $\Box \rightarrow \rightarrow \mathscr{O} \times \Box \cdot \Box \cdot \Sigma \cdot \leftrightarrow$ |                  |                                                                   |                                |                   |                         |            |         |                      |                    |                      |             |   |                     |
|             |                                                                                                    |                  |                                                                   |                                |                   |                         |            |         |                      |                    |                      |             |   | Anmeldung           |
|             | Teilnehmer DD Egeler, Antje (101584)                                                                 |                  |                                                                   | $\triangle$ $\rightarrow$      |                   |                         |            |         |                      |                    |                      |             |   | Bild                |
|             | VON 01.11.2019 *                                                                                     |                  |                                                                   | BIS 04.09.2020 *               |                   |                         |            |         |                      |                    |                      |             |   |                     |
|             | Kurs an BFW BFW01                                                                                    |                  |                                                                   | $\triangleright$ +             |                   |                         |            |         |                      |                    |                      |             |   |                     |
| Buchhaltung |                                                                                                    | FZ-Meldungen     | Unterrichtswahlen                                                 | Abbruch / Storno               | TN-Stunden        | Zielvereinb.            | Unterlagen |         | Erziehungsberechtigt | Fehlzeiten         | <b>TN_Ereignisse</b> |             |   | Beurteilungen       |
| Agentur     | Datenschutz                                                                                          |                  | Qualifikationen<br>Gesprächsnotizen                               | Kontakt                        | Vertrag           | Notizen<br>Fahrtkosten  | Team       | Akquise | Ausbildungsvertrag   | LBR                | Status               | LBR-Bericht |   | Firma               |
|             | Debitor                                                                                              | nicht zugeordnet |                                                                   |                                | $\nabla$ $\times$ | Teiln. ist Selbstzahler |            |         |                      |                    |                      |             |   |                     |
|             | BerechnungVon 01.11.2019 *                                                                           |                  | BerechnungBis 04.09.2020                                          | ×                              |                   |                         |            |         |                      |                    |                      |             |   |                     |
| VtrgOkAm    |                                                                                                    | ▼.               |                                                                   | Vertrag darf berechnet werden  |                   |                         |            |         |                      |                    |                      |             |   |                     |
|             |                                                                                                    |                  | Vertragsposten Egeler, Antje (101584) BFW01 01.11.2019-04.09.2020 |                                |                   |                         |            |         |                      |                    |                      |             |   |                     |
| $+$         | RF ID                                                                                                |                  |                                                                   | $D - B \times 2 - E + D$       |                   |                         |            |         |                      |                    |                      |             |   |                     |
| RF_ID       | $\triangle$ Name                                                                                     |                  | AuftragsNr                                                        | BerechnungVon<br>BerechnungBis | Menge             | Satz                    |            | Betrag  |                      | ung.Rechnung.RGNR- | Index -              |             |   | $\hat{\phantom{a}}$ |
| 1303        | Kursgebühr                                                                                           |                  | 01.11.2019                                                        | 04.09.2020                     |                   | 1,00                    | 45,00      |         | 45,00                |                    |                      |             |   |                     |
| $-1$        |                                                                                                    |                  |                                                                   |                                |                   |                         |            |         |                      |                    |                      |             |   | $\checkmark$        |

Anzahl zeigen

Denn ändert sich der Teilnahme-Zeitraum, ist es nur richtig, dass auch Rechnungen nur noch bis zu diesem Zeitpunkt erstellt werden. Bei individuellen Kündigungsregeln können Sie dieses Datum aber separat anpassen.

VERTRAG: Auf der Registerkarte <Vertrag> werden abrechnungsrelevante Informationen hinterlegt. Vertragsposten können direkt bei der Anmeldung erzeugt oder vom entsprechenden Mustervertrag des Kurses übernommen werden. (s. obiges Bild)

FEHLZEITEN erläutern wir in einem folgenden Kapitel.

### 5.5.1 TN versetzen

Das Versetzen eines Teilnehmers bedeutet, seine Anmeldung von einem zum anderen Kurs zu verschieben.

Das funktioniert recht einfach:

- Zunächst kopiert man [rechte Maustaste: Kopieren] einen oder mehrere Anmeldungen, die versetzt werden sollen (am besten im Focus auf der rechten Seite), wählt dann den Zielkurs aus und drückt dort wieder die rechte Taste:

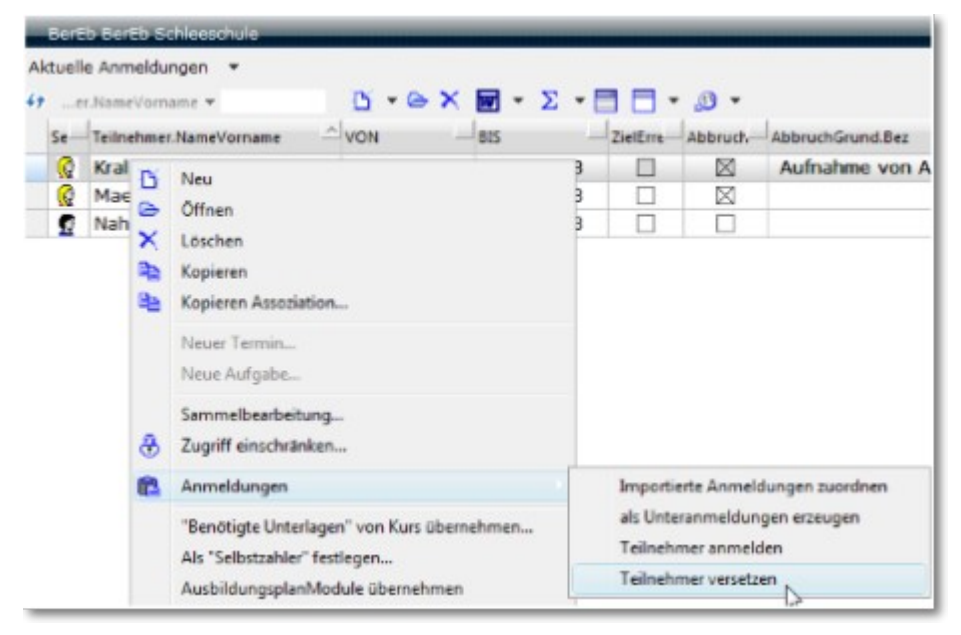

In der Mitte des Kontextmenüs ist dann "Anmeldungen" aktiv, und von dort zweigen weitere Möglichkeiten ab. Die untere, "Teilnehmer versetzen" ist die richtige.

Damit ist die Anmeldung des Teilnehmers komplett von einem Kurs zu anderen gewandert.

Dieses Verfahren ist insbesondere bei [eM@w-Kursteilnehmern](mailto:eM@w-Kursteilnehmern) von Bedeutung, bei denen die erste Anmeldung aus einem Sammelkurs in den Zielkurs verschoben werden muss. Hier ist es wichtig, dass die [eM@w-Charakteristik](mailto:eM@w-Charakteristik) mit in den neuen Kurs übernommen wird.

Entscheidet man sich nämlich für "Teilnehmer anmelden", so wird eine neue, zweite Anmeldung erzeugt, die in dem neuen Kurs wieder ganz von vorn beginnt und unabhängig von der ersten besteht.

### 5.5.2 Fahrtkosten

Oftmals müssen Fahrtkosten für Teilnehmende kalkuliert, ausbezahlt und abgerechnet werden.

Im Folgenden finden Sie dazu

- 1. die Eintragungsart für Fahrkarten
- 2. die Eintragungsart für Pkw-Nutzung
- 3. die Abrechnungsweise im "FahrtkostenManager"

- 4. Hinweise zu notwendigen Einstellungen im Kurs
- 5. Hinweise für Systemadministratoren

#### **Eingabe in der Anmeldung**

Bei den einzelnen Anmeldungen werden die Angaben zu den Fahrtkosten eingegeben:

Ein "NEU" aus der Kollektion der Fahrtkosten heraus:

Danach gibt erscheint eine Eingabemaske für Fahrkarten:

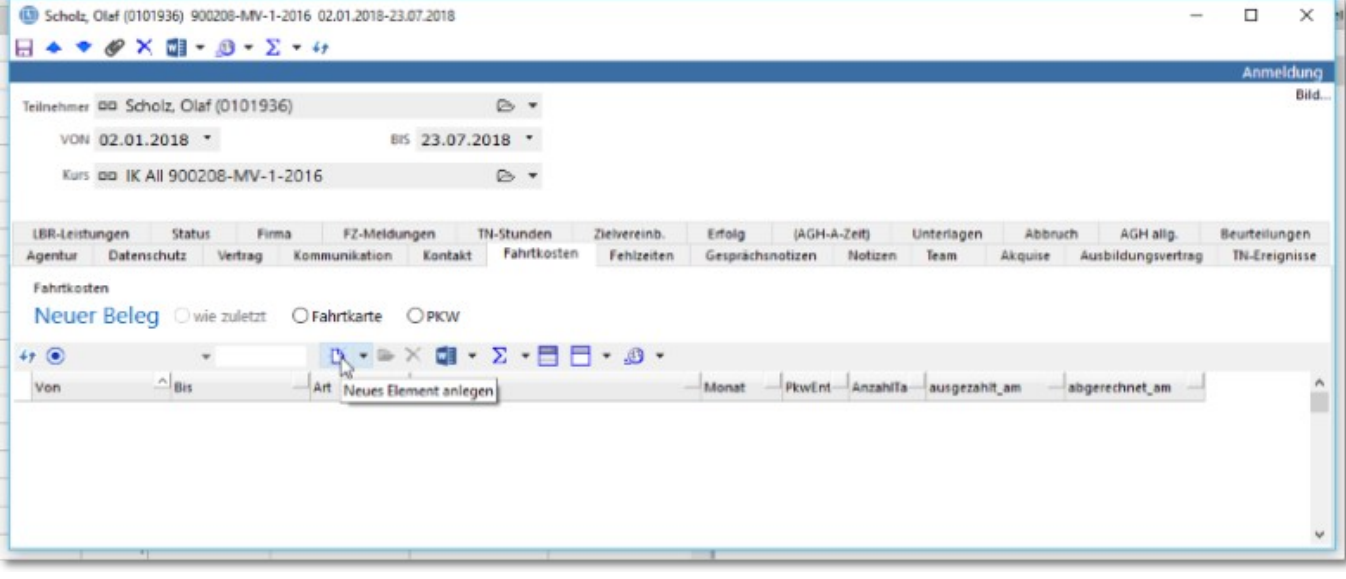

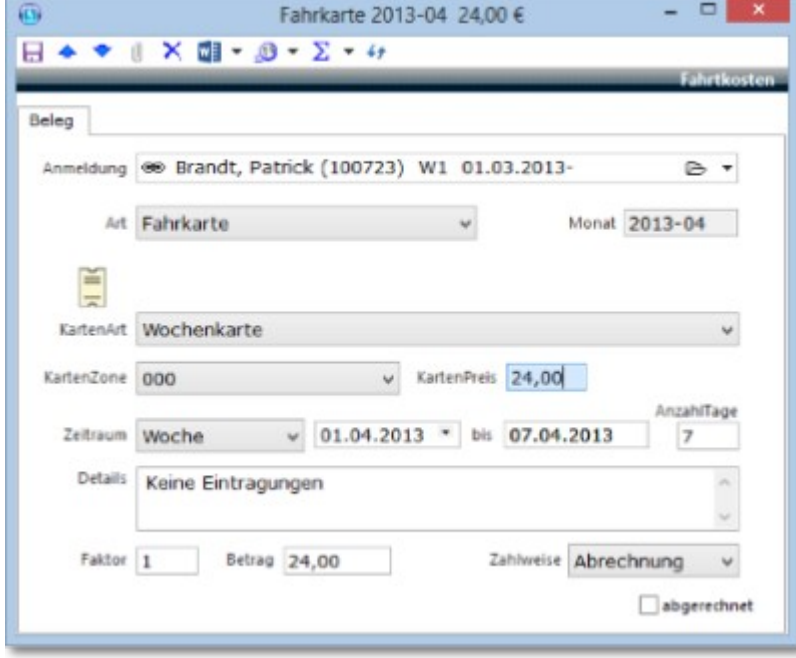

die sich unter "Art" auf Pkw umstellen lässt:

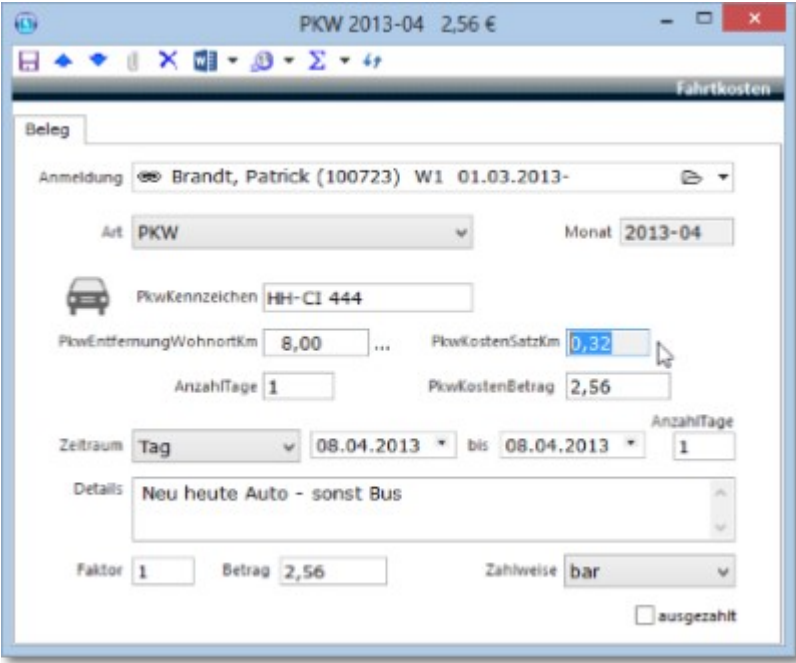

- Ist die Entfernung vom Wohnort nicht bereits übernommen, so lässt sie sich hier eintragen oder mit Hilfe eines Klicks auf die "..." hinter "PkwEntfernungWohnortKm" mit einem Routenplaner in Erfahrung bringen.
	- Der "PkwKostenSatzKm" wird aus dem Kurs der Anmeldung hier eingelesen und mit der Km-Anzahl multipliziert.

Um in für die folgende Periode einen weiteren Eintrag zu erfassen, können Sie die Funktion (  $\Sigma$ ) "Fortschreiben" nutzen.

#### **Ausgabe aus der Ansicht "Fahrtkosten Manager"**

Im Hauptmenü "weitere" finden Sie ganz unten den "Fahrtkosten Manager". Er listet Ihnen - gefiltert nach Monaten oder wie Sie es wünschen - die betreffenden Fahrtkostenaufwendungen auf.

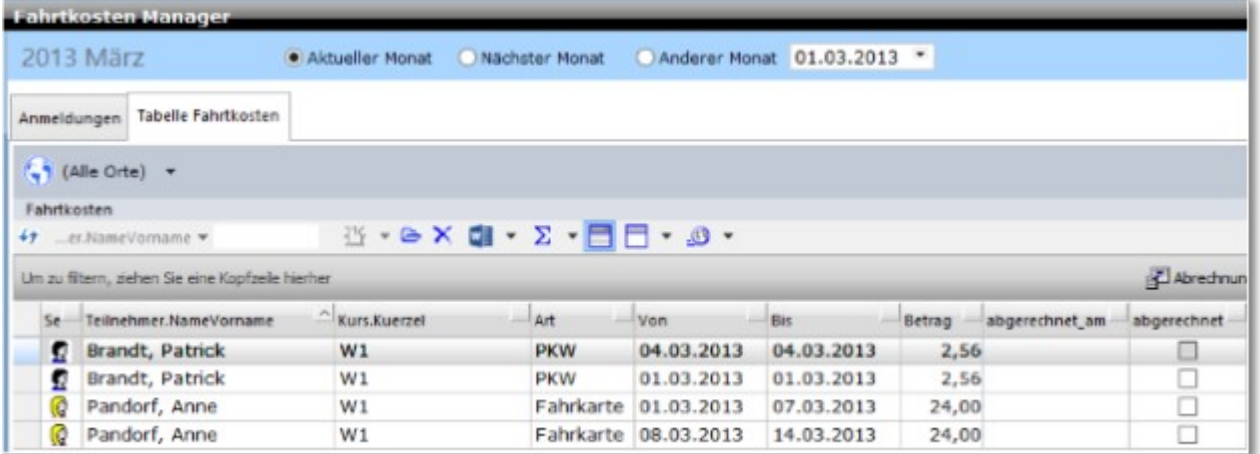

Von hier aus können Sie dann die benötigten Abrechnungen erstellen.

Nach der Abrechnung steht Ihnen die Funktion  $(\Sigma)$  "Reset für Abrechnung" zur Verfügung. Sie hebt das Merkmal "abgerechnet" wieder auf.

#### **Kurseinstellungen**

- FahrtkostenAbrechnung Ø als generelle Einstellung
- FahrtkostenPkwKmSatz 0,32 als Eurobetrag, der in dieser Maßnahme als km-Satz bezahlt wird.

#### **Für Administratoren**

Hier befinden sich die notwendigen Felder zur Einrichtung des SeitenfelderSets:

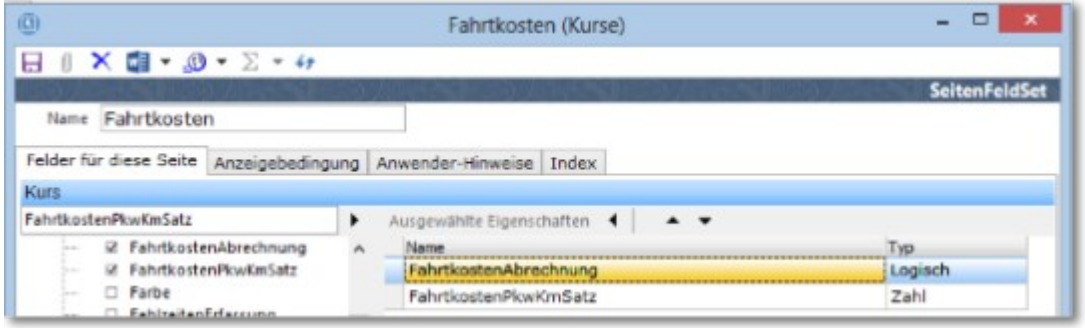

### 5.5.3 Unterrichtsdokumentation

Oftmals ist es notwendig oder wünschenswert, für einzelne Teilnehmer den Unterrichtsverlauf dokumentieren zu können. Durch <TeilnehmerStunden> ist dies möglich.

#### **Kollektive Erstellung von TeilnehmerStunden**

Gehen Sie dazu bitte einfach zu den Anmeldungen Ihres Kurses und markieren den/die gewünschten Teilnehmer

und benutzen dann die Funktion "Sammeleintrag TeilnehmerStunde...":

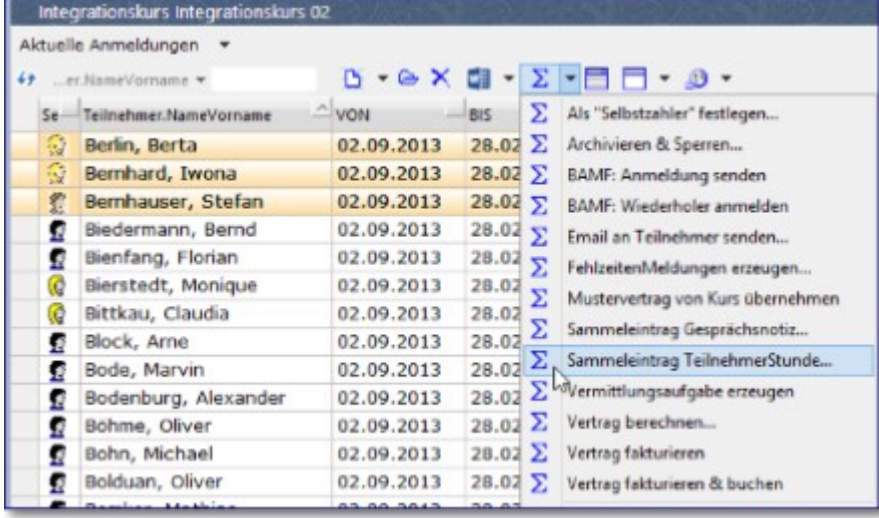

Es wird Ihnen nun der Kurskalender geöffnet, damit Sie entweder eine ganz neue TN-Stunde anlegen oder die bereits geplante <IST-Stunde> des Kurses auswählen können:

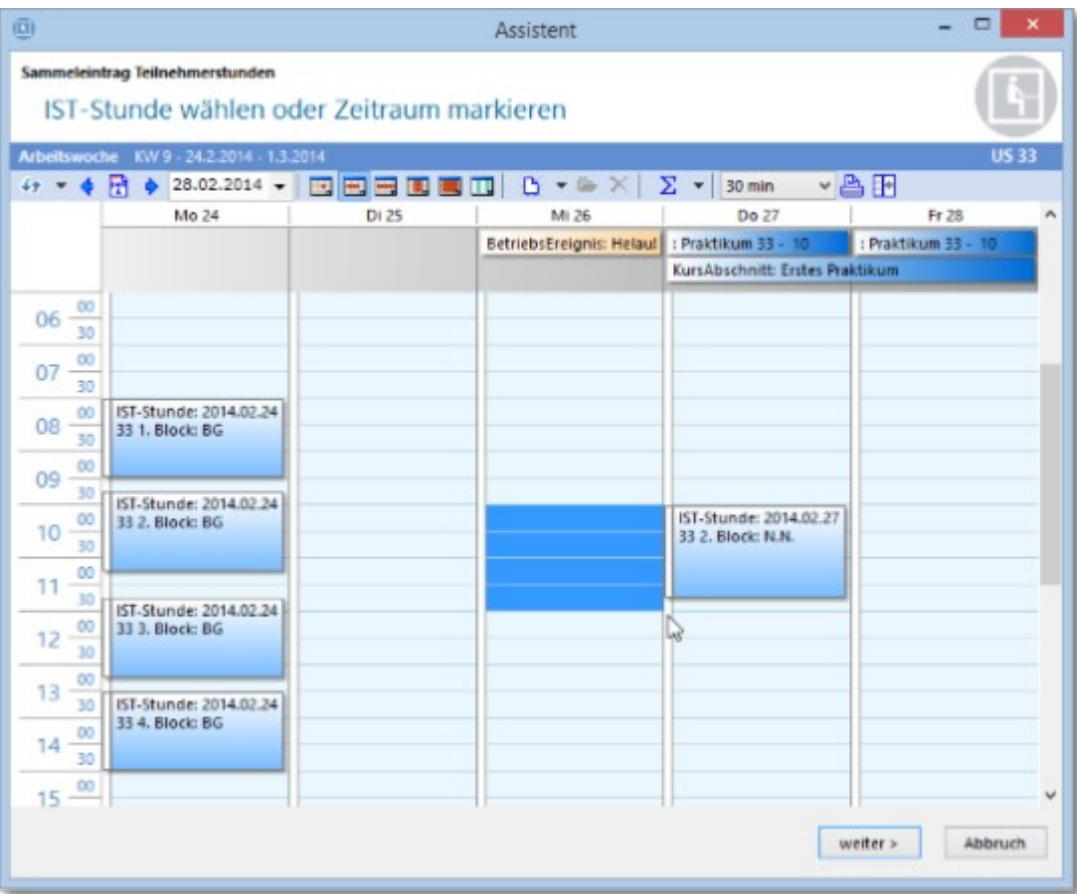

Wählen Sie eine IST-Stunden, werden Fach, Dozent und Raum übernommen. Wählen Sie eine freie Zeit, müssen Sie die entsprechenden Angaben manuell machen.

Hier können Sie die notwendigen Eintragungen zum Nachweis des Unterrichts vornehmen,

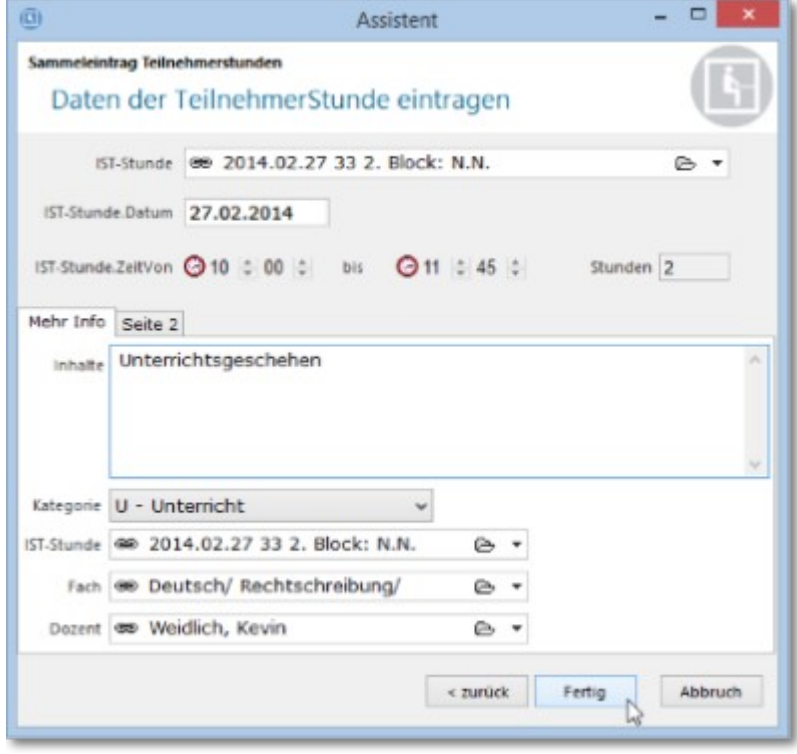

die anschließend identisch bei jedem der ausgewählten Anmeldungen erscheinen. Zur Übernahme des Inhalts aus einer zugrunde liegenden IST-Stunde, benutzen Sie bitte die Funktion "Inhalte von

IST-Stunde übernehmen".

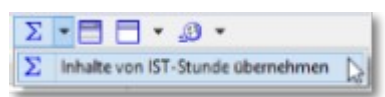

#### **Individuelle Erstellung von TeilnehmerStunden**

TN-Stunden für Einzelne erstellen Sie entweder wie oben oder aus deren Anmeldung heraus in der Kollektion "TeilnehmerStunden" bei der Anmeldung, indem Sie auf "Neu" klicken.

### 5.5.4 Aufgaben und Termine

Was Sie im Handbuch Bedienung zum Stichwort ["Aufgaben und Termine"](http://www.rackow-software.de/ao_web/documents/referenz/webframe.html?aufgaben.html) bereits lesen konnten, wird hier um einen neuen Ausgangspunkt erweitert:

Sie erzeugen die Aufgabe/den Termin direkt aus der Anmeldung heraus.

In der geöffneten Anmeldung klicken Sie rechts in den dunklen Balken und wählen aus dem Kontextmenü "Neue Aufgabe" bzw. "Neuer Termin":

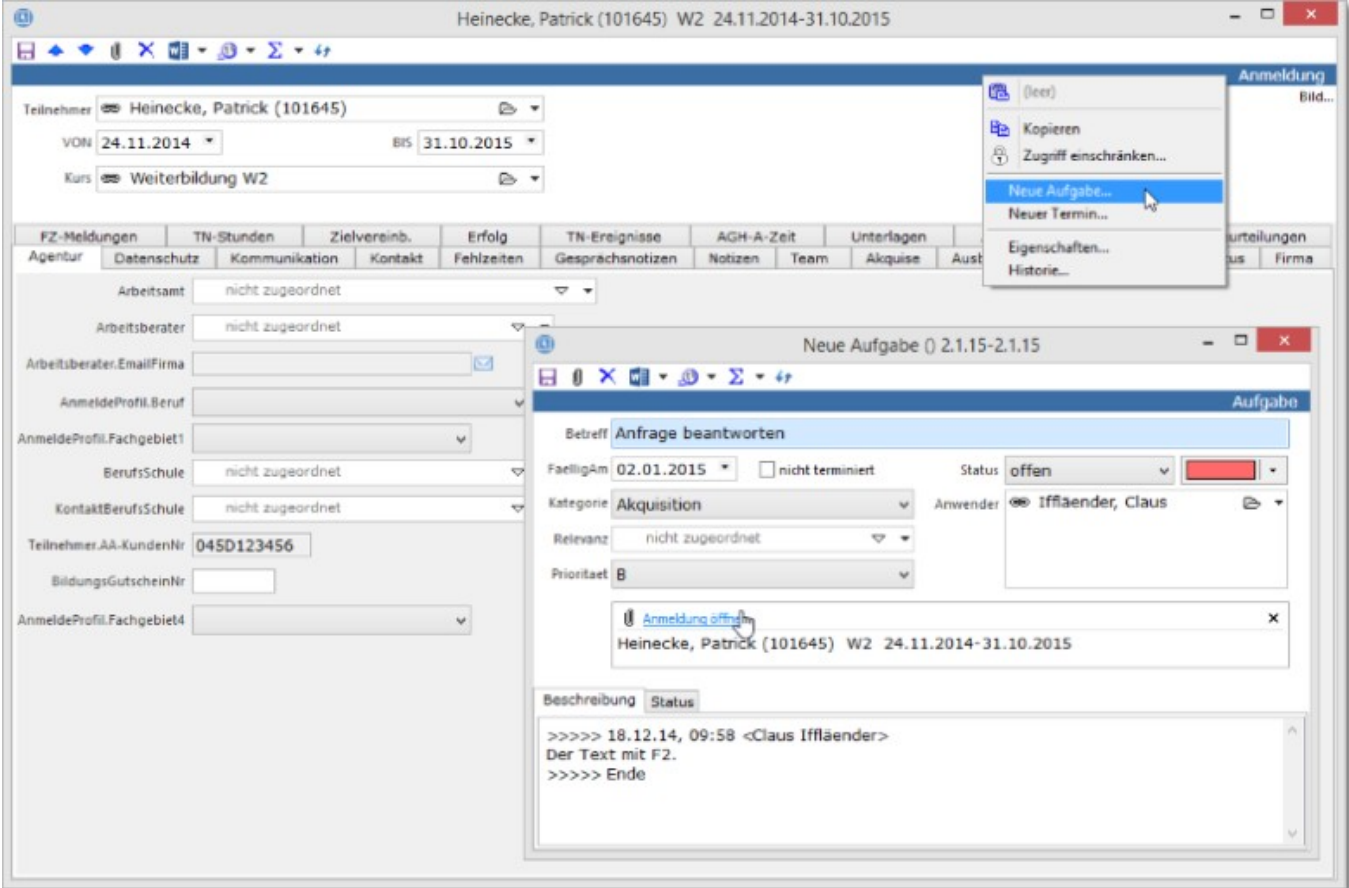

Schon erscheint die Maske der neuen Aufgabe (bzw. Termins), die Sie wie [üblich](http://www.rackow-software.de/ao_web/documents/referenz/webframe.html?aufgaben.html) bearbeiten können.

### 6 Qualifikationen von Teilnehmern

In der Regel werden Aus- und Fortbildungskurse veranstaltet, um den Teilnehmenden eine oder mehrere Qualifikationen zu vermitteln.

In einer Reihe von Fällen sind diese Qualifikationen sogar gesetzlich vorgeschrieben und drohen, ohne Verlängerung zu verfallen.

Insbesondere hier setzen wir an: Sie sollen auf dem Laufenden bleiben können, falls ein Kunde einen Auffrischungskurs braucht.

Im Folgenden lesen Sie wie Sie

- eine Qualifikationsdefinition einrichten;
- einen Kurstyp mit einer erstellten Qualifikation bestücken,
- der Kurs dann vom Kurstypen diese Qualifikation erbt und
- sie weitergibt an den Teilnehmer;
- Sie einen Handlungsbedarf für Nachschulungen erschließen.

#### **Qualifikationsdefinition einrichten**

Zunächst benötigen Sie beim Kurstyp ein entsprechendes Register (SeitenfeldSet),

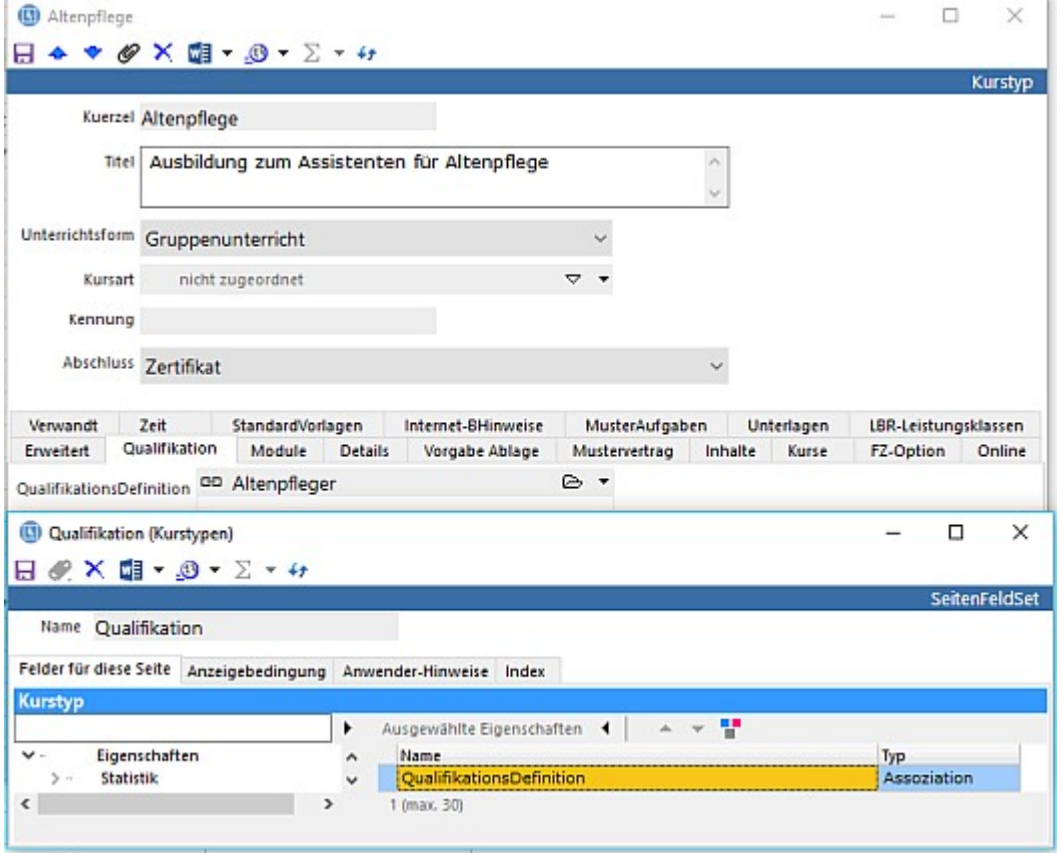

auf das Sie die Assoziation < QualifikationsDefinition > legen. QualifikationsDefinition

Dort hinein können Sie dann die entsprechende <QualifikationsDefinition> eintragen. Wenn Ihnen eine <QualifikationsDefinition> fehlen sollte, legen Sie einfach eine neue an:

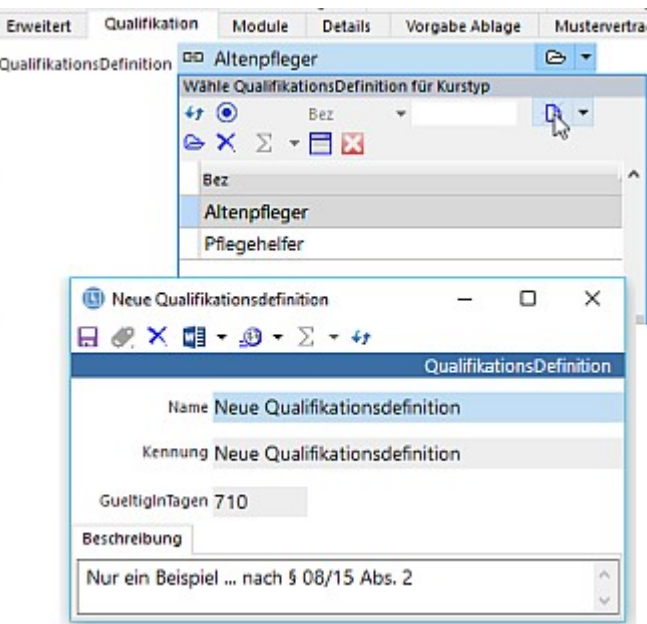

Wenn Sie die Gültigkeitsfrist wissen, tragen Sie sie gleich in Tagen dort ein. ABES/Objects rechnet dann später das Verfallsdatum automatisch aus.

#### **Vererbung auf den Kurs**

Nachdem Sie ein entsprechendes SeitenFeldSet auch beim Kurs eingerichtet haben, sehen Sie die Vererbung aus dem Kurstyp:

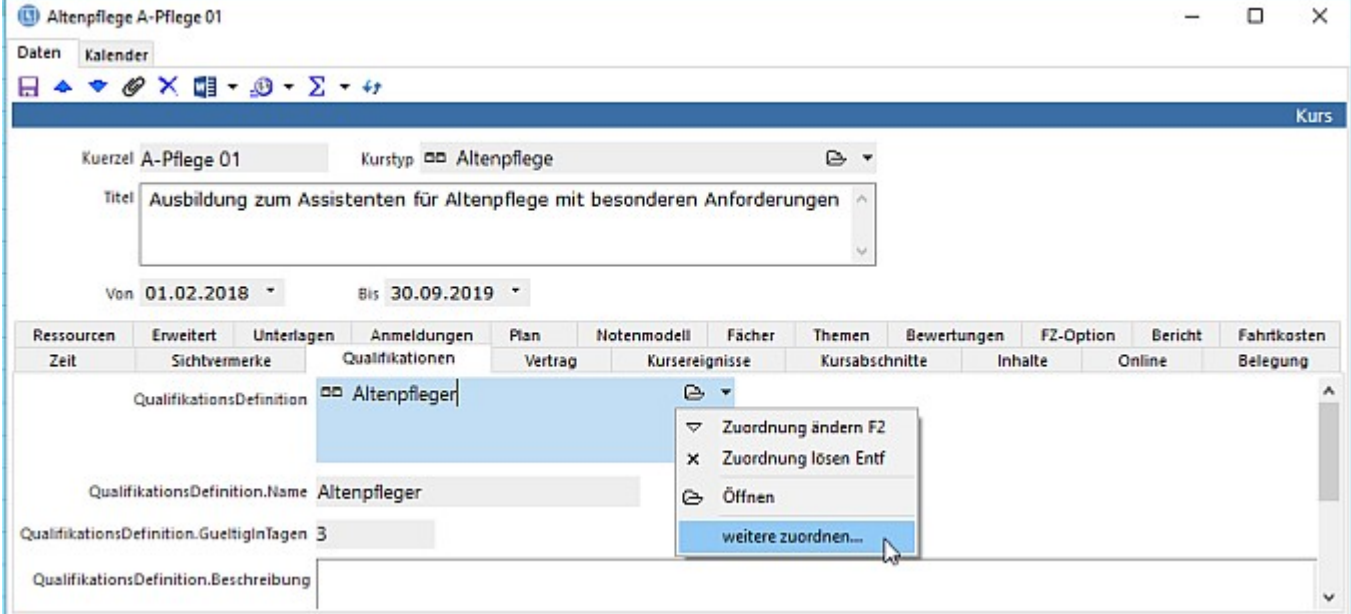

Hier können Sie weitere Qualifikationsdefinitionen hinzufügen, die dann an den Teilnehmer "vererbt" werden.

#### **Qualifikation des Teilnehmers und seiner Anmeldung**

Melden Sie nun einen Teilnehmer auf den so vorbereiteten Kurs an, werden die Qualifikationen übernommen:

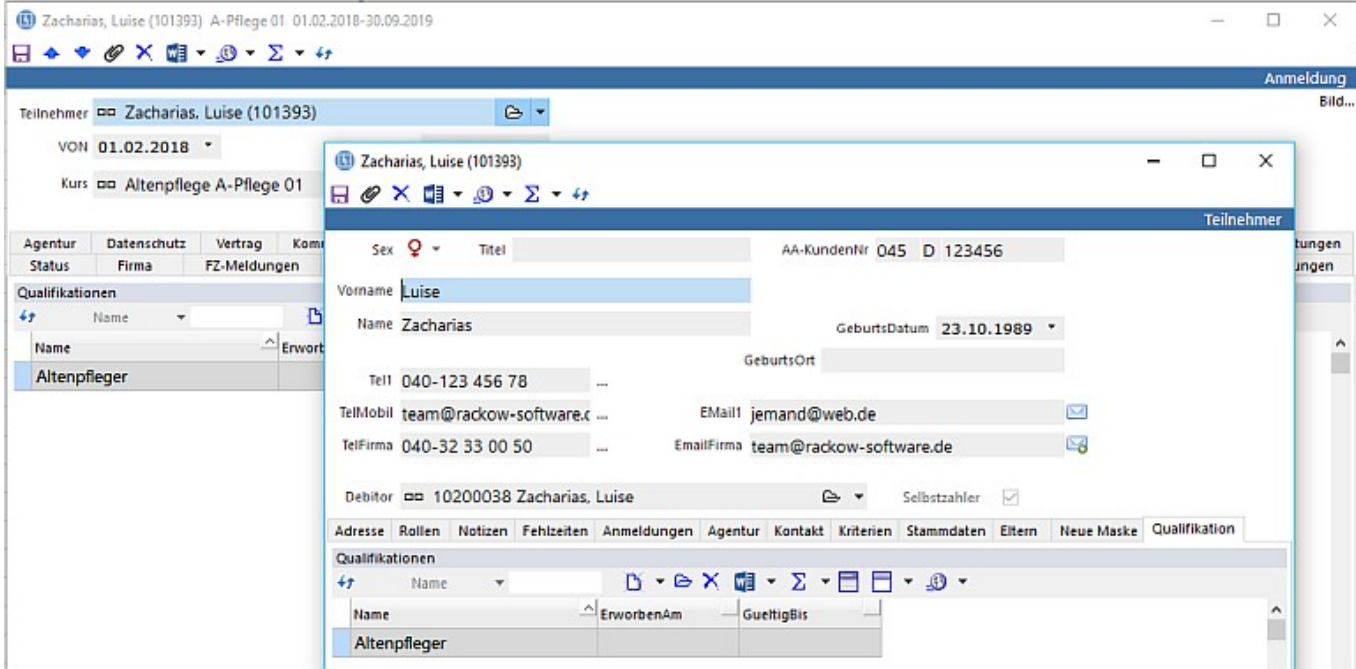

Zunächst auf die Anmeldung - dem Erwerb dieser Qualifikation, danach auf den Teilnehmer, dessen kursübergreifende Qualifikation auch bei einer anderen Anmeldung sichtbar sein soll. Hier, beim Teilnehmer, können Sie dann noch frei weitere vorhandene Qualifikationen hinzufügen - auch ohne, dass hierzu vorher eine Definition erstellt worden wäre

[nur bei Name eine Eintragung machen (Beispiel: "Frei hinzugefügt")]:

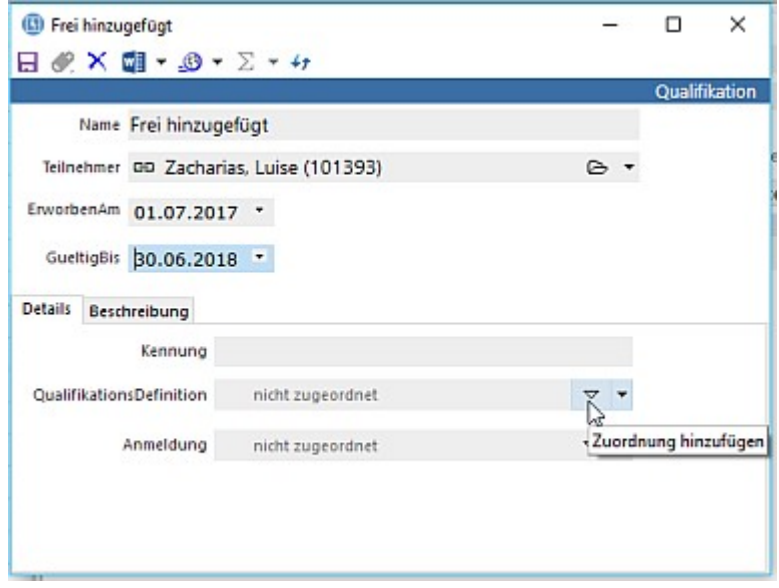

... oder eine weitere vorhandene Definition nutzen [Zuordnung hinzufügen].

Wenn Sie am Ende des Kurses das Datum der ggf. erworbenen Qualifikation hinzufügen, wird entsprechend der definierten Gültigkeitsdauer das Ablaufdatum eingefügt:

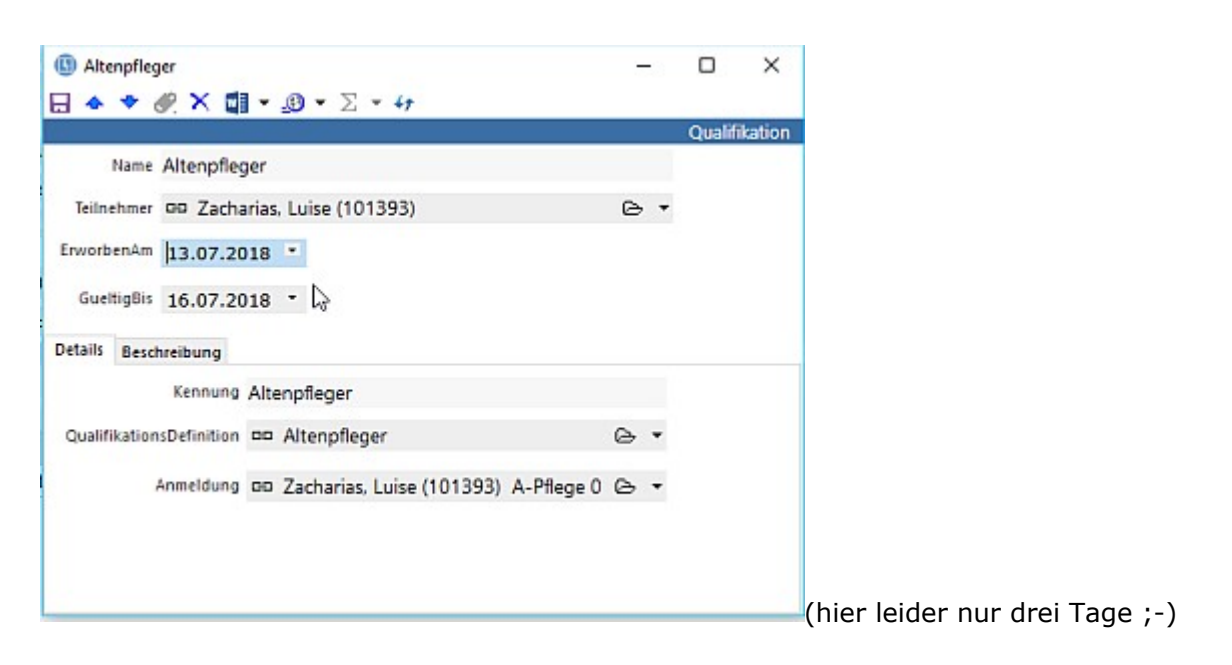

#### **Auswertung**

Später können Sie dann unter dem Hauptmenü <weitere> - Qualifikationen - herausfiltern, welchen Ihrer ehemaligen Teilnehmenden Sie eine Einladung zum Auffrischungskurs schicken sollten:

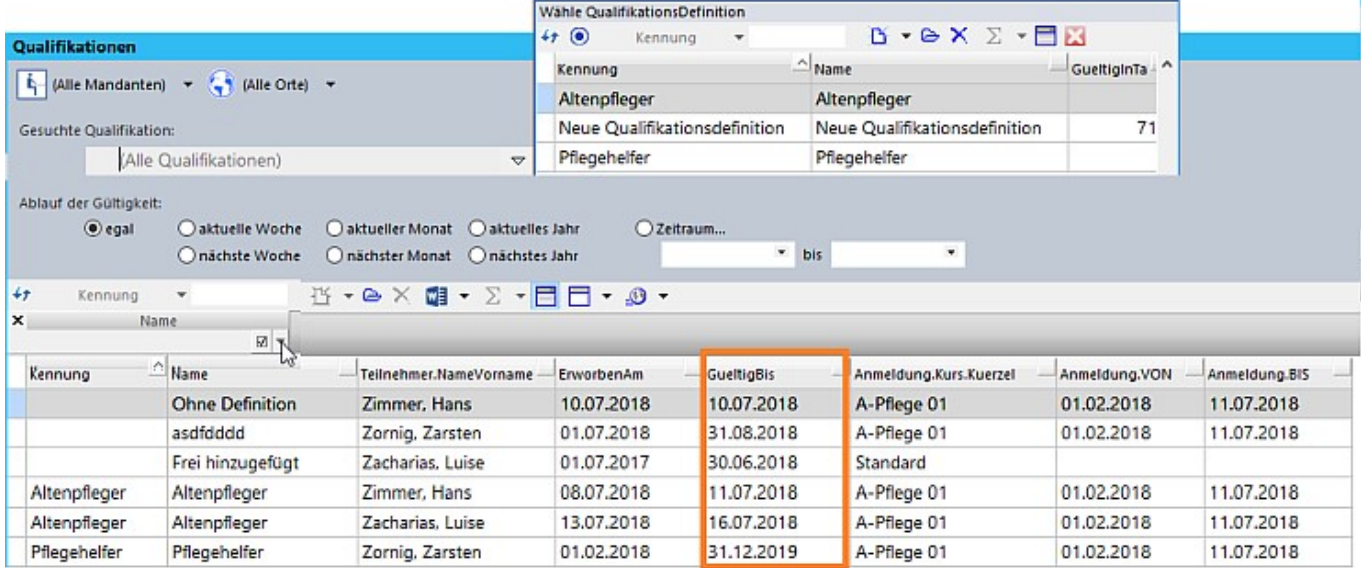

[Diese Ansicht muss vom Admin freigeschaltet sein.]

#### **Mandant, Ort**

Zunächst können sie bestimmen, für welchen Mandanten Sie hier Daten erheben wollen und auf einen Ort einschränken, wenn Sie wollen.

#### **Gesuchte Qualifikation**

Dann haben Sie die Möglichkeit, in einer besonderen Auswahl nach definierten Qualifikationen zu filtern oder natürlich konventionell nach dem Namen einer nicht definierten Qualifikation zu sieben oder auch gar keine Vorauswahl zu treffen.

#### **Ablauf der Gültigkeit**

Hinzu kommt das Datum, wann das Zerifikat/die Qualifikation ihre Gültigkeit verliert <GueltigBis>. Hier haben Sie vorgegebene und freie Möglichkeiten zum Bestimmen des Zeitraums.

Nun sind Sie im Bilde, wem eine Nachschulung empfohlen werden müsste.

### 7 Fehlzeiten

ABES/Objects ermöglicht das detaillierte Erfassen und Auswerten von Fehlzeiten. Um das System voll nutzen zu können, müssen zunächst bei den betreffenden Kursen einige Einstellungen vorgenommen werden, die vor allem für die spätere Auswertung eine wichtige Rolle spielen. Hierzu wird in der Maske des Kurses eine Registerkarte benötigt, auf der die entsprechenden Fehlzeitenoptionen platziert werdl

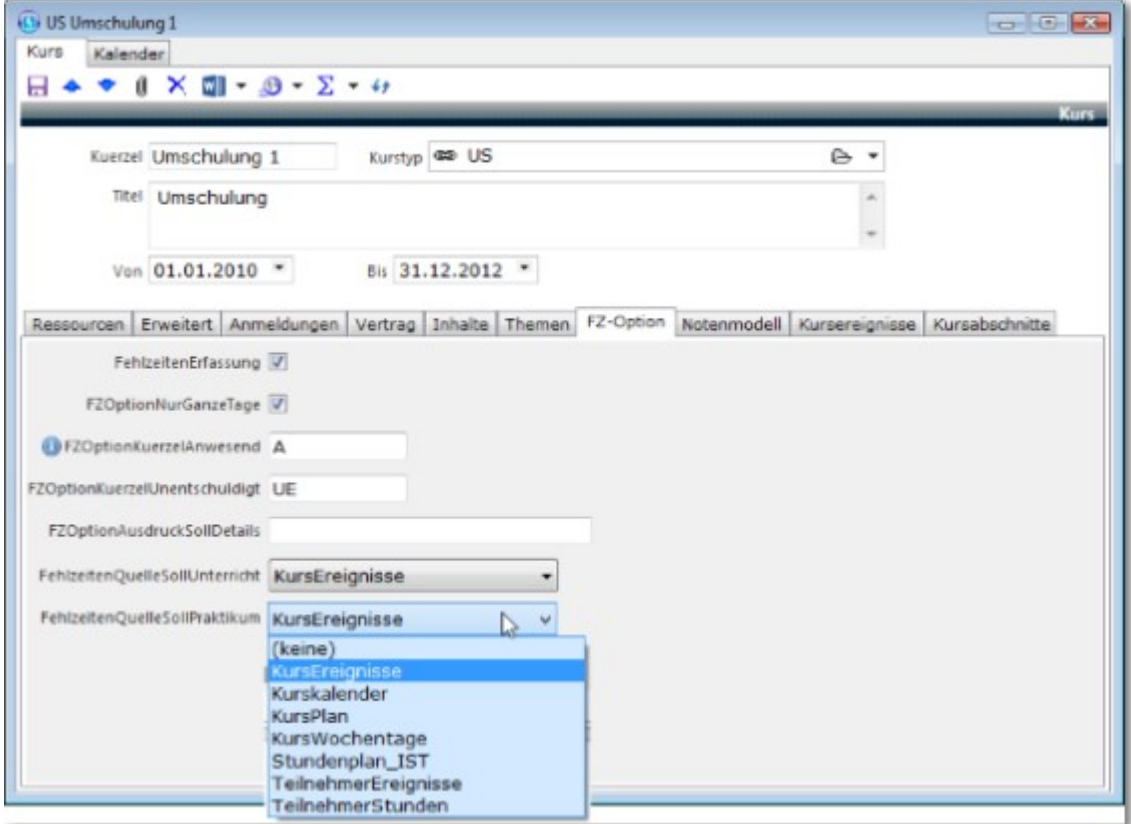

Öffnen Sie also aus der Ansicht <Focus> oder <Kurse> heraus die Maske des Kurses, für den Fehlzeiten erfasst werden sollen. Legen Sie nun eine neue Registerkarte an, die Sie beispielsweise <FZ-Option> nennen und die folgende Eigenschaften darstellt:

- FehlzeitenErfassung Sollen überhaupt Fehlzeiten erfasst werden?
- FZOptionNurGanzeTage Sollen die Fehlzeiten tage- oder stundenweise gezählt werden?
- FZOptionKuerzelAnwesend/-Unentschuldigt Sollen evtl. Listen von Anwesenheiten/Fehlzeiten ausgedruckt werden, so wird ggf. ein Buchstabenkürzel für Anwesenheiten benötigt (die ja in Fehlzeiten nur indirekt vorkommen) und eins für unentschuldigtes Fehlen, weil das in ABES/Objects als Fehlen ohne Fehlzeitengrund gehandhabt wird.
- FehlzeitenQuelleSollUnterricht/-Praktikum Sollen wirksam Fehlzeiten eingetragen werden können, muss zuvor festgestellt werden, wann man anwesend zu sein hatte. Das kann in unterschiedlichen Bezügen stattfinden:
	- Kurswochentage: Hier kann pauschal die tägliche Anwesenheitszeit (z.B. Mo - Fr, 8 Std.) als SOLL festgelegt werden. Ausnahmen können hier nicht eingetragen werden.
	- Kurskalender: Hier können für den betreffenden Kurs alle Phasen von Ereignissen (Unterricht,

Praktikum, Ferien etc.) eingegeben werden.

• Stundenplan IST:

Der Bezug ist hier der tatsächliche Stundenplan: Je nachdem, wie viel Unterricht der Stundenplan vorsieht, werden auch entsprechende Fehlstunden berechnet.

• KursPlan:

Der ist zwar differenzierter als der bloße Kurskalender mit **KursAbschnitten (Section 5.2)**. Hier konnten für den betreffenden Kurs alle Arten von Ereignissen (Unterricht, Praktikum, Ferien etc.) mit unterschiedlichen Stundenzahlen eingegeben werden. Es handelt sich hier jedoch um Daten, die man später nicht auswerten konnte. Er ist für eine weitere Verwendung nicht mehr zu empfehlen. Tendenziell soll der KursPlan daher zugunsten von KursEreignissen abgeschafft werden.

• KursEreignisse:

Analog zu den TeilnehmerEreignissen kann hier für den Kurstag differenziert Zeit und Art des Kursgeschehens eingegeben werden. Es müssen dann jedoch alle Teilnehmer einheitlich den Setzungen im Kurs folgen.

TeilnehmerEreignisse:

Hier liegt der Fokus auf dem einzelnen Teilnehmer. In bestimmten Maßnahmen gibt es durchaus unterschiedliche Ferien- und Praktikumsplanungen. Das kann hier individuell übernommen werden. Gut zu wissen: Die Minutenlänge der (Unterrichts- )Stunden wird aus dem Zeitraster der Planung des betreffenden Kurses entnommen. Im Zweifelsfall hat eine Unterrichtsstunden 45 Minuten. Die Teilnehmerereignisse "Betrieb" sowie "Praktikum" hingegen betragen 60 Minuten. Im Feld <ZeitWert> können Sie das genau ablesen.

TeilnehmerStunden:

Geht es vor allem um den individuellen Unterrichtsnachweis mit Zeiten und Inhalten, die bei jedem Teilnehmer unterschiedlich sein könnten, z.B. bei "ausbildungsbegleitenden Hilfen" (abH), dann empfehlen sich **Teilnehmerstunden (Section 5.5.3)**, die auf der Grundlage von IST-Stunden aber auch völlig frei erstellt werden können.

### **Bei all diesen Typen von Anwesenheiten-SOLL ist es ab der Version Build 10059 möglich, eine Online-Variante anzuklicken.**

#### **Soll der Unterricht z.B. also per Videokonferenz etc. stattfinden, markieren Sie zusätzlich das Feld für Online. (Siehe Bilder weiter unten!)**

#### **KursAbschnitte und KursEreignisse**

Um festzulegen in welchen Abschnitten und mit welchen Unterrichts- oder Praktikumsereignissen pro Tag der Kurs stattfinden soll, gehen Sie wie folgt vor:

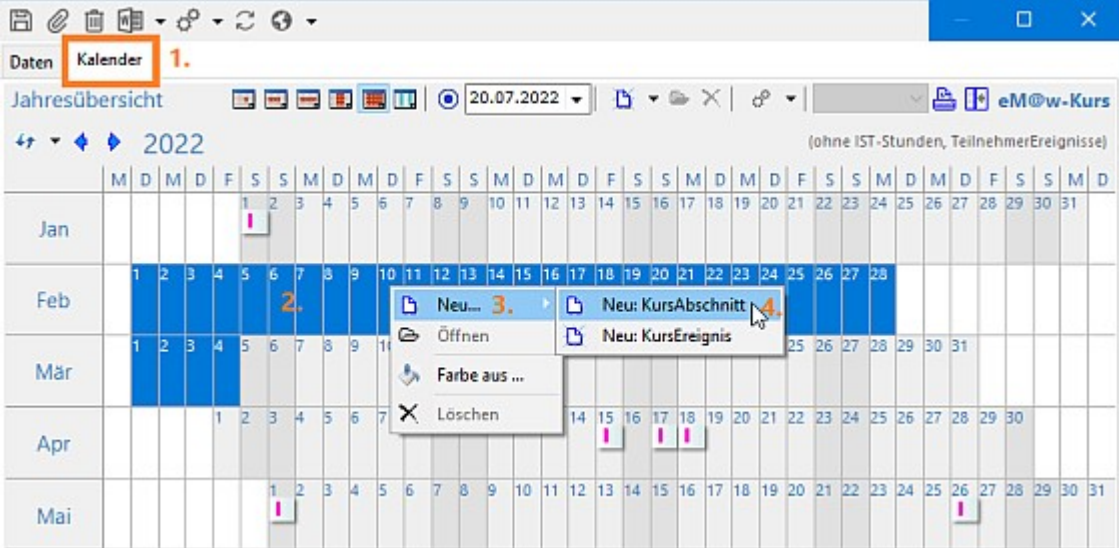

- 1. In der Maske des Kurses öffnen Sie oberhalb das Register *Kalender*.
- 2. Im Kalender markieren Sie den Zeitraum des neuen Abschnittes.
- 3. Nach Klick auf die rechte Maustaste im markierten Bereich wählen Sie *Neu...* .
- 4. Danach wählen Sie Neu: *KursAbschnitt*.

<**KursEreignisse (Section 5.2)**> können ebenso in der Maske erzeugt werden.

Möchten Sie die täglichen KursEreignisse aus dem KursAbschnitt generieren, so führen Sie die Funktion *KursEreignisse erzeugen* aus:

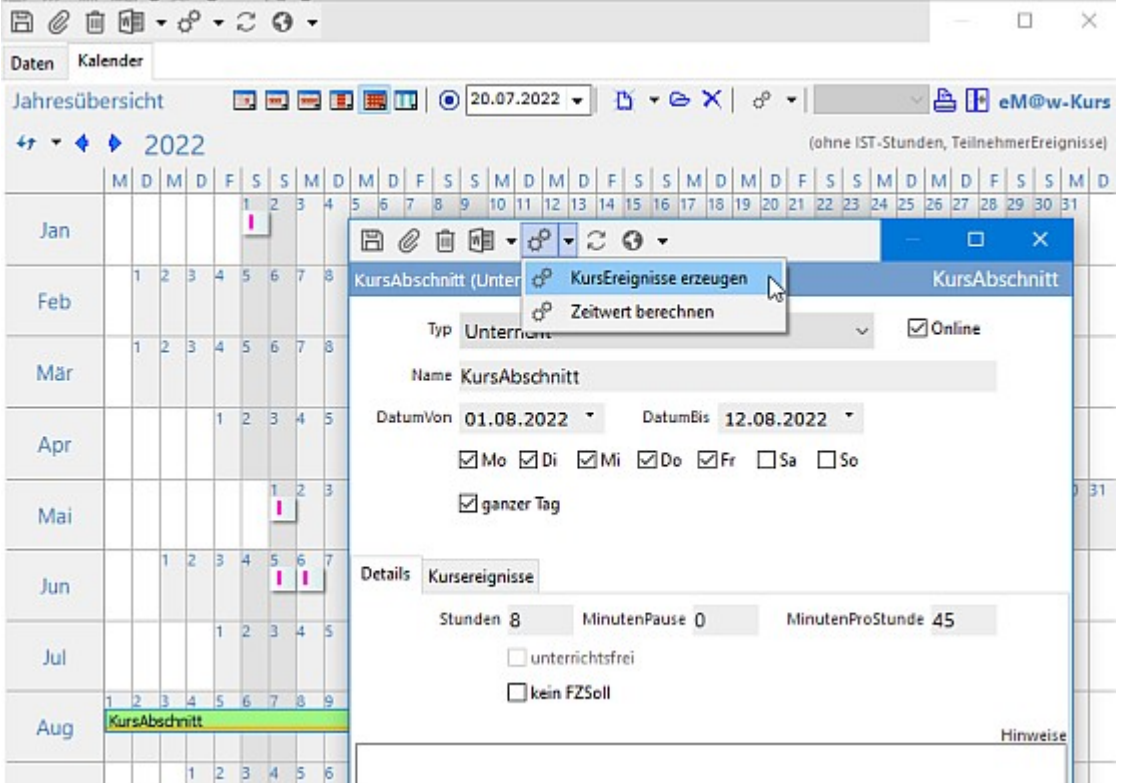

In diesem Beispiel sehen Sie *Online* angeklickt, so dass jedes einzelne KursEreignis ebenso *Online* wird.

Möchten Sie, dass die gesetzlichen Feiertage des betreffenden Bundeslandes von Unterricht, Praktikum etc. ausgespart bleiben, so führen Sie bitte ZUERST die Funktion "Feiertage als KursEreignisse erzeugen" aus!

#### **TeilnehmerEreignisse**

<TeilnehmerEreignisse> werden allgemein in <FehlzeitenErfassung Monat> oder bei <Meine Teilnehmer als Coach> gesetzt.

Hier werden die Feiertage des jeweiligen Bundeslandes angezeigt:

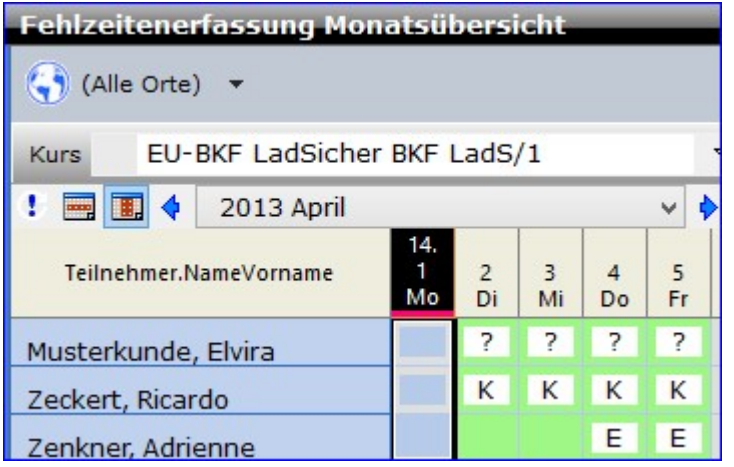

Ausprägungen (Typ) von <TeilnehmerEreignissen>:

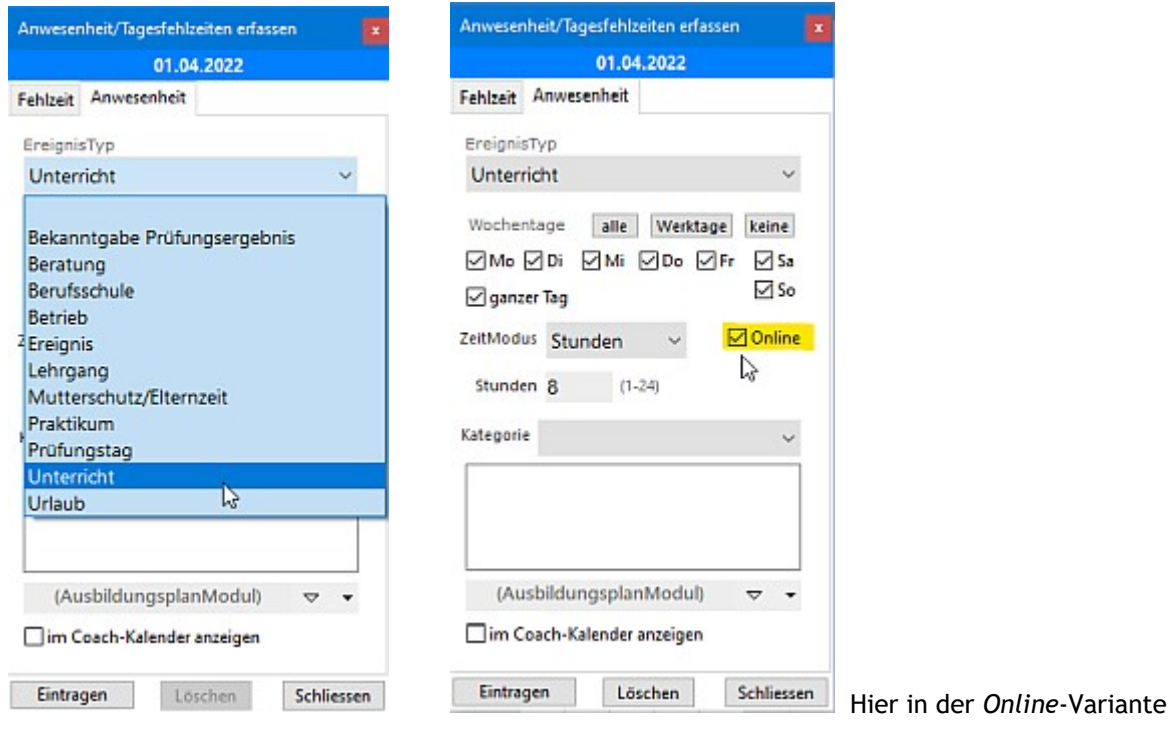

Anschließend kann man das Ergebnis auch tabellarisch betrachten und dort ggf. auswerten. Dazu sind z.B. auch die Zeitwerte ausgerechnet:

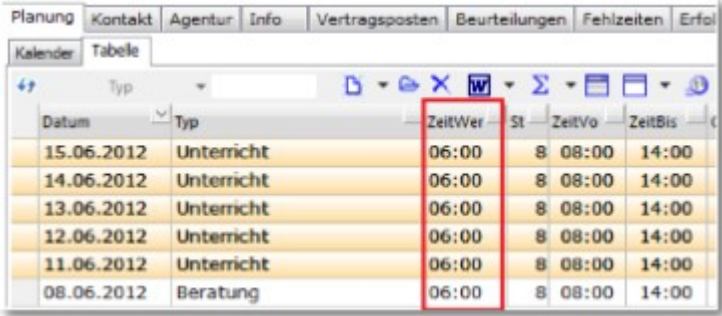

### 7.1 Fehlzeiten erfassen

Zum Erfassen von Fehlzeiten stehen unterschiedliche Eingabemasken zur Verfügung:

• in der Anmeldung

Ihr Ausgangspunkt ist das Fenster <Anmeldung>. Hier muss es ein Register, z.B. "Fehlzeiten" geben, in dessen Seitenfelderset die Kollektion <Fehlzeiten> vorkommt. Dort klicken Sie auf <Neu>:

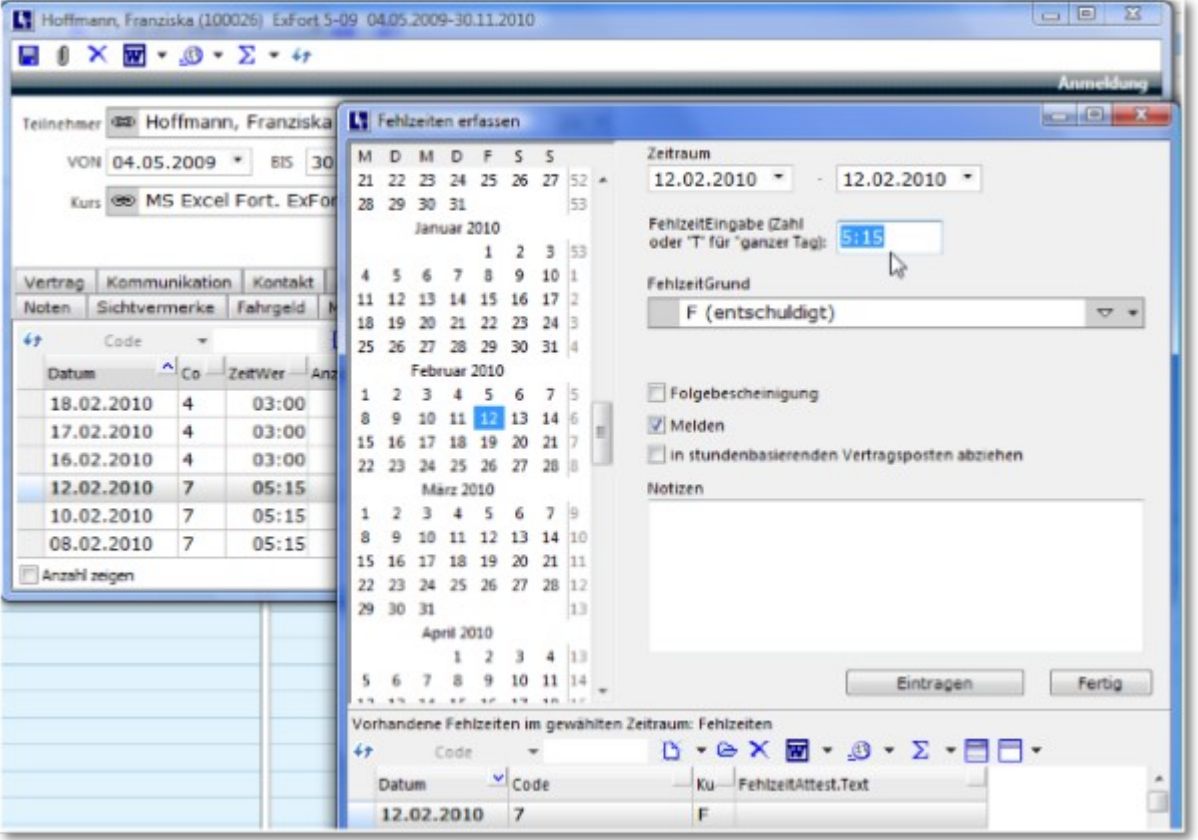

- Das zweite hier sichtbare Fenster <Fehlzeiten erfassen> öffnet sich. Im Kalender markieren Sie die Fehltage ab, die dann automatisch rechts unter "Zeitraum" stehen. Dann folgt "FehlzeitEingabe" mit den besonderen Eigenschaften,
	- dass Sie hier entweder ("T") für den ganzen Tag
	- oder auch die gerade gefehlte Stundeanzahl einsetzen können [bei Unterricht mit Zeitwert von 45 min, bei Praktikum oder Betrieb von 60 min.]
	- oder aber minutengenau die Fehlzeit eingeben. Das kann vor allem bei der Berechnung der effektiven Arbeitszeit von Nutzen sein.

Danach wählen Sie einen Fehlzeitengrund aus. Die Fehlzeitengründe können - und müssen - Sie selbst Ihren Bedarfen entsprechend hier anlegen. Fehlt Ihnen also ein Grund, klicken Sie in der hier zuoberst sichtbaren Liste auf <Neu> und erstellen einen neuen Grund. Soll der Grund später in einer Liste erscheinen, klicken Sie bitte auch "Melden" an!

Einen Fehlzeitengrund "unentschuldigt" benötigen Sie nicht. Das macht ABES/Objects automatisch, wenn Sie einfach keinen Grund angeben. Es wird als "?" symbolisiert.

• in <Fehlzeitenerfassung Monat> Hier klicken Sie das o.g. Untermenü bei <Fehlzeiten> an, um danach den entsprechenden Kurs auszuwählen. Mit der rechten Taste erreichen Sie die Maske zur Auswahl von Anwesenheiten und Fehlzeiten. Die Anwesenheiten sind jene oben erwähnten "TeilnehmerEreignisse", die nicht

nur angeben, was der betreffende TN an jenem Tag gemacht hat (Unterricht, Praktikum, Berufsschule ...), sondern es setzt auch das SOLL der Anwesenheitspflicht. Sollte diese Pflicht nicht worden erfüllt sein, klicken Sie die rechte Taste, um die Fehlzeit und ihren entsprechenden Grund anzugeben:

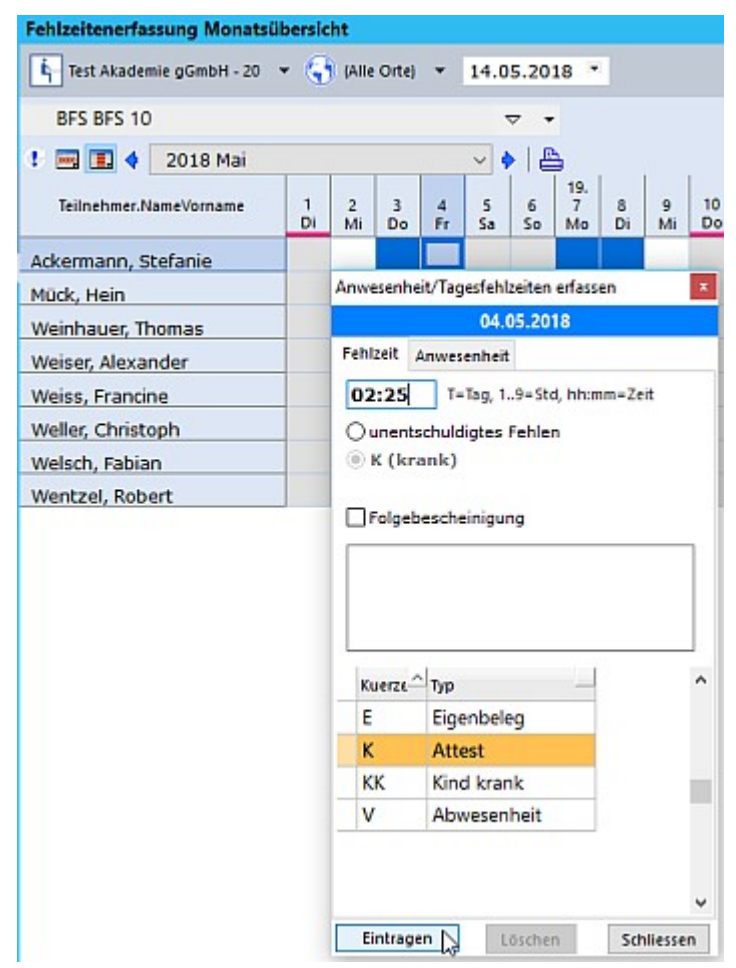

Sie können die Fehlzeit für den ganzen Tag, in ganzen Stunden oder Stunden:Minuten eingeben.

### 7.2 Fehlzeitenmeldungen

Möchten Sie komplexere Fehlzeitenlisten des gesamten Kurses erstellen oder Fehzeitenanteile in Prozent ausrechnen lassen, dann erzeugen Sie eine so genannte "Fehlzeitenmeldung"

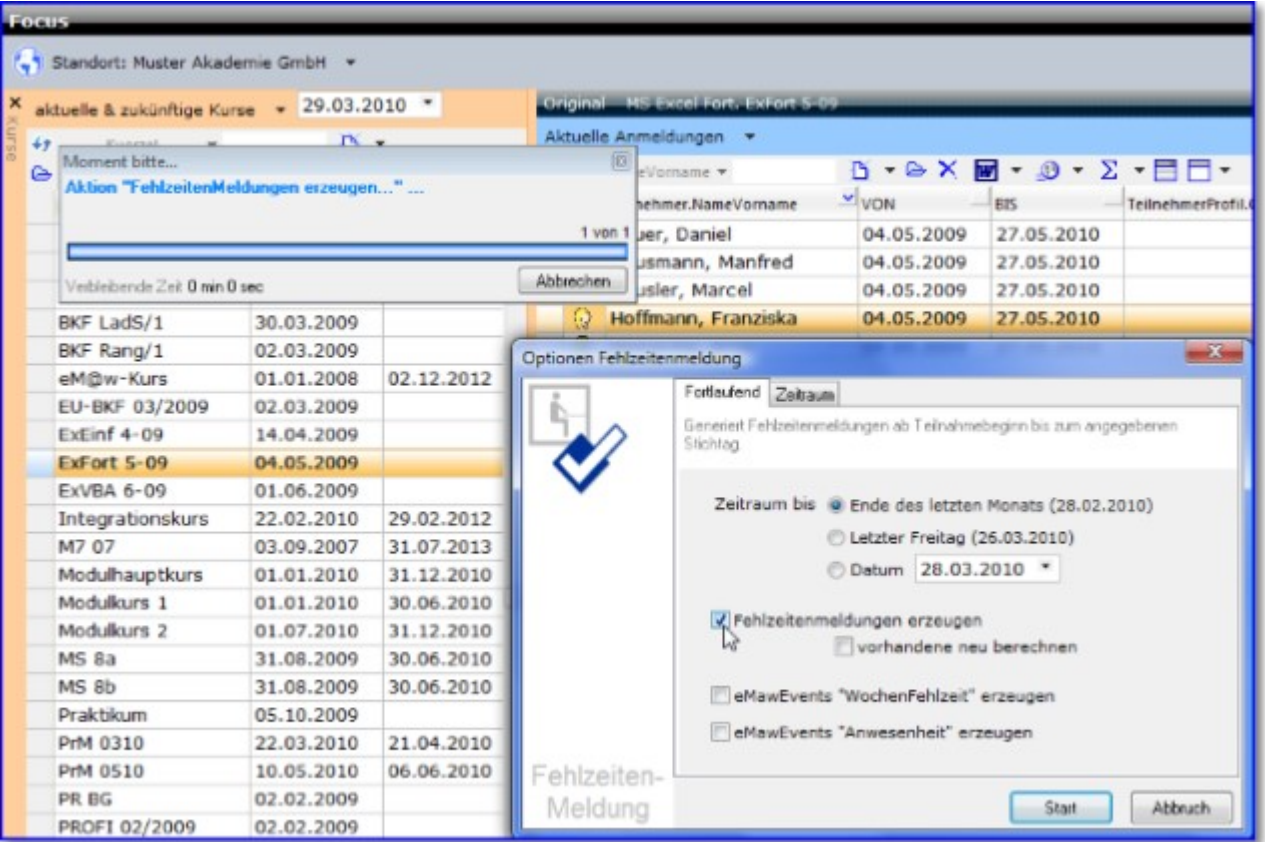

Sie markieren also (hier vom Focus aus) den gemeinten Kurs und dann die betreffenden Teilnehmenden. Danach legen Sie den Zeitraum fest [letzter Monat, letzte Woche, frei wählbar], um dann <Fehlzeitenmeldungen erzeugen> anzuklicken. Sollte sich an den Fehlzeiten etwas geändert haben und Sie führen eine zweite Berechnung aus, so aktivieren Sie zusätzlich <vorhandene neu berechnen>.

Sie finden das Ergebnis wieder, wenn Sie wollen, in einer Liste der Teilnehmer:

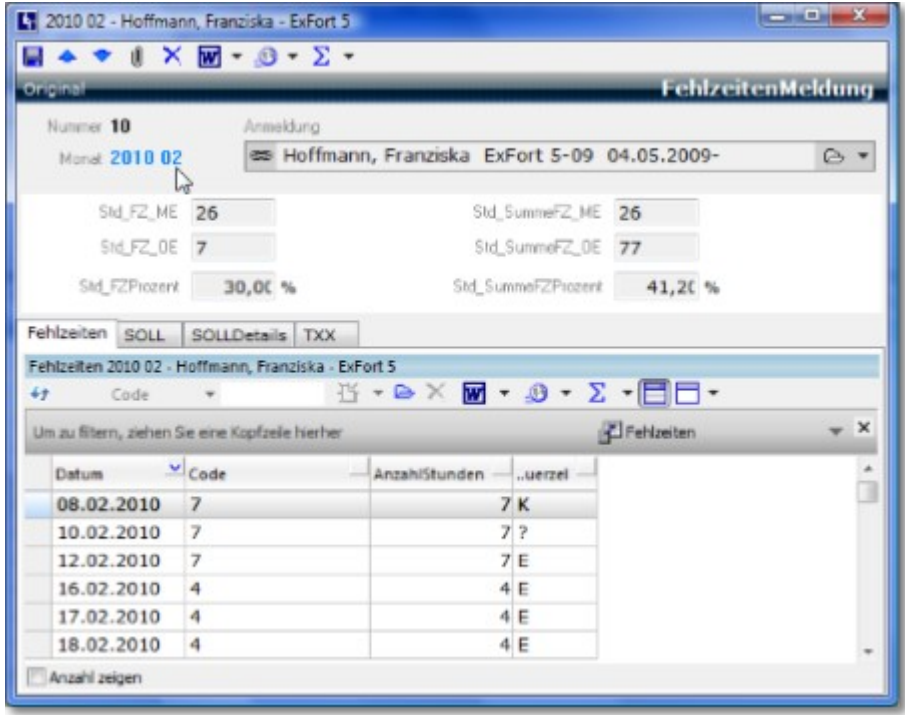

In der oberen Hälfte des FehlzeitenMeldung-Fensters sehen Sie, dass es die Meldung aus dem Februar 2010 ist <2010 02> und Sie erkennen in der linken Spalte, dass die Teilnehmerin im Februar

26 Std. mit Entschuldigung <Std\_FZ\_ME> und 7 Std. ohne Entschuldigung <Std\_FZ\_OE> gleich insgesamt 30% gefehlt hat. In der rechten Spalte hingegen <Std\_**Summe**FZ\_ME> etc. erkennen Sie die Fehlzeitensummen über die gesamte bisherige Kursdauer hinweg. Unten sind noch einmal die konkreten Fehlzeiten des aktuell errechneten Monats zu sehen.

Auf diese Weise lassen sich gute Übersichten bzw. Fehlzeiten- oder Anwesenheitslisten ganzer Kurse erstellen - inkl. Ein- und Austritt jedes einzelnen Teilnehmers.

Bilden **TeilnehmerStunden (Section 5.5.3)** das FehlzeitenSOLL, so gibt es zum genauen Abrechnen der je individuellen Unterrichtsteilnahme und -kontrolle folgende spezielle Felder:

.TnrStd\_Vortrag = Differenz aus Vormonaten

.TnrStd\_Monat = TeilnehmerStunden im Monat

.TnrStd\_Gesamt = TeilnehmerStunden gesamt

.TnrStd\_Diff = Differenz IST-SOLL im aktuellen Monat

.TnrStd\_DiffGesamt = Differenz IST-SOLL insgesamt

### 8 Firmen

Die optimale Verwaltung von Firmenkontakten ist gerade für Bildungsträger von großer Bedeutung. Durch einen zentralen Firmenstamm in ABES/Objects können Synergien genutzt und Kommunikationsverläufe transparent abgebildet werden. Über die Eingabe der Stammdaten hinaus, lassen sich Firmen auch mit vielen anderen Objektklassen aus ABES/Objects verknüpfen. Neben der Zuweisung einer beliebigen Zahl von Mitarbeitern, können Firmen auch untereinander in Beziehung stehen, so dass sich komplexe Organisationsstrukturen abbilden lassen.

Firmen können - analog zu Personen - in unterschiedlichen Rollen auftreten. Wichtige Rollen im Zusammenhang mit der Teilnehmerverwaltung sind beispielsweise <Ausbildungsbetrieb> und <Arbeitsamt>. Auch für die Firmen gilt, dass zur Vermeidung von Dubletten, die Stammdaten nur einmal angelegt werden und in den jeweiligen Rollen dann zusätzliche Eigenschaften und Funktionen zur Verfügung stehen. Legen Sie also einen neuen Ausbildungsbetrieb, z.B. für einen Ausbildungsvertrag an, so erstellt ABES/Objects automatisch auch den entsprechenden Firmeneintrag.

### 8.1 Firmen anlegen

Sie gelangen in die Firmenansicht über den Menüpunkt [ Kontakte-> Firmen ].

Zunächst gibt es auch bei Firmen den Dublettencheck:

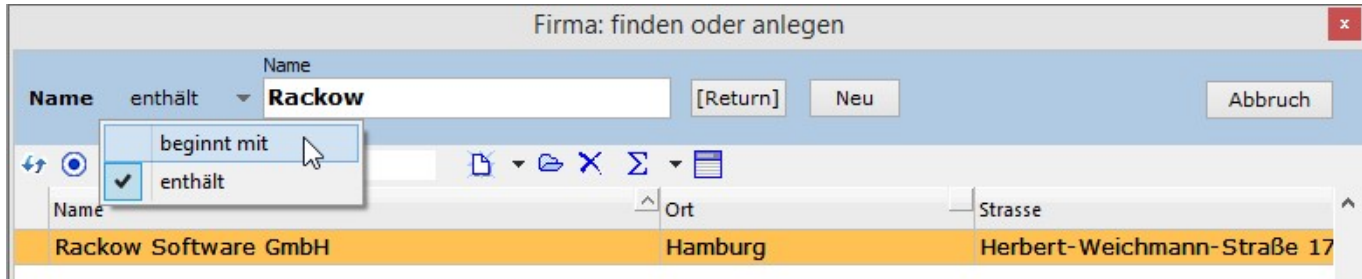

Enthält kein weiterer Firmenname die eingegebene Zeichenkette (oder beginnt damit), so ist ein Klick auf den Schalter <Return> (oder der Tastatur) notwendig, um eine neue Firma anlegen zu können.

In der erweiterbaren Firmenmaske können Sie die Stammdaten erfassen, die Branche zuweisen oder auch eine beliebige Anzahl von Mitarbeitern mit eigenen Kontaktinformationen und Mitarbeiterprofilen hinterlegen.

Der Name der Firma besteht aus einer bis maximal vier Zeilen (Firma.Name1-4), die Sie im Feld Name - jeweils mit RETURN getrennt - eingeben können.

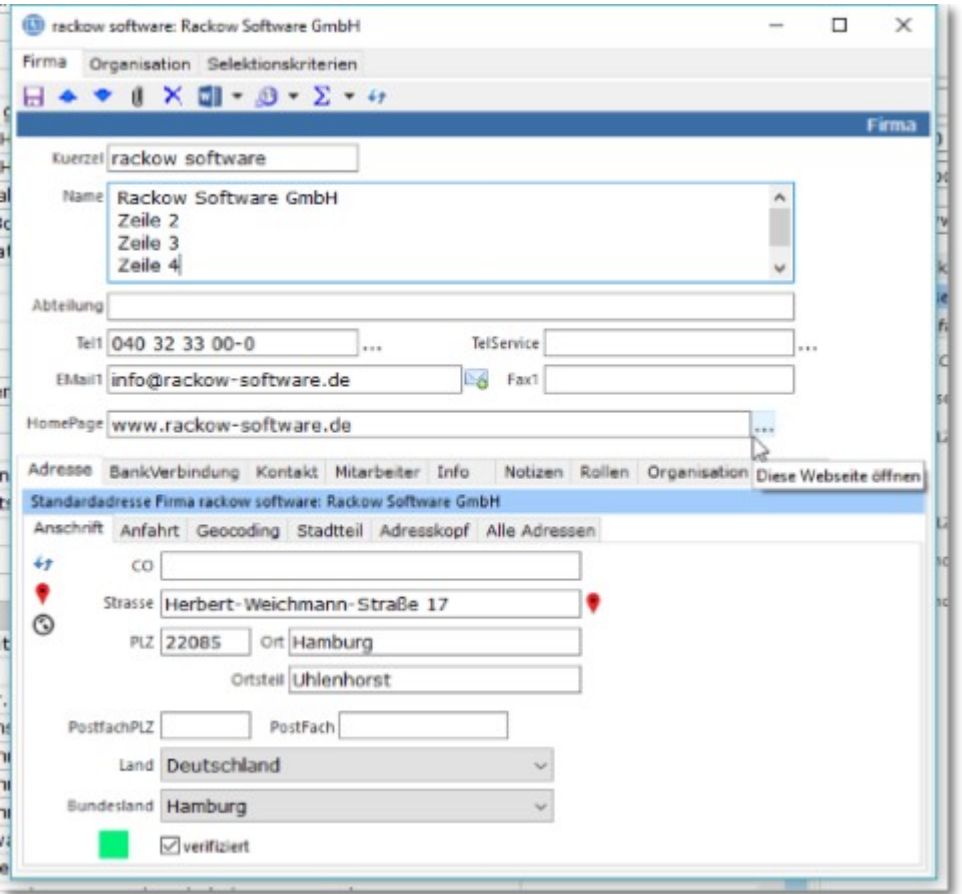

Sie können Firmen einen <Betreuer> zuweisen, also einen Zuständigen in Bezug auf diese Firma. Und Sie können diese Firma in ein Organisationsgeflecht einbetten, wenn das erforderlich werden sollte z.B. weil Sie viele Mitarbeiterschulungen vieler Filialen einer Firma durchführen: Sie können der betreffenden Firma eine Mutterfirma zuweisen oder diese Firma bereits als Organisation betrachten und ihr beliebig viele Tochterfirmen zuordnen.

Damit Sie dann Überblick behalten, sehen Sie auf dem rechten Datenblatt in der Ansicht <Firmen> unter dem Register <Organisation>, wie die Firma eingebettet ist eine Struktur und können diese von hier aus ergänzen:

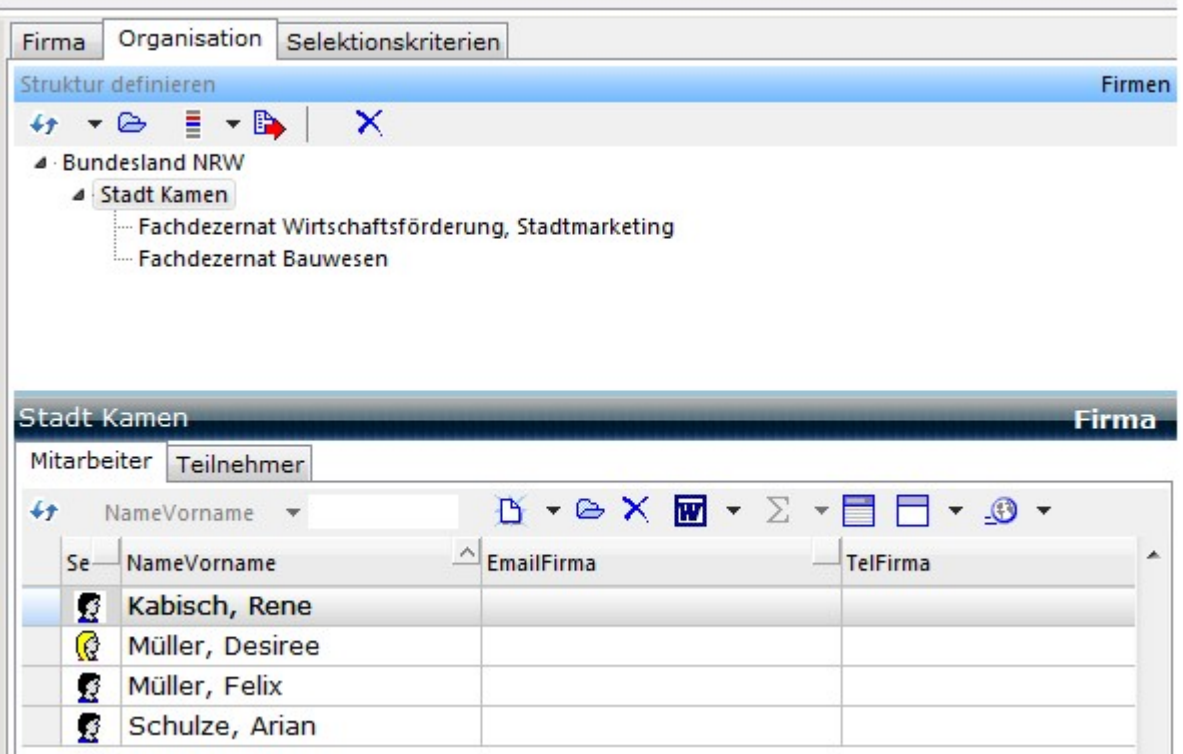

Hier sehen Sie dann nicht nur die Firmen-Struktur und die betreffenden Mitarbeiter, sondern Sie erkennen auch unter dem Register <Teilnehmer>, welcher MA bei Ihnen bereits TN war.

Um diese Struktur aufzubauen, richten Sie am besten ganz unten auf der Seite von <Organisation> eine neues SeitenfelderSet (hier: "Unterorg") ein mit der Assoziation "Organisation" und der Kollektion "UnterOrganisationen"

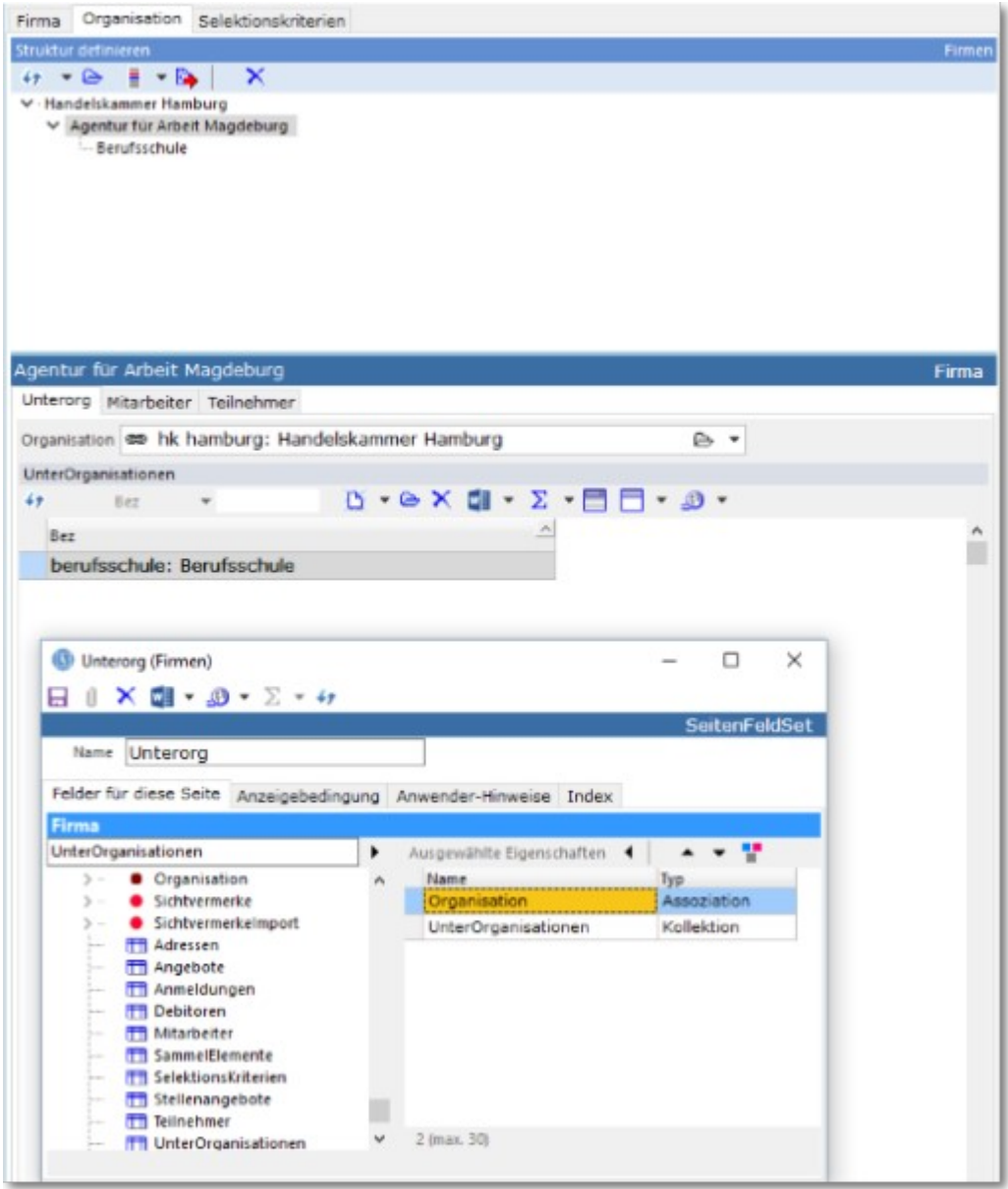

Die Firma, die über der aktuellen Firma (hier: "Agentur ...") steht, ordnen Sie mit Hilfe der Assoziation <Organisation> zu (hier: "Handelskammer ..."),

und diejenigen, die unter der Firma als Unterorganisationen liegen, nehmen Sie in die Kollektion <UnterOrganisationen> auf (hier: "Berufsschule").

Oben auf der Seite bildet sich so die Hierarchie der Firmen ab.

### 8.2 Mitarbeiter anlegen

Mitarbeiter von Firmen können aus der Ansicht <Kontakte.Mitarbeiter> oder aus dem Kontext einer Firma heraus erfasst werden.

In beiden Fällen ist die Erfassung nur über den Dublettencheck-Dialog möglich. Dieser prüft, ob eine Person des angegebenen Namens bereits existiert und ob diese bereits eine Rolle "Mitarbeiter" hat. Der Anwender kann entscheiden, ob er eine vorhandene Rolle "Mitarbeiter" verwenden oder eine zusätzliche Rolle "Mitarbeiter" für die betreffende Person anlegen will.

**Hinweis**: "Mitarbeiter" ist eine Rolle von "Person", für die mehrere Instanzen erlaubt sind.

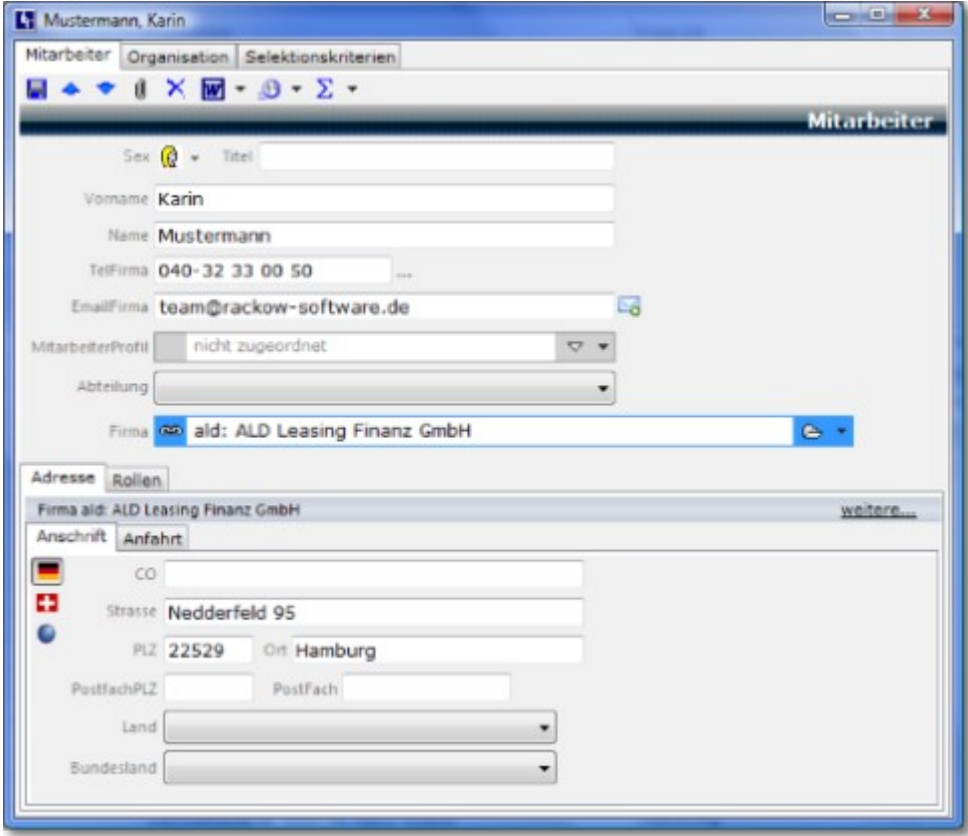

Sollte der Mitarbeiter ausscheiden, so geben Sie bitte ein entsprechendes Datum an:

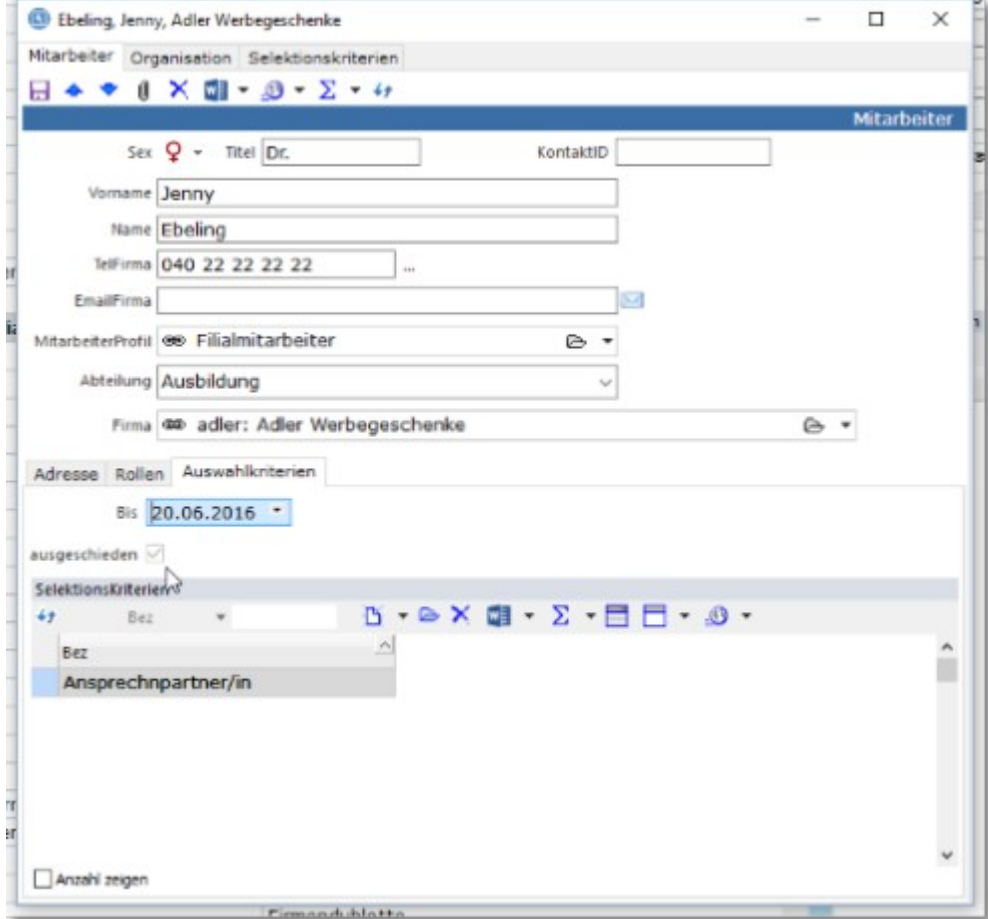

Der Haken bei "ausgeschieden" wird dann automatisch gesetzt.

### 8.3 Mitarbeiter mit abweichender Adresse

Die Adresse des Mitarbeiters ist initial identisch mit der Standard-Adresse der Firma.

Wollen Sie dem Mitarbeiter eine abweichende Adresse zuweisen, gehen Sie wie folgt vor:

1. Klicken sie hier auf <weitere...>:

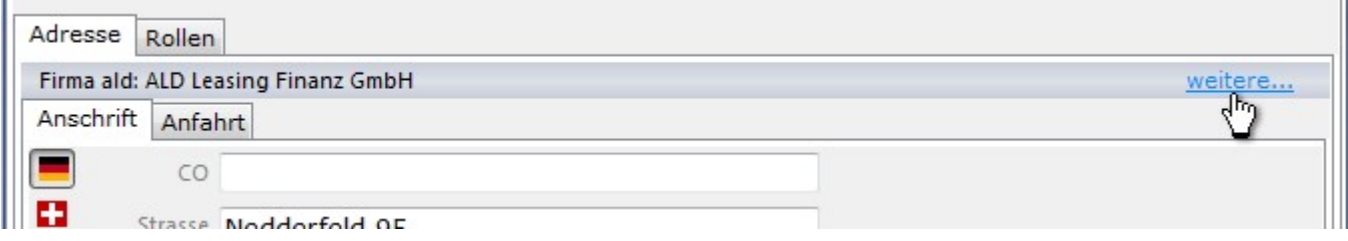

#### 2. Wählen Sie hier die gewünschte Adresse aus oder legen Sie eine neue Adresse an:

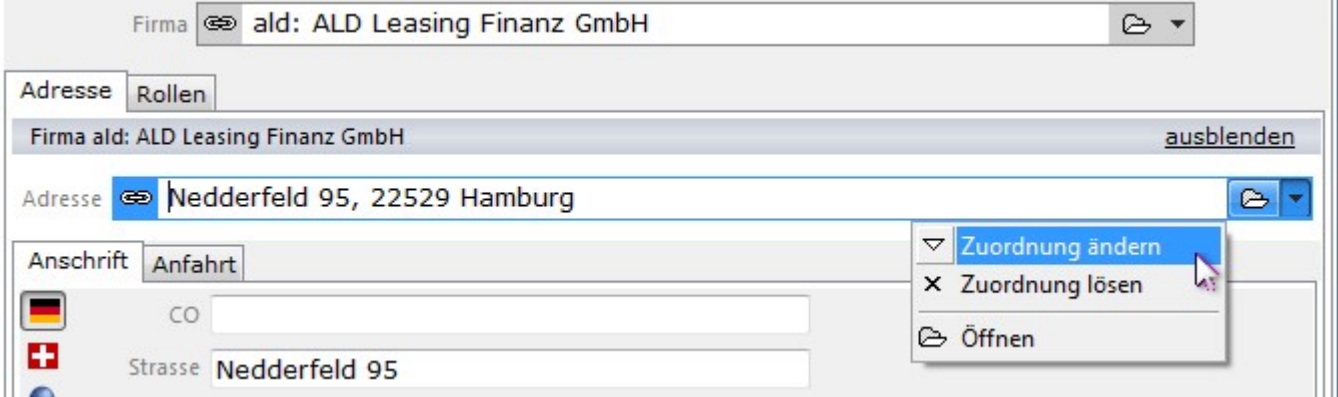

Um dem Mitarbeiter wieder die Standard-Adresse der Firma zuzuweisen, klicken Sie im oben gezeigten Menü auf <Zuordnung lösen>.

**Alle für Mitarbeiter einer Firma erstellten abweichenden Adressen finden sich in der Kollektion Firma.WeitereAdressen:**

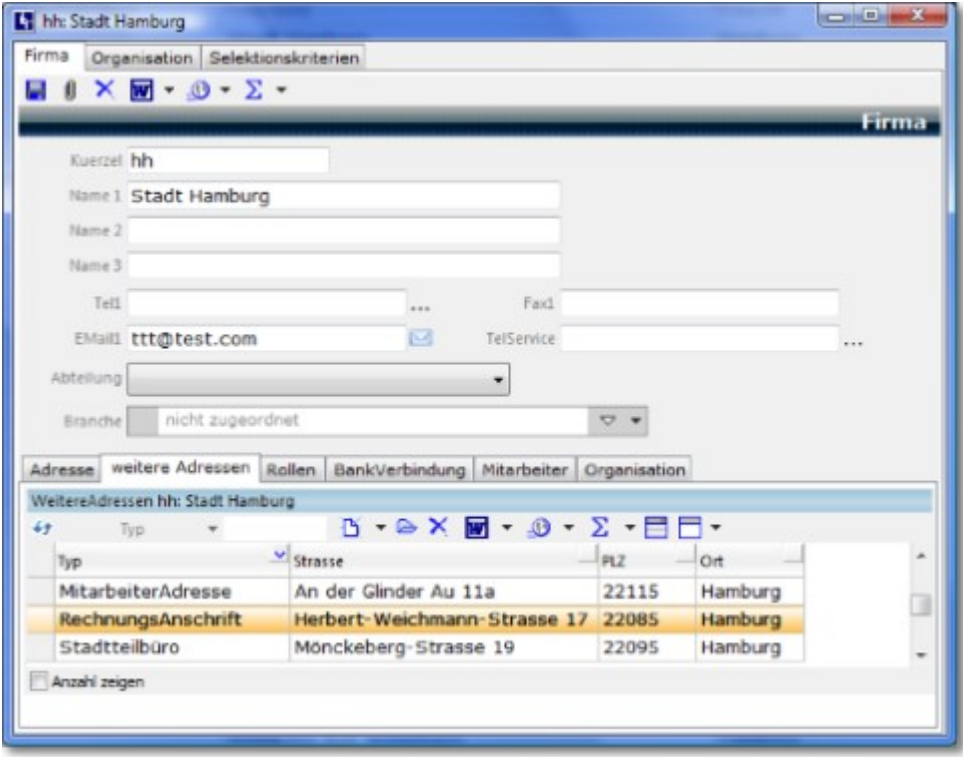

Damit bleiben auch abweichende Mitarbeiteradressen mit der Firma assoziiert und können zentral visualisiert und bearbeitet werden.

### 9 Ausbildungs-/Praktikumsplatzvermittlung

Ob es sich um einen Ausbildungs- oder Praktikumsplatz handelt, ist für ABES/Objects das Gleiche: Beteiligt sind immer Teilnehmer, die das Platzangebot eines Ausbildungsbetriebes wahrnehmen und einen Vertrag schließen. Im Folgenden werden wir der Einfachheit halber nur den Begriff "Ausbildung" benutzen.

Möchten Sie bei der Anmeldung des Teilnehmers einen neuen Ausbildungsvertrag eintragen, öffnet sich dieses Fenster:

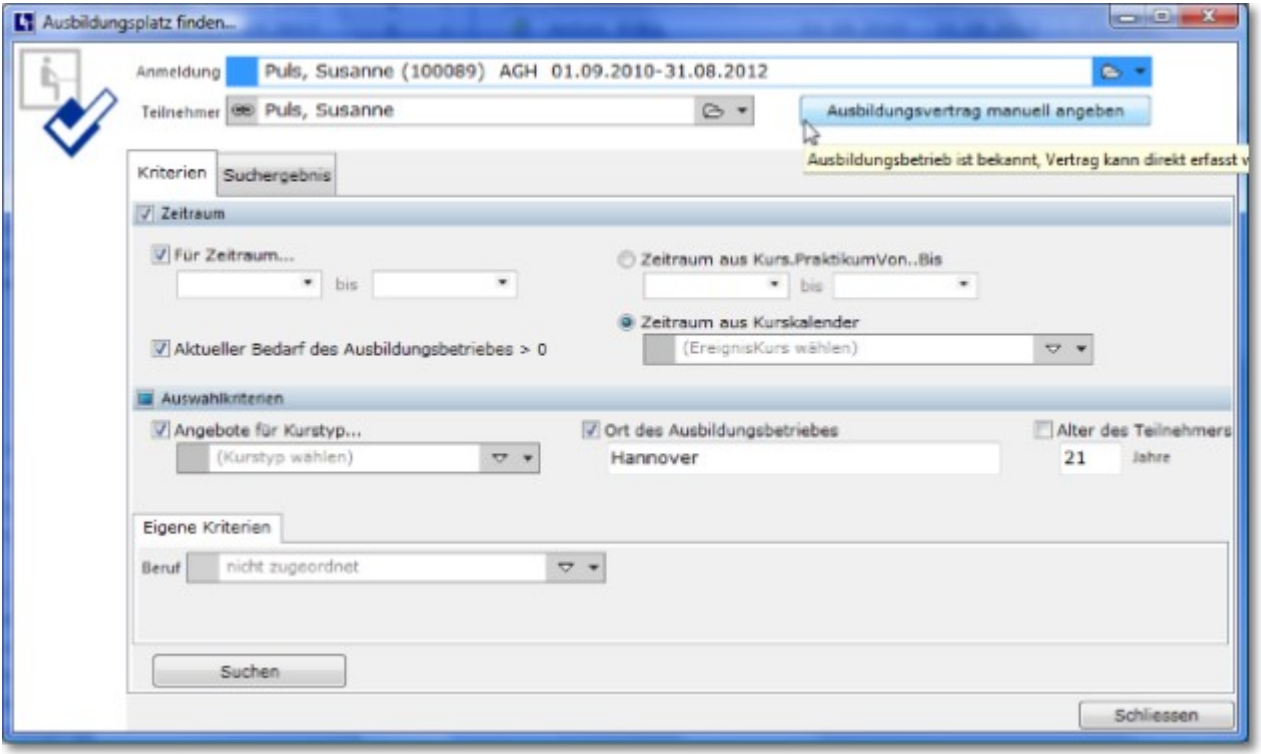

### 9.1 Verträge erfassen

Wie Sie sahen, heißt dieses Fenster "Ausbildungsplatz finden ...". Es bietet in seinem größten Teil die Möglichkeit, Suchkriterien einzugeben, um aus dem Fundus der gespeicherten

Ausbildungsplatzangebote die passende Schnittmenge zu ziehen. Diesen Vorgang werden wir später erläutern, da zunächst noch gar keine Ausbildungsbetriebe mit Ausbildungsplätzen eingegeben sind. Sollte das auch bei Ihnen der Fall sein, klicken Sie oben rechts den Schalter <Ausbildungsvertrag manuell eingeben> an. Mit diesem Dialog beginnt die Eingabe:

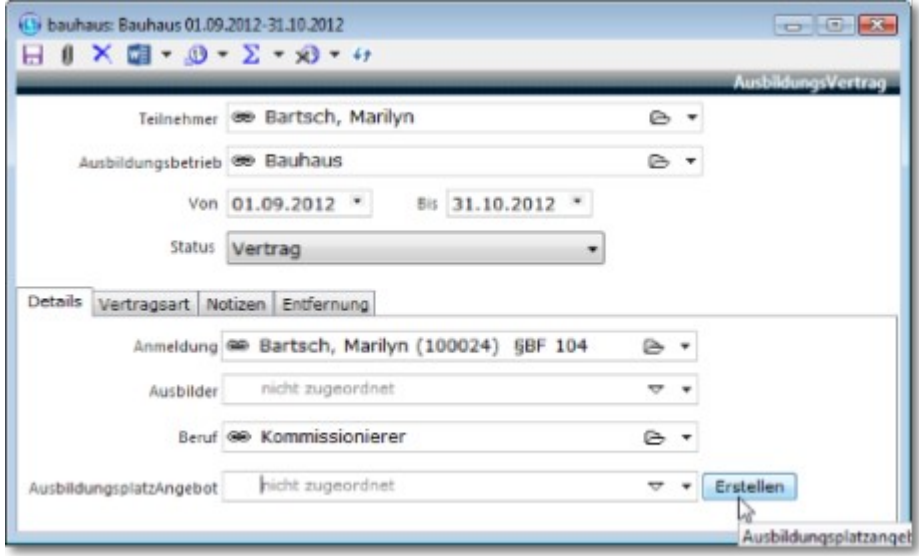

Es öffnet sich also zunächst das Fenster <Ausbildungsvertrag> und dort beginnen Sie mit dem <Ausbildungsbetrieb>, der Dauer des Vertrages und mindestens noch dem angestrebten Beruf. Nach diesen Eingaben erscheint hinter der Auswahlmöglichkeit für <Ausbildungsplatzangebot> der Schalter <Erstellen>. Durch Anklicken wird aus den gemachten Angaben ein <Ausbildungsplatzangebot> generiert.

Ausbildungsplatzangebote gibt es deshalb, weil ein (großer) Betrieb viele verschieden Ausbildungsplätze bereit hält. Die Angebote können immerhin vom Schweißer bis zur Bürokommunikationskauffrau reichen.

Wenn Sie das so automatisch erstellte <Ausbildungsplatzangebot> öffnen, sehen Sie folgende Maske:

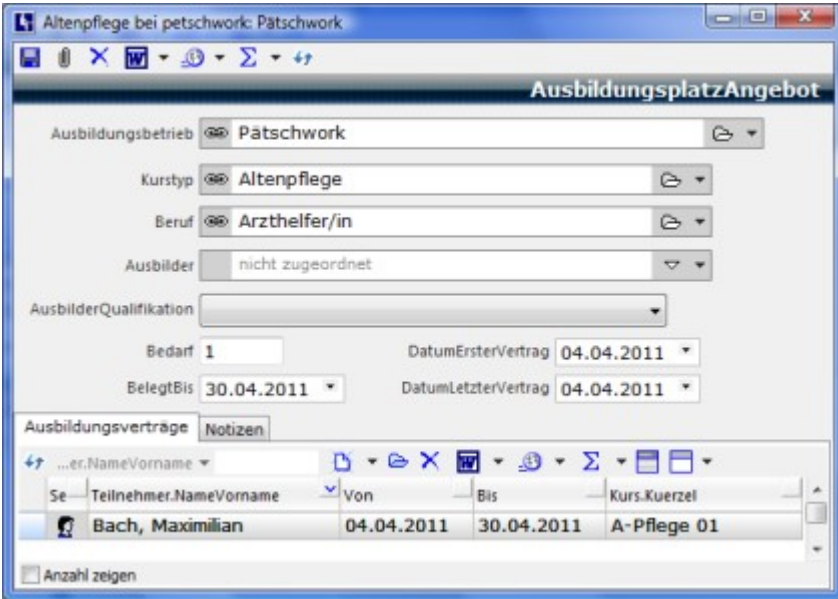

Hier können Sie - wenn Sie wollen - das <AusbildungsplatzAngebot> spezifizieren, z.B. bei <Kurstyp>: Wenn sich dieses Angebot spezifisch für eine Kursrichtung (z.B. BaE) eignet, fügen Sie diesen Kurstyp hinzu. Es kann die spätere Suche erleichtern. Ausbilder: Vielleicht kennen Sie den Ansprechpartner für diese Ausbildung, dann tragen Sie ihn hier ein. Wenn es Ihnen sinnvoll erscheint, fügen Sie noch seine Qualifikation hinzu. Bedarf: Wie viele Plätze dieses Berufes hält der Ausbildungsbetrieb vor? Die übrigen Felder sind bereits ausgefüllt:

BelegtBis: Ergibt sich aus den obigen Eintragungen im Feld <AusbildungsVertrag.Bis>. ABES/Objects zeigt diesen Platz in der Suche (u.a. nach Datum) gar nicht an, wenn er noch belegt ist. DatumErsterVertrag: Hier wird einmal das Von-Datum des ersten <AusbildungsVertrages> vermerkt. Es kann aussagen, ab wann Sie mit diesem Betrieb zusammen arbeiten. DatumLetzterVertrag: Hier wird jeweils das Bis-Datum des letzten <AusbildungsVertrages> registriert und kann den letzten

verbindlichen Kontakt zu dieser Firma dokumentieren. Unten ist bereits die Teilnehmerin, von deren Anmeldung wir ja ausgingen, eingetragen.

Nachdem das <AusbildungsplatzAngebot> ausreichend beschrieben ist, kehren Sie durch <Speichern und schließen> zum eigentlichen <AusbildungsVertrag> zurück:

Hier wird nun die Dauer des Vertrages notiert und der Status. In diesem Falle ist es bereits ein Vertrag. Die vorhandene Auswahl bezieht sich auf die Ausbildungsplatzsuche der Teilnehmer (s.u.). Da Ausbildung und Praktikum hier nicht unterschieden wird, können Sie in einem Register <Vertragsart> noch den Typ eintragen. Das Register <Details> wiederholt lediglich bekannte Angaben.

Der aktuellere Vertrag des Teilnehmers ist automatisch der gültige. Auf diese Weise brauchen Sie sich beim Vertragsausdruck über die Word-Seriendruckfunktion keine Gedanken machen. Wollen Sie jedoch zum Ausdruck oder zur Dokumentation in anderen Listen auf einen älteren Vertrag zurückgreifen, so benutzen Sie die Funktion <Als aktuellen Ausbildungsvertrag eintragen>.

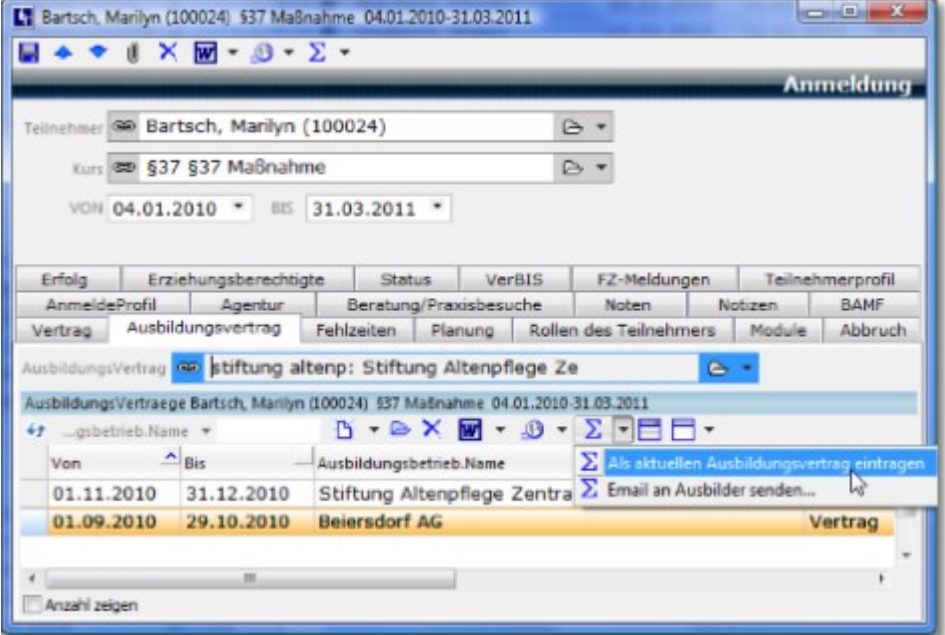

### 9.2 Platz suchen und vermitteln

Wenn nach einiger Zeit der Fundus der Ausbildungsplatzangebote genügend groß ist, lohnt es sich, diesen nach eigenen Kriterien zu filtern:

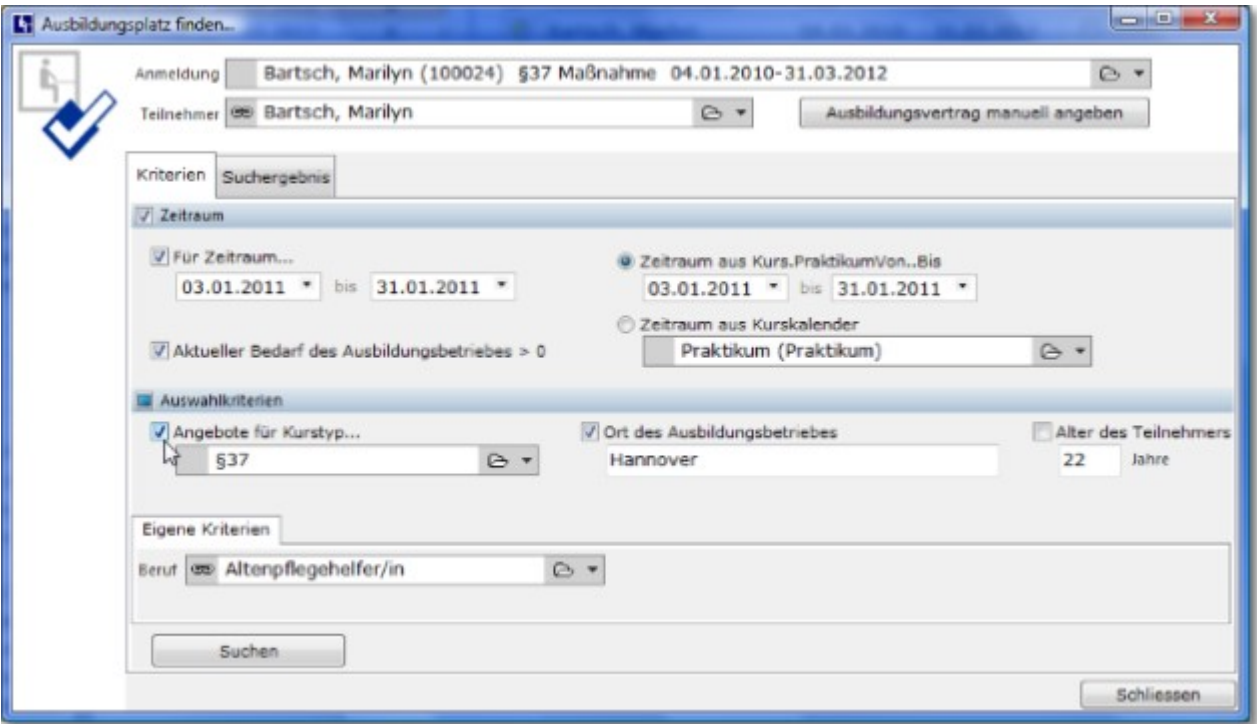

Ihre Filterbedingungen tragen Sie unter dem Register <Auswahlkriterien> ein.

Zunächst den fraglichen Zeitraum: Sie können das links oben unter <Für Zeitraum> tun, wenn Ihnen das System keine geeigneten Vorgaben bietet. Ansonsten klicken Sie eine der beiden anderen Optionen an, wenn die Praktikumszeit bereits beim Kurs eingetragen war oder Sie schon in den Kurskalender Praktika eingetragen hatten.

<Angebote für Kurstyp ...> Wenn Sie die Ausbildungsplatzangebote mit Kurstypen assoziiert haben, können Sie hier nach Bedarf danach filtern.

<Ort des Ausbildungsbetriebes> In großen Städten oder kleinem Radius des Teilnehmers kann dieses Kriterium ratsam sein.

<Aktueller Bedarf des Ausbildungsbetriebes > 0> Normalerweise hatten Sie beim

Ausbildungsplatzangebot "1" oder mehr eingetragen. Lediglich wenn Sie ein Angebot für eine Zeit deaktivieren wollen oder müssen, empfiehlt sich "0". Nur bei inkonsequenter Pflege der Angebote sollten Sie auf dieses Kriterium verzichten.

Des Weiteren können Sie eigene Kriterien zu Rate ziehen. In obigen Beispiel ist das Register "Eigene Kriterien" eingerichtet und mit der Assoziation zu "Beruf" versehen. So könnten Sie nun zusätzlich nach "Beruf" suchen. Das ist ja oftmals sinnvoll. Inwieweit das für Sie Sinn ergibt, können Sie durch die Einrichtung von ABES/Objects an dieser Stelle entscheiden.

Ist alles eingetragen, klicken Sie unten links auf <Suchen> und erhalten die <Suchergebnisse>:

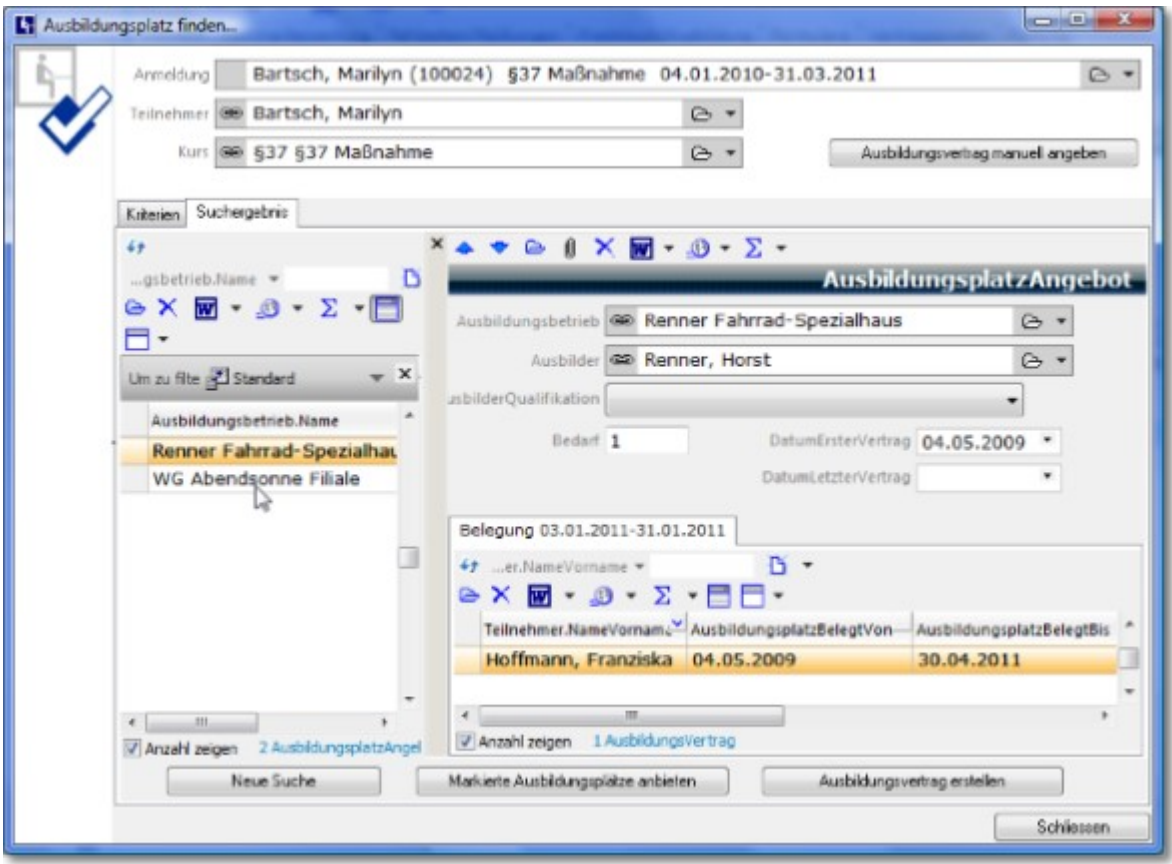

Sie haben in diesem Beispiel zwei Ausbildungsplatzangebote herausgefiltert, müssen allerdings feststellen, dass bei Renner Fahrrad-Spezialhaus bereits eine Praktikantin/Auszubildende gibt. Sie sehen oberhalb, dass der Bedarf dieses Angebotes nur "1" ist, so dass sie diesen Platz nicht sinnvoll anbieten können. Darauf markieren Sie den/die freien Plätze und klicken auf <Markierte Ausbildungsplätze anbieten>:

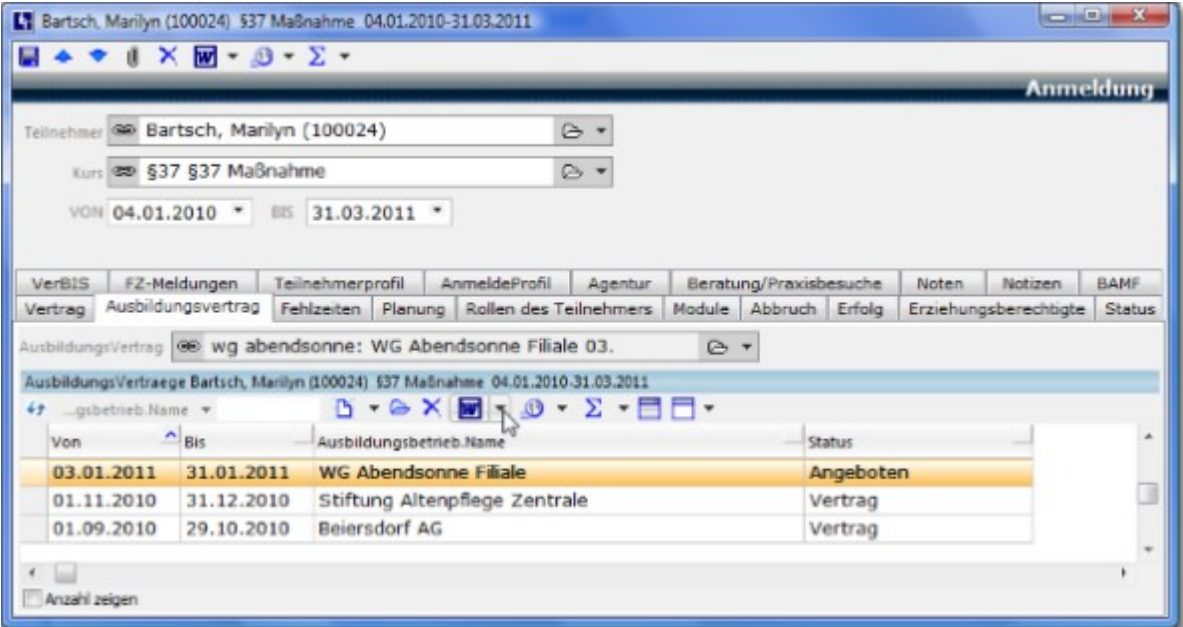

Automatisch sind die angebotenen Möglichkeiten markiert und mit dem Status "Angeboten" versehen. Wenn Sie jetzt eine entsprechende Word-Vorlage hinterlegt haben, können Sie Ihrem Teilnehmer diese Angebote ausgedruckt mitgeben.

Je nachdem, was der Teilnehmer nun mit den Empfehlungen angefangen hat, sind Sie in der Lage, den Stand der Dinge im <Status> festzuhalten.

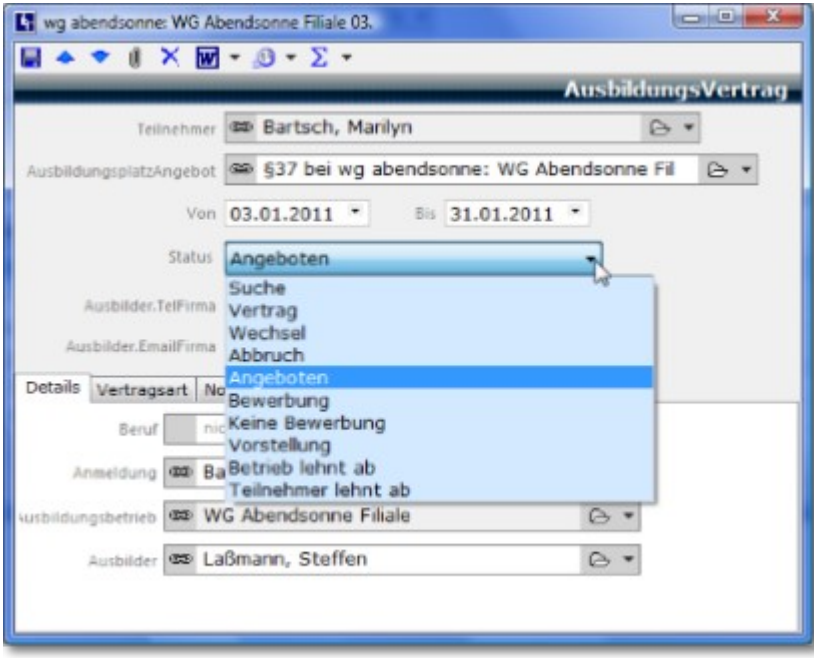

Auf diese Weise Sie und andere immer im Bilde, wo der Teilnehmer gerade steht mit seiner Suche. Erst in dem Moment, in dem Sie "Vertrag" als Status angeben, wird der Zeitraum für weitere Recherchen als belegt gekennzeichnet.

### 10 Index

**Akquisition, 5 Akteur-Rollen-Konzept, 4 Anfragen, 5-8 AnfragenManager, 8-9 Angebote, 9 Anmeldungen, 31-33 Aufgaben und Termine, 38 Ausbildungs-/Praktikumsplatzvermittlung, 58 Ausbildungsorte, 10-14 Einleitung, 3 Fahrtkosten, 33-36 Fehlzeiten, 43-47 Fehlzeiten erfassen, 47-48 Fehlzeitenmeldungen, 48-50 Firmen, 51 Firmen anlegen, 51-54 Focus, 26-27 Glossar, 65 Interessenten, 5 Kursabschnitte und -Ereignisse, 17-22 Kurse und Teilnehmer, 10-14 Kursereignisse, 17-22 KursEreignisse in TN-Ereignisse, 25-26 Kurstypen, 14-17 Mitarbeiter anlegen, 54-55 Mitarbeiter mit abweichender Adresse, 56-57 Platz suchen und vermitteln, 60-63 Qualifikationen von Teilnehmern , 39-42 Teilnehmer, 27-31 TN versetzen, 33 Unterrichtsdokumentation, 36-38 Unterstütze Kursplanung , 22-25 Verträge erfassen, 58-60**

### 11 Glossar

**<**

**<>>** Spitze Klammern im Text zeigen immer an, dass es sich um einen Begriff handelt, der auf Schaltflächen oder Anzeigen von ABES/Objects vorkommt.

### **A**

#### **Assoziation**

Zuordnung eines Objektes zu einem anderen, z.B. eines Ausbildungsortes zu einem Kurs.

### **I**

#### **inkrementell**

Im Gegensatz zur klassischen Suche, bei der man den kompletten Suchbegriff eingibt und dann suchen lässt, durchsucht die inkrementelle Suchfunktion die Seite nach dem gewünschten Begriff noch während man diesen eingibt. Dadurch lassen sich Ergebnisse schneller finden, Fehler bei der Eingabe werden früher bemerkt und können korrigiert werden und man findet auch Ergebnisse mit leicht abweichender Formulierung. (Operawiki.de)

### **K**

#### **Kollektion**

Sammlung aller zugeordneten Objekte, z.B. aller Fehlzeiten zu einer Anmeldung.

### **S**

#### **SQL-Abfrage**

Die ABES/Objects-Datenbank versteht die Datenbanksprache [SQL](http://de.wikipedia.org/wiki/SQL) ("Structured Query Language"). "Query" bedeutet "Abfrage und bewerkstelligt das Abrufen gewünschter Inhalte aus der Datenbank.

### **T**

#### **Teilnehmer**

Die Rolle einer Person in ABES/Objects mit der Fähigkeit, an (verschiedenen) Kursen angemeldet zu sein.